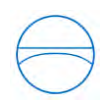

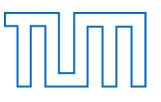

# Analyse der BIM-Software Revit Architecture 2015 anhand der Modellierung des Gebäudes der Fakultät für Maschinenwesen der TU München in Garching

#### **Hepf Christian**

**Bachelorthesis** 

Für den Bachelor of Science Studiengang Umweltingenieurwesen

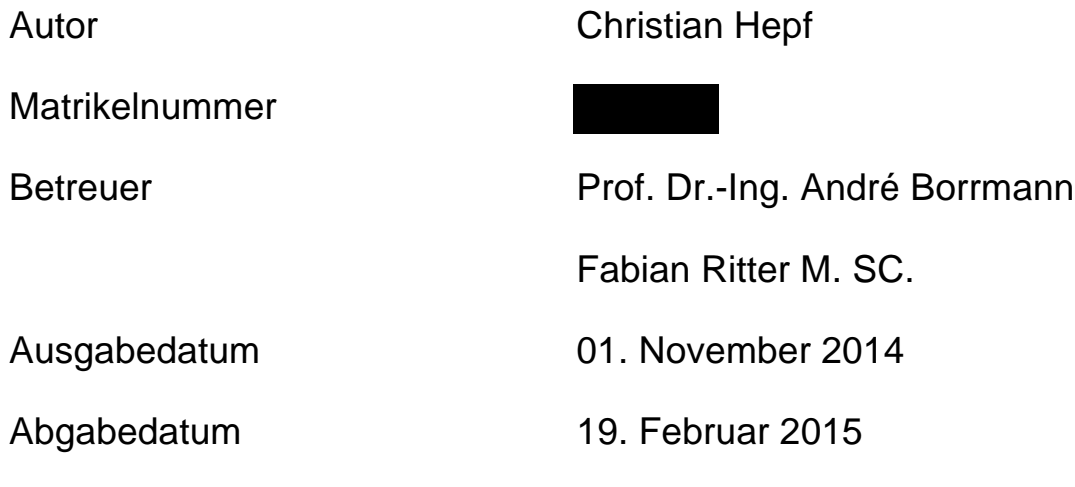

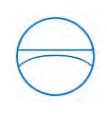

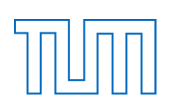

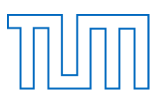

#### **Abstract**

Building Information Modelling is one of the most important issues in the future of the building industry. As buildings are getting more and more sophisticated while simultaneously need to be less expensive cannot be handled with the former techniques and knowledge.

The software that approach from such advancement ideas open up a range of innovative opportunities, which lead the way for a new era in planning industries.

In the near future the necessity of involving the live cycle of a building into the planning horizon will become very important. As an effect the quality of materials used in building constructions has to be adjusted to the buildings individual demands deriving from its intended living cycle.

Scrutinizing the development in that field this bachelor thesis analyses one of the most popular BIM-Software in the current area of professional organisation in house planning. The aim of this thesis should be to examine the functionality of the software "*Autodesk Revit Architecture 2015*", by applying the software to the reality layout of the design of the faculty for machine engineering in Garching, Munich.

The chief-aim of this modulation is the accurate creation of the auditorium, the main-corridor in the middle and a representative draft of one of the seven building segments called the "fingers". In addition to that this work proceeds by offering an approach to the design of the main part of the carer-fair, "IKOM".

In the course of the work on BIM this work also scrutinizes the performance on Autodesk Revit Architecture underlining new features of the 2015 version and evaluates the usefulness of its features for the overall construction planning.

Last but not least this bachelor thesis comprises the elaboration of the main differences between the two very important topics of phases and varieties in their function for the Software Autodesk Revit Architecture 2015. This work tries to find an answer if these features are able to lead the way to a new planning era.

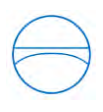

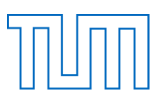

#### Zusammenfassung

Einer der wichtigsten Bausteine in der Zukunft der Bauindustrie ist das *Building Information*  Modelling. Gebäude werden heutzutage immer komplexer und gleichzeitig sollen sie zudem billiger werden. Genau das ist es, was mit den alten Methoden nicht mehr durchzuführen ist. Speziell diese Software ist es, welche die Ideen näher heranführt und eine Reihe von innovativen Möglichkeiten darbietet, um den Weg zu einer neuen Ära in der Bauindustrie einzuleiten.

In naher Zukunft wird es besonders wichtig sein, die Lebenszyklusphasen in die Planung mit einzubeziehen, um den gesamten Prozess der Bauplanung zu berücksichtigen. Hierzu müssen die Fähigkeiten des verwendeten Materials an alle Lebenszyklusphasen des Gebäudes angepasst werden.

Repräsentativ für die Entwicklung in diesem Gebiet, analysiert diese Bachelor-Arbeit eine der führenden BIM-Softwares, die aktuell in der Planungsebene für Bauplanung verwendet wird. Das Ziel dieser Arbeit soll sein, die Funktionalität der Software "*Autodesk Revit Architecture 2015*" zu untersuchen und zu bewerten, anhand eines realen Projekts:

Die Modellierung des Gebäudes der Fakultät für Maschinenwesen in Garching, München.

Das Hauptaugenmerk bei der Modellierung belief sich auf die detaillierte Gestaltung des Audimax', dem Mittelgang und der sieben Finger des Gebäudes. Darüber hinaus sollte noch der Hauptteil der Karriere-Messe "IKOM" in das Gebäude eingefügt werden.

Während diese Arbeit die Funktionalität des Programms Autodesk Revit analysieren soll, ist es zudem ein weiterer Teil, die Neuheiten der Version von 2015 herauszuarbeiten und ihre Nützlichkeit für solche Projekte zu analysieren.

Zuletzt beschäftigt sich diese Bachelor-Arbeit mit den Hauptunterschieden der beiden Funktionen "*Phasen*" und "*Entwurfsoptionen*" in ihrer Bedeutung für das Programm Autodesk Revit Architecture 2015. Darüber hinaus gilt es zu klären, ob diese Funktionen eine neue Ära der Bauplanung einleiten können.

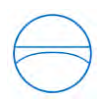

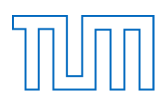

# Inhaltsverzeichnis

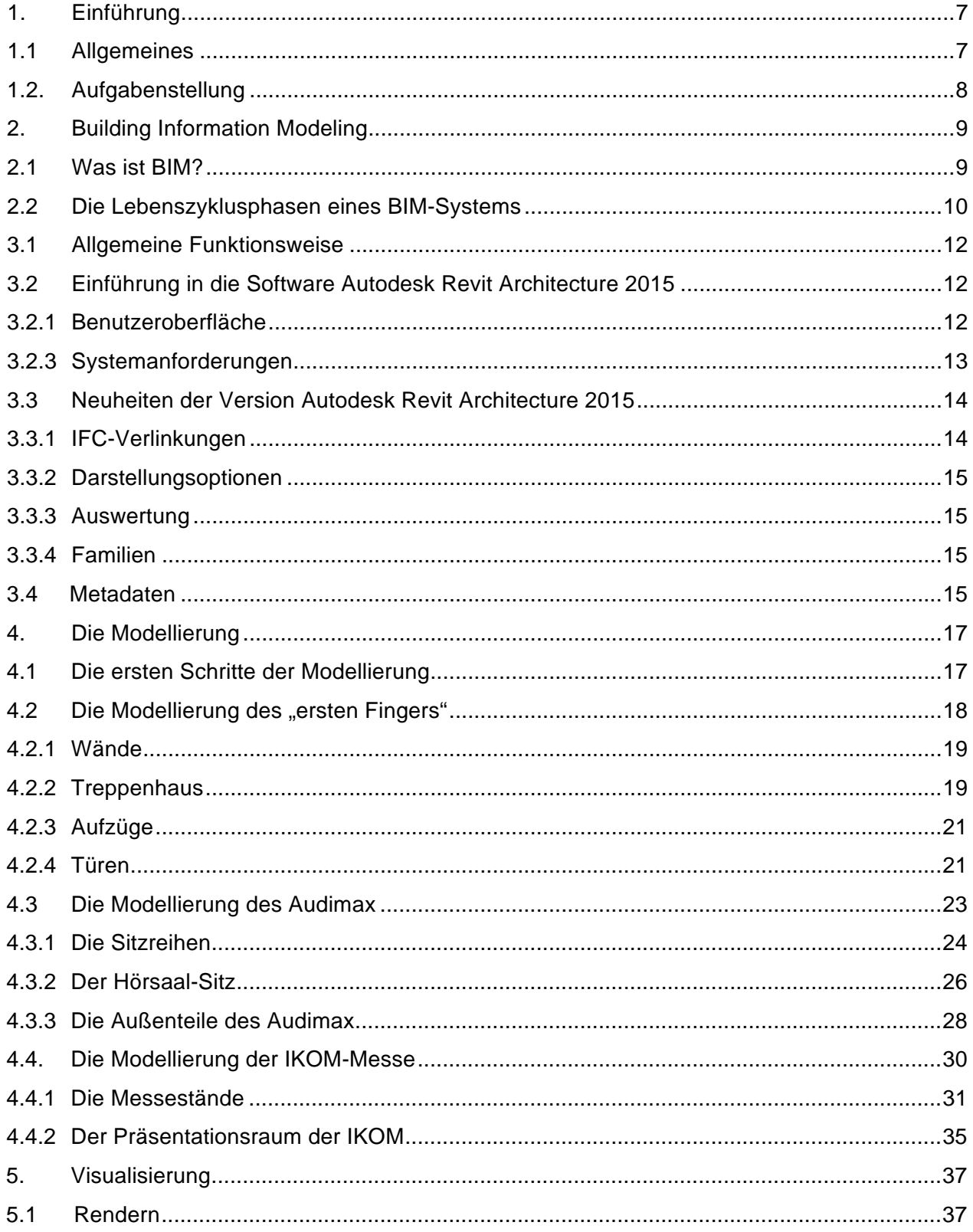

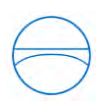

# TOUTH

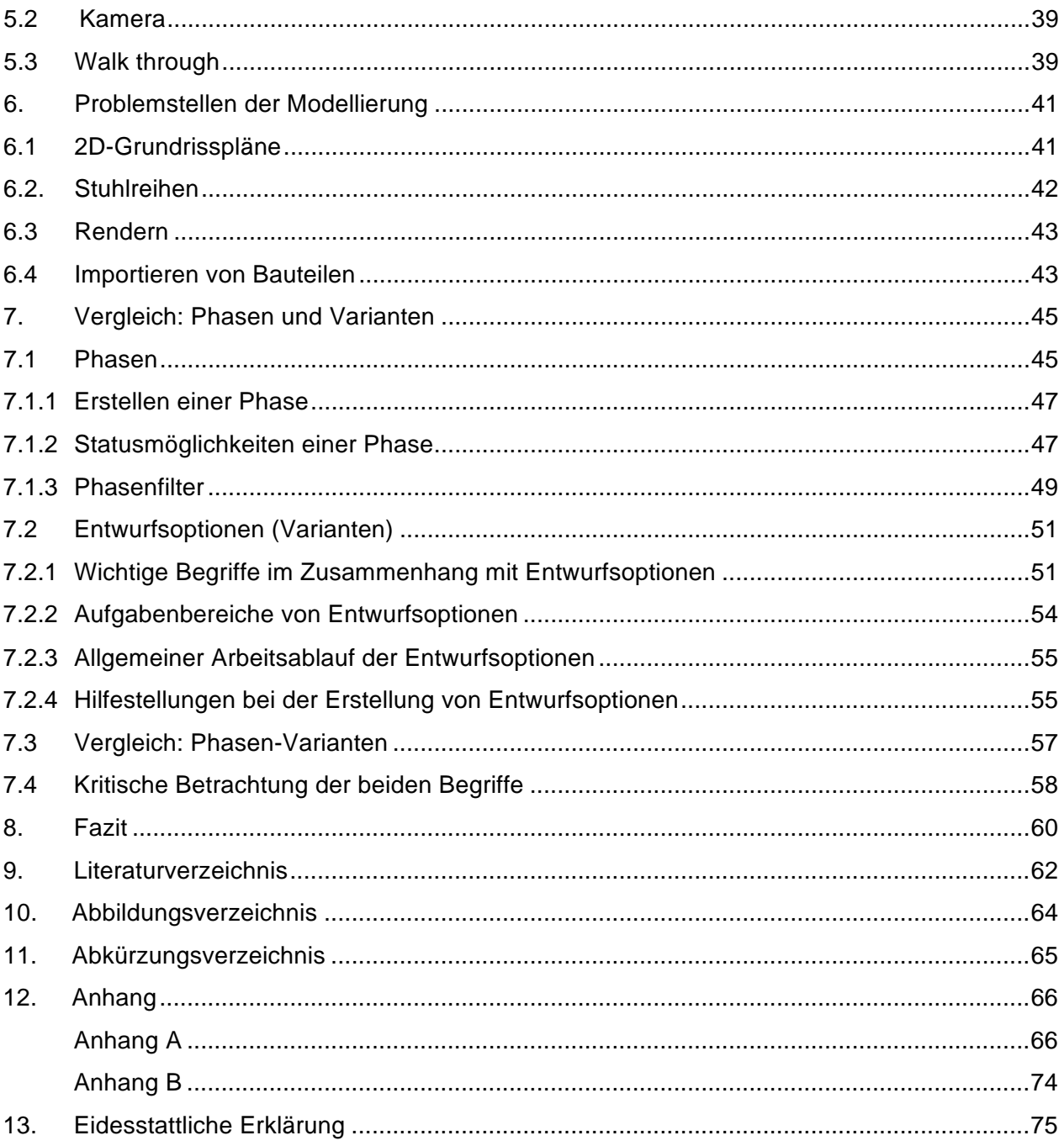

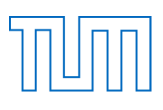

# 1. Einführung

#### 1.1 Allgemeines

Technische Universität München

Die Technische Universität München wurde 1868 von König Ludwig II. zuerst unter dem Namen "Königlich-Bayrische Polytechnische Schule" gegründet, bis sie dann, unter anderem nach der Aufnahme der Universitätsklinik "Rechts der Isar", 1967 in "Technische Universität München" umbenannt wurde.

Das Leitbild der technischen Ausbildung auf das Fundamt der Naturwissenschaften zu stellen, ist heute noch die Aufgabe der TUM-Wissenschaftler, um nach Lösungen für die Zukunft zu suchen.<sup>1</sup> So wurde die TU München geprägt durch eine jahrzehntelange Erfolgsgeschichte, stetig vergrößert und erweitert. Eines der großen Puzzleteile der neueren Historie stellt das Forschungszentrum in Garching dar. Der Campus verkörpert nicht nur ein Meisterstück architektonischer und künstlerischer Präzision, darüber hinaus befindet sich hier eine der "*modernsten Forschungs- und Ausbildungsstätten Europas, das naturwissenschaftlich-technische Zentrum der TU München*".<sup>2</sup>

Eines der Herzstücke des Campusgeländes, unter den sechs sich hier befindenden Fakultäten, ist die Fakultät für Maschinenwesen. Entworfen wurde das Gebäude von dem Münchner Architekturbüro Henn GmbH. Insgesamt hat der Bau ca. 500 Millionen Euro gekostet und bietet eine Fläche von 130.000 m<sup>2</sup>. Der Aufbau des Gebäudes ist geprägt durch den mittig verlaufenden, offenen Gang, an welchen sich sieben sogenannte "Finger" anschließen. Der kreisförmige Gustav-Niemann-Hörsaal zu Beginn und der ebenfalls kreisförmige Ernst-Schmid-Hörsaal mit anschließender Cafeteria runden den Komplex sinngemäß ab. So bietet sich in den einzelnen Abschnitten des Gebäudes genug Freiraum für die zahlreichen Lehrstühle der Fakultät für Maschinenwesen<sup>3</sup>

 $\overline{a}$ 

<sup>&</sup>lt;sup>1</sup> Quelle: http://www.tum.de/die-tum/die-universitaet/geschichte/ (aufgerufen am: 31.10.2014)<br><sup>2</sup> Quelle: http://www.forschung-garching.de/index.php?id=3 (aufgerufen am : 31.10.2014)

 $\frac{2}{3}$  Quelle: http://www.forschung-garching.de/index.php?id=3 (aufgerufen am : 31.10.2014)  $3$  Quelle:

siup.//ue.<br>LOUGLE: http://de.w kipedia.org/wiki/Fakultät\_für\_Maschinenwesen\_der\_Technischen\_Universität\_München#Geb.C3.A4ude\_und\_Campus\_Garc http://de.w kipedia.org/wiki/Fakultät\_für\_Maschinenwesen\_der\_Technischen\_Universität\_München#Geb.C3.A4ude\_und\_Campus\_Garc hing (aufgerufen am: 04.11.2014)

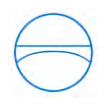

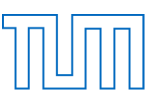

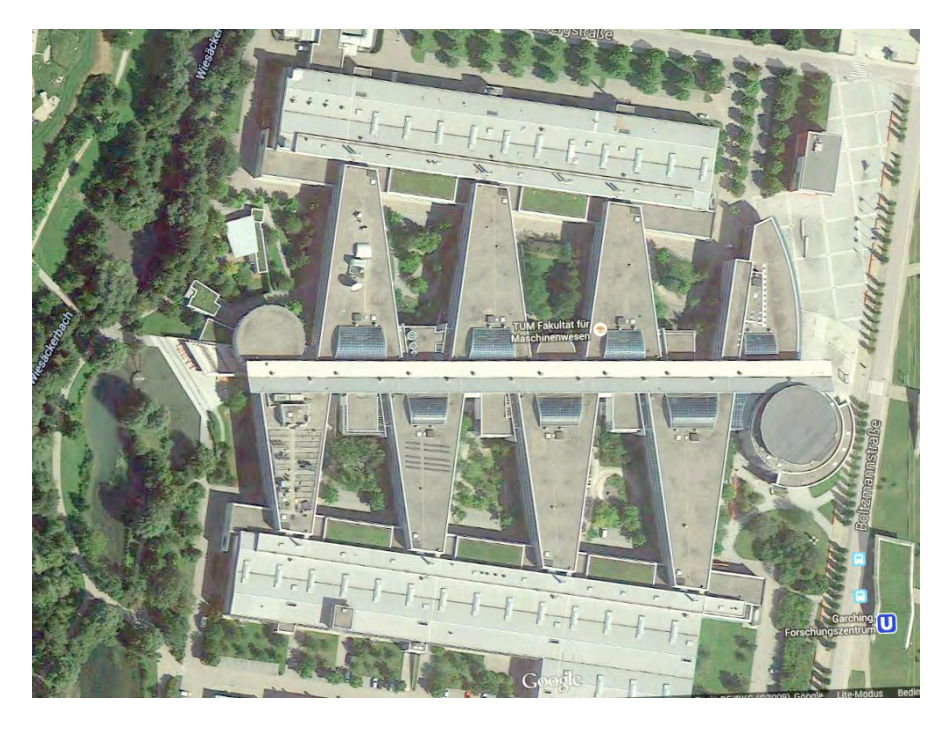

Abbildung 1, Gebäude für Maschinenwesen, Vogelperspektive<sup>4</sup>

#### 1.2. Aufgabenstellung

Die Aufgabe dieser Arbeit ist, die Funktionalität der Software "*Autodesk Revit Architecture 2015*" zu untersuchen und zu bewerten. Weiter sollen speziell die Funktionen der "*Entwurfsoptionen*" und der "*Phasen*" genauer unter die Lupe genommen werden. Dies soll anhand eines realen Projektes, der Modellierung des Gebäudes der Fakultät für Maschinenwesen in Garching, nachvollzogen werden.

Aufgrund der enormen Größe des Gebäudes, was einen riesigen gestalterischen Umfang hervorruft, wurde diese Modellierung in Kooperation mit der von Albert Maier angefertigten Bachelor-Arbeit durchgeführt.

Die Grundlage für die Modellierung stellt das Programm Autodesk Revit Architecture Version 2015 dar. Eine weitere Aufgabe besteht darin, die beiden Software-Befehle "*Phasen*" und "*Entwurfsoptionen*" in ihrer Funktion zu analysieren und die Fähigkeiten der Befehle zur Anwendung zu bringen.

Als weitere Grundlage für unser Vorhaben wurden uns Grundrisspläne von dem gesamten Gebäude ausgehändigt. Weiterhin haben wir, anhand eigener Studien, die Höhen mittels eines Entfernungsmessgeräts bestimmt.

Zu Projektbeginn gehörte es zu unseren Aufgaben, die Modellierung sinnvoll aufzuteilen, um das fertige Gebäude nach der Arbeitsteilung wieder korrekt zusammenfügen zu können.

<sup>4</sup> Quelle: https://www.google.de/maps/@48.265873,11.6694383,333m/data=!3m1!1e3 (aufgerufen am 31.10.2014)

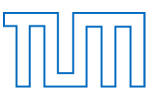

Nach einigen Absprachen stellte sich heraus, dass die Modellierung des Ganges, sowie des Audimax-Hörsaals und des ersten "Finger" des Gebäudes Priorität besitzen. Diese Bereiche, sowie die Darstellung der IKOM-Karrieremesse, stellten sich als unsere Hauptaufgaben bei der Modellierung des gesamten Gebäudes heraus.

Bei der IKOM-Karrieremesse handelt es sich um eine von Studenten für Studenten organisierte Messe. Hierzu werden jährlich zahlreiche Firmen aus den verschiedensten Fachbereichen der TU Studiengänge eingeladen, um sich den Studenten präsentieren zu können. Dadurch wird es den Studenten besonders leicht gemacht, Kontakt mit potentiellen Arbeitgebern aufzunehmen.<sup>5</sup> So wurden die vier Modellierungsaufgaben aufgeteilt. Die genaue Modellierung des Fingers sowie des Hörsaals und die Nachkonstruktion der IKOM-Karrieremesse wurden zu meiner Aufgabe. Nachdem wir ein Grundgerüst, mit den groben Außenwänden und den Geschossebenen zusammen modelliert hatten, trennten wir diese beiden Gebäudeteile mittels Autodesk Revit Architecture 2015 von unserem vorher angefertigtem Grundblock des Gebäudes ab und erstellten zwei zusätzliche Projekte, um eine exakte Modellierung des Audimax', des "Fingers" sowie des Mittelganges besser zu ermöglichen.

Nach Abschluss der Ausarbeitung der beiden Teile war es nun noch Albert Meiers Aufgabe, jene Projekte wieder zu einem großen Gebäudemodell zusammenzufügen. Abschließend konnte noch die IKOM-Messe in das Maschinenbaugebäude eingearbeitet werden.

# 2. Building Information Modeling

#### 2.1 Was ist BIM?

BIM ist einer der zentralen Begriffe in der modernen Bauwerksplanung. Durch jene Arbeitsmethode wird versucht, eine aktive Vernetzung aller am Bau Beteiligten herzustellen. Verschiedenste Hersteller zur Unterstützung von Bauplanung, unter anderem auch Autodesk Revit, haben basierend auf dieser Methode eine Reihe von CAD-Software entwickelt, um eine Hilfestellung für die Bauplanung und Bauausführung bereitzustellen.

Die Firma Autodesk definiert den Begriff des Building Information Modeling als einen "*dreidimensionalen, objektorientierten, AEC-spezifischen computerunterstütztem Design-*Prozess"<sup>6</sup>.

Allgemein ist der Begriff BIM jedoch zweideutig zu interpretieren. Einerseits kann er als "Building Information Modeling" definiert sein. Hier liegt das Augenmerk auf dem Prozess der Planung und dem Ablauf eines Bauvorhabens.

Weiter kann BIM für "Building Information Model" stehen. Unter einem Building Information Model versteht man ein digitales 3D-Modell eines Gebäudes.

In jenen Programmen ist es möglich, Gebäude detailliert in 3D-Modellen wiederzugeben. Dennoch ist es heutzutage selbstverständlich nicht nur die Modellierung, die solche Programme für die Bauplanung unverzichtbar macht, sondern auch die zahlreichen, weiteren Funktionen. Man verwendet schon längst eine Vielzahl von Funktionen solcher Programme, um

 $\overline{a}$ 

 $^5$  Quelle: http://www.ikom.tum.de/about ( aufgerufen am: 04.11.2014)<br>  $^6$  Quelle: http://de.wikipedia.org/wiki/Building\_Information\_Modeling (aufgerufen am: 05.11.2014)

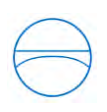

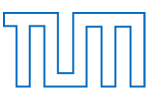

bauwerksbeschreibende Features wie Tragfestigkeit, Gebäudetechnik oder die Auswahl von Baumaterialien bereits in der Planungsebene zu organisieren und zu berechnen.

Somit ist es heute ein Standard-Vorgehen erste Berechnungen, Tests und Kalkulationen vorab durchzuführen. Nur durch ein paar Mausklicks ist es mittlerweile möglich, die fest integrierten Befehle in der CAD-Software abzurufen, um die benötigten Berechnungen auf das entwickelte Modell anzuwenden.

Einer der größten Vorteile der heutigen CAD-Software liegt in der neu entstanden Transparenz, welche durch die BIM-Modelle für alle beteiligten Benutzer erzeugt wird.

Durch die hierbei entstandene Übersicht werden automatische Kosten- und Zeiteinsparungen in der Organisation geschaffen. Darüber hinaus stellt es nunmehr kein Problem dar, Änderungen in einem Projekt von allen Beteiligten durchzuführen. Alle Seiten der Planung besitzen nun Zugriff auf die Modellplanung und registrieren zudem Veränderungen von anderen Planungsstellen direkt am Modell.

#### 2.2 Die Lebenszyklusphasen eines BIM-Systems

Eine weitere Neuerung in der Planung, entstanden durch BIM-Systeme wie Autodesk Revit Architecture, ist, dass man eine kontinuierliche Datenaufbereitung während des gesamten Lebenszyklus' eines Gebäudes erhält. Dies beinhaltet aber nicht nur einen Lageplan zu allen erdenklichen Phasen des Gebäudes, es macht sogar einen Kostenüberblick zu jedem Zeitpunkt des Gebäudezyklus' möglich.

Bei den Lebenszyklusphasen eines Gebäudes handelt es sich um Bauphasen, die ein jedes Gebäude im Laufe seines Bestehens durchläuft.

Der Beginn wird von der Entscheidung ein Gebäude zu errichten eingeleitet. Anschließend muss die *Planung* in Gang gesetzt werden. Darunter kommt heutzutage automatisch der Einsatz von BIM-Software zu tragen. In der *Projektierung* werden detailliert die Anforderungen des Auftraggebers umgesetzt. Hierbei kann durchaus zwischen verschiedenen Entwürfen für das Bauvorhaben ausgewählt werden. Die *Realisierung* leitet daraufhin die Umsetzung in die Realität ein. Die *Dokumentation* überwacht den Baubetrieb und ermittelt Kosten des entstehenden Bauprozesses. Während des *Betriebs* werden bei öffentlichen Bauten oft Facility-Management-Unternehmen zur Überwachung des laufenden Betriebs eingesetzt. Im privaten Sektor übernehmen das zumeist die Bewohner der Anlage selbst. Der Abschnitt des *Unterhalts* soll hier einerseits Sanierungsarbeiten sowie aber auch Renovierungsarbeiten beinhalten. Abschließend wird in der Regel ein Abriss herangezogen. Bei privaten Bauten ereignet sich dieser im Schnitt nach ca. 100 Jahren. Bei öffentlichen oder gewerblichen Bauten wird dieser meistens früher vollzogen. Hier wird im Durchschnitt meist nach ca. 50 Jahren die Reisleine gezogen, da der Verschleiß aufgrund der höheren Fluktuation deutlich anspruchsvoller ist.

Alle oben beschriebenen Bauphasen können von CAD-Systemen der heutigen Zeit mit eingeplant werden. Dies erweist sich als ungemein hilfreich bei der Planung, der Kostenermittlung und während der Betriebsphase eines Gebäudes. In nachfolgender Grafik sind die allgemein definierten Lebenszyklusphasen eines Gebäudes nochmals dargestellt.

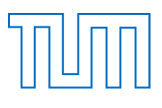

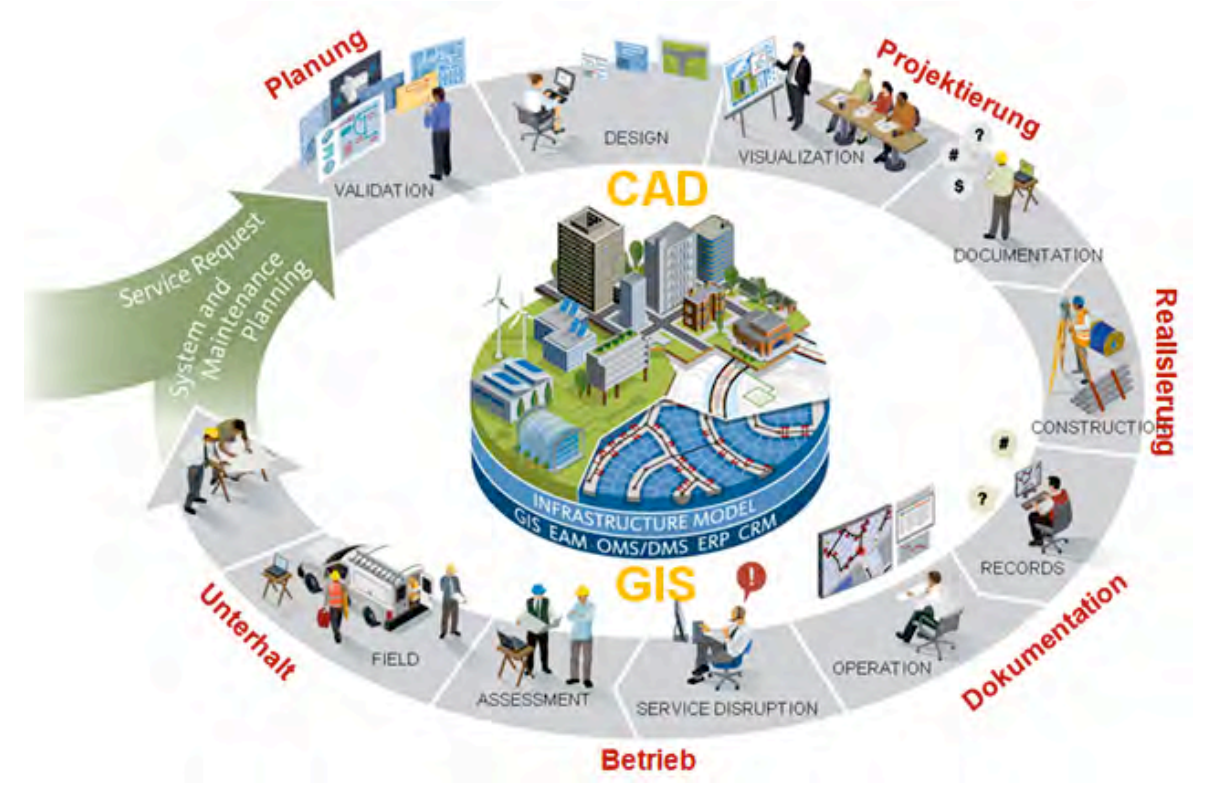

Abbildung 2, Lebenszyklusphasen<sup>7</sup>

Auch die Betreiber von Autodesk Revit Architecture haben diese Art von Modellierung in ihre Software implementiert, um ein noch breiteres Spektrum an Planung mit ihrem Programm zu gewährleisten. Auf diesen Aspekt wird in *Kapitel 7* noch näher eingegangen.

<sup>7</sup> Quelle: http://geospatialnavigator.typepad.com/.a/6a0120a5b60d0d970c0147e0a9834f970b-pi (aufgerufen am: 06.11.2014 )

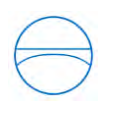

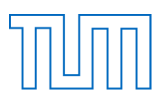

# 3. Autodesk Revit Architecture 2015

## 3.1 Allgemeine Funktionsweise

Autodesk Revit Architecture ist nur eines von vielen Programmen, welches zu der CAD-Software des US-amerikanischen Unternehmens Autodesk gehört. Neben dieser Firma gibt es aber noch eine ganze Reihe von Firmen, die sich auf CAD-Software für die Bauplanung spezialisiert haben. Hier sind folgende Firmen zu nennen, wobei dies noch lange nicht alle Firmen sind:

Nemetschek AG - Software Allplan

Nemetschek AG - Software Archicad

Tekla Corp. – Tekla Structures

Weiterhin ist das ebenfalls renommierte Programm Autodesk Revit Autocad aufzuführen, welches auch als Baustein im Grundstudium des Umweltingenieurwesens vermittelt wird. "*Mittlerweile nutzen mehr als 10 Millionen professionelle Anwender in 185 Ländern tagtäglich Autodesk-Produkte um Zeit und Geld zu sparen*." 8

Die Software Autodesk Revit wurde speziell für die Planung, Erstellung und Erhaltung von hochwertigen und energieeffizienten Komplexen entwickelt. So ist sie für die Zusammenarbeit von Architekten, Bauunternehmen und Ingenieuren vorgesehen.

Als Student ist es möglich jegliche Software der Firma Autodesk auf der Homepage kostenlos herunterzuladen und die Programme, mit allen Funktionen, frei zu nutzen.

# 3.2 Einführung in die Software Autodesk Revit Architecture 2015

# 3.2.1 Benutzeroberfläche

Die folgenden Informationen sollen einen ersten Einstieg in die Funktionalität des Programms bieten.<sup>9</sup>

Nach dem Starten des Programms eröffnet sich zu Beginn der Startbildschirm von Autodesk Revit. Hier steht man das erste Mal vor der Wahl zwischen dem Erstellen einer "*Projektdatei*" oder dem *"Familien-Editor"*. Grundsätzlich ist es möglich mehrere Projekte oder Familien gleichzeitig zu bearbeiten.

Nachdem man sich nun für eine der beiden Varianten entschieden hat, ergeben sich doch in beiden Projektarten zunächst zwei sehr ähnliche Browseroberflächen. Die Benutzeroberfläche ist im weitesten Sinne an die Benutzeroberfläche einer Microsoft Anwendung angelehnt. Die

 $\overline{a}$ 

<sup>&</sup>lt;sup>8</sup> Quelle: http://www.autodesk.de/adsk/servlet/index?siteID=403786&id=474685 (aufgerufen am: 20.11.2014)<br><sup>9</sup> Quelle: Hiermer, 2014

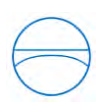

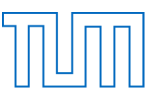

Funktionen "*Öffnen*", "*Speichern*" und weitere typische Microsoft Funktionen sind klassisch im Dropdown-Menü "*Start*" oben rechts zu finden. So werden bei einem Projekt standartmäßig die *Menüleiste*, *der Projektbrowser*, *die Eigenschaftsleiste, einige Steuerungselemente* sowie *die Zeichenebene* und verschiedene Registerkarten mit ihrer *Multifunktionsleiste* (= "*Ribbon"*) angezeigt. (Siehe Abbildung 3)

Die folgenden zwölf Rubriken sind logisch in die unterschiedlichsten Themengebiete unterteilt und sollen eine einfache Orientierung im Programm möglich machen. Bei den zwölf Rubriken handelt es sich um:

*Architektur; Ingenieurbau; Gebäudetechnik; Einfügen; Beschriften; Berechnung; Körpermodell und Grundstück; Zusammenarbeit; Ansicht; Verwalten; Zusatzmodule und Ändern*.

In jeder einzelnen dieser Rubriken existieren dem Genre entsprechende Befehle, welche teilweise wiederrum zu "*Gruppen*" zusammengefasst sind, um eine breitere Auswahl an Aktionen zu ermöglichen. Als letzte Ergänzung ist anzumerken, dass viele dieser Befehle durch ein Dropdown-Menü weitere, spezialisierte Anwendungsarten dieses Befehls eröffnen, um möglichst präzise auf die Ansicht, sowie das Projekt eingehen zu können.

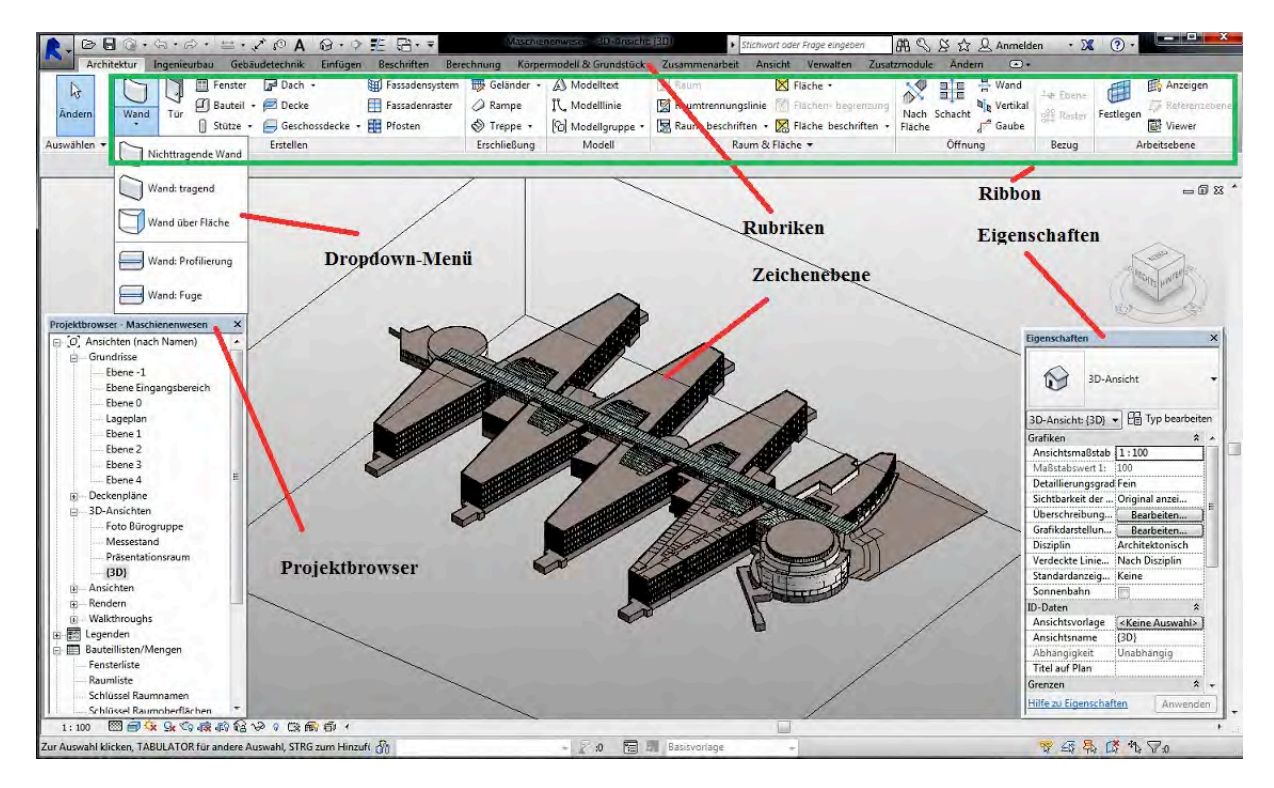

Abbildung 3, Benutzeroberfläche eines Projekts

# 3.2.3 Systemanforderungen

Die Systemvoraussetzungen für das Programm Autodesk Revit Architecture 2015 sind auf der Autodesk-Homepage veröffentlicht. Das Programm Autodesk Revit Architecture 2015 erfordert 32 Bit, unter Verwendung eines Microsoft Betriebssystems und eines Intel Prozessors. Aus diesem Grund musste man das Mac-Book durch die Verknüpfungssoftware "*Parallels Desktop*", von der 1999 gegründeten US-amerikanischen Firma Parallels IP Holdings GmbH, mit Windows 7 ausstatten. Dieser virtuelle Browser ermöglichte es, bis zum Ende der Modellierung

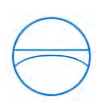

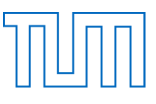

den eigenen Laptop für die Bearbeitung des Projekts zu verwenden.

Autodesk empfiehlt weiter mindestens Microsoft Windows 7 als Betriebssystem und einen Intel Pentium 4 Prozessor mit einer Taktfrequenz von wenigstens 1,6 GHz zu verwenden, was sogar der virtuelle Computer leisten kann. Zudem ist eine Monitorauflösung von 1280 x 1024 Pixel von Nöten sowie eine Grafikkarte, die DirectX9 fähig ist und eine Mindestspeicherkapazität von 256 MB aufweist. Der Arbeitsspeicher des Computers sollte eine Größe von 4 GB RAM besitzen. Zudem sollte man einen Speicherplatz von 5 GB zur Verfügung haben.<sup>10</sup>

## 3.3 Neuheiten der Version Autodesk Revit Architecture 2015

Wie jedes Jahr bringt Autodesk eine neue Version ihrer Softwaren Autodesk Revit Architecture auf den Markt. Diese Version erscheint jedoch in der zweiten Hälfte des vorhergehenden Jahres. Wiederum jedes Jahr ergänzt Autodesk die Herausgabe der aktuellen Version mit einer Infobroschüre über die Neuheiten der diesjährigen Version.

Da es sich bei den Neuheiten meist nur um gestalterische Änderungen und Erweiterungen von Befehlen handelt, verändert sich die Funktionsweise der Software nur im Detail. Aus diesem Grund werden in den folgenden Abschnitten nur die wichtigsten Veränderungen der Version Autodesk Revit Architecture 2015 vorgestellt, entnommen aus der offiziellen Infobroschüre<sup>11</sup>.

# 3.3.1 IFC-Verlinkungen

Eine der wichtigsten Neuerungen, zu finden unter der Rubrik "*Einfügen"*, ist die Einführung der Verlinkung von IFC-Dateien. Seit 2008 ist Autodesk Revit Architecture bereits IFC zertifiziert. Bei IFC-Dateien handelt es sich um einen offenen Standard im Bereich zur digitalen Beschreibung von Gebäudemodellen. Einfach gesagt ist es anhand dieses Daten-Formats möglich, Projekte die mit unterschiedlicher CAD-Software produziert wurden, in einer beliebigen, IFC-zertifizierten Software aufzurufen und zu bearbeiten.

Genauer erleichtert dies ungemein die Zusammenarbeit verschiedenster Planungssoftware. Dank der neu eingeführten Verlinkung kann man die verknüpfte Datei außerhalb des Projekts überarbeiten und mit Hilfe einer Aktualisierung der Verlinkung in das gesamte Projekt übertragen. Das bringt folgende Vorteile mit sich: Man spart sich Zeit durch eine Reduzierung der Anzahl an Klicks und darüber hinaus erzeugt man eine bessere Transparenz für Einsteiger in eine BIM-Software.

<sup>&</sup>lt;sup>10</sup> Quelle: http://www.autodesk.de/adsk/servlet/pc/item?siteID=403786&id=23837622 (aufgerufen am: 20.11.2015)<br><sup>11</sup>Quelle: http://images.autodesk.com/emea\_dach\_main\_germany/files/Die\_wichtigsten\_neuerungen\_in\_revit\_2015\_R2 am: 20.11.2015 )

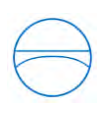

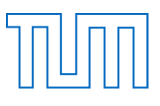

# 3.3.2 Darstellungsoptionen

Neben den bekannten Darstellungsoptionen wie "*Realistisch"* oder "*Schattiert"* kann man mit der Version 2015 nun einen manuell einstellbaren Skizzenmodus verwenden. Dieser kann beliebig angepasst werden und ist beispielsweise über den Linienstil oder die Transparenz benutzerorientiert darstellbar. Ein weiterer Vorteil hierbei ist, dass man diesen Modus auch nur auf einzelne Ansichtsausschnitte anwenden kann.

Zudem wird die Bearbeitung erleichtert, indem man neuerdings durch Bauteile verdeckte Linien anzeigen lassen und diese dann bearbeiten kann. Diese Neuerung ermöglicht auch in diesem Projekt eine bessere Bearbeitung.

#### 3.3.3 Auswertung

Bereits die Version 2014 erlaubt es, Pixelbilder den entsprechenden Bauteilen zuzuordnen. Hier kann man sich zwischen "Exemplar"-oder "Typenparameter" entscheiden. Neuerdings verfügt Autodesk Revit Architecture über die Fähigkeit, typenspezifische Bilder für die Bauteile zu importieren.

Diese Funktion wurde nicht direkt im eigenen Projekt benutzt, dennoch musste bei den Bauteilen zwischen "*Typen*"-und "*Exemplarparametern*" unterschieden werden. So kann man beispielsweise das Material der Hörsaal-Sitze im Audimax in den Einstellungen von Exemplar- auf Typenparameter abändern, so dass alle Hörsaalsitze das Material übernehmen.

# 3.3.4 Familien

In den Einstellungen der Parameter für Familien ist es durch die neue Version möglich, die Reihenfolge der Parameter zu verändern. Insbesondere bei Bauteilen, die eine Vielzahl von Parametern besitzen, ist diese Neuerung sehr hilfreich. So kann man sie beliebig nach oben und unten verschieben, um sich seine eigenen Prioritäten besser ersichtlich zu gestalten. Darüber hinaus gibt es noch einen ganzen Satz weiterer Neuheiten in den Bereichen *Objektbearbeitung*, *Planausarbeitung und Content,* sowie in einigen bereits behandelten Bereichen. Da diese Funktionen aber nicht annähernd in dem behandelten Projekt verwendet werden und die Neuerungen gut in der angegeben Ausschreibung erläutert sind, wird hiermit auf das Dokument der Neuheiten von Autodesk Revit verwiesen, falls die genannten Bereichen weiter von Interesse sein sollten.

#### 3.4 Metadaten

Die Ausgangslage für die Modellierung stellen die vom Lehrstuhl ausgehändigten, zweidimensionalen Grundrisspläne des Gebäudes der Fakultät für Maschinenwesen dar. So sind die Gebäudeteile in acht Abschnitte unterteilt. Jedes Stockwerk verfügt über einen genauen Grundrissplan. Bei den Grundrissplänen handelt es sich um schematisch dargestellte Zeichnungen im Maßstab von 1:400. Es ist hinzuzufügen, dass es sich hier um Brandschutzpläne handeln

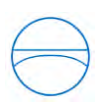

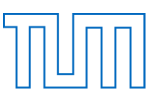

muss, da noch verschiedenste Feuermelder sowie Gasleitungen oder Heizräume eingezeichnet sind. Dennoch bieten diese Pläne eine akzeptable Grundlage für die Modellierung des Gebäudes. Darüber hinaus ermittelten wir anhand eigener Recherchen weitere Informationen. Zum einen konnten wir uns durch digitale Fotos einen sehr guten Überblick von den Oberflächen und einzelnen Bauteilen im Gebäude verschaffen. Weiterhin ermittelten wir mit dem Laser Streckenmessgerät *Leica Disto D2<sup>12</sup>* eine Reihe von Entfernungen und Höhen. Einerseits analysierten wir Referenzlängen im Grundriss, die dazu beitragen sollten, die Grundrisspläne an das Modell anzupassen. Auf der anderen Seite nutzen wir das Lasermessgerät, um unser 2D-Stockwerkkonstrukt in ein 3D-Gebäude-Modell zu verwandeln. Hierbei benötigten wir die jeweiligen Stockwerkshöhen und Bodendicken, damit wir eine exakte Version des Gebäudes wiedergeben konnten.

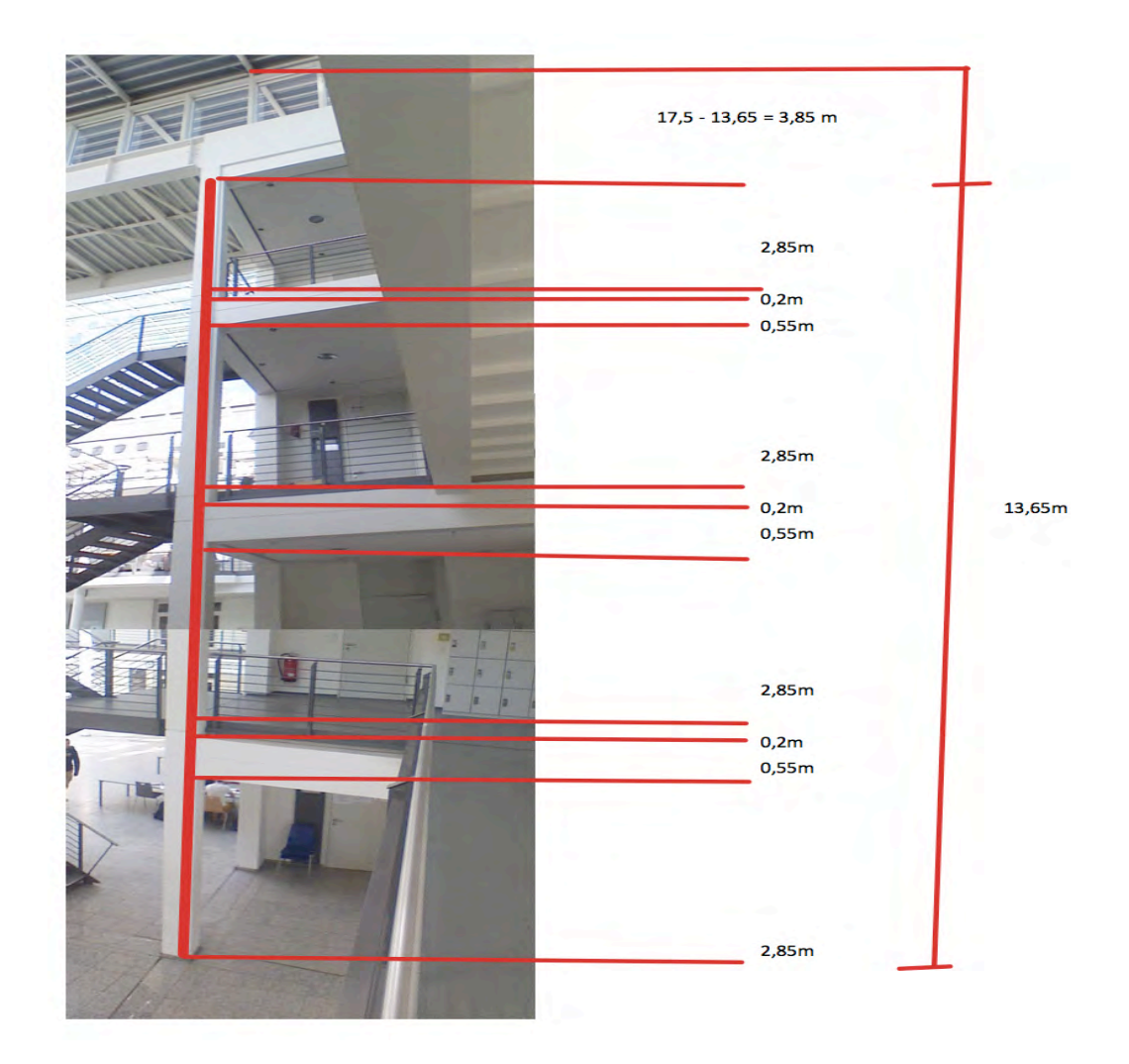

Abbildung 4, Metadaten für die Stockwerkshöhen im Gebäude

<sup>&</sup>lt;sup>12</sup> Quelle: http://www.leica-geosystems.de/de/Leica-DISTO-D2\_69656.htm (aufgerufen am: 25.11.2014)

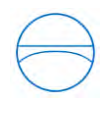

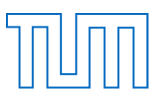

## 4. Die Modellierung

## 4.1 Die ersten Schritte der Modellierung

Nachdem die Installation erfolgreich verlaufen ist, wurden die ersten Kontakte mit Autodesk Revit Architecture 2015 durch ein Video-Tutorium auf der Internetplattform YouTube geknüpft. Hierbei handelt es sich um ein dreistufiges Lernprogramm mit jeweils zwölf zehn-minütigen Videos, wobei anhand von Beispielprojekten versucht wird, die gesamte Funktionsweise der Software Autodesk Revit Architecture zu erklären. Aufgrund der schrittweisen Erläuterung kann man sich Stück für Stück tiefer in die Materie einarbeiten und findet so schnell einen angemessenen Zugang zu der Software. Als großartiger Nebeneffekt erwies sich, dass man hierdurch nicht nur das Programm kennenlernte, man lernt auch von Profis wie, man sich durch Schnellzugriffe über die Tastatur, oder durch kleine, hilfreiche Tricks wertvolle Zeit und somit Arbeitsaufwand einspart.<sup>13</sup>

Aufgrund der Erfahrungen, die durch das Video-Tutorium entstanden sind, fiel der Beginn eines eigenen Projekts nun nicht mehr ganz so schwer.

Als erste Orientierung galt es nun, die beigefügten Grundrisspläne in das Gebäude zu implementieren. Hierfür findet man unter dem Register "*Einfügen*" den Befehl "*Bild einfügen*". Daraufhin musste man nun anhand des Maßstabs und einer in der Realität mit dem Disto-Laser Streckenmessgerät ausgemessenen Referenzlänge die Grundrisspläne für jeden Gebäudeteil in Sachen Größe ausjustieren und an die richtige Stelle im Projekt platzieren. Durch den Modus "*versteckte Elemente*", welchen man den Grundrissplänen zuordnet, kann man die Pläne beliebig für die Modellierung ein- bzw. ausblenden.

Anschließend erweist es sich als sinnvoll, ein Rastersystem auf die entsprechenden Gebäudeachsen zu postieren. Somit ist es am einfachsten die daraufhin erstellten Geschossdecken, sowie weitere Bauelemente entsprechend parallel übereinander auszurichten.

Die Geschossdecken werden durch die verschiedensten Linienfunktionen an die 2D-Grundrisspläne angepasst und erstellen so automatisch eine Gebäudeebene.

Hat man alle Stockwerke anhand der 2D-Grundrisspläne erstellt, ist es wichtig, die Geschossdeckenhöhen anzupassen. Hierzu verwendet man die bereits erwähnten Fotographien von Garching, sowie die manuell mit dem Disto-Lasermessgerät ausgemessenen Höhen. Diese lassen sich dann manuell in den Eigenschaftsfeldern der Geschossdecken angleichen. Als nächste, gestalterische Aufgabe geht es nun daran, die Außenwände des Gebäudes

einzuziehen. Auch dies beruht auf demselben Prinzip wie bei der Erstellung der Geschossdecken. Man verwendet ebenfalls die 2D-Grundrisspläne und platziert die Wände auf den

Geschossdeckengrenzen an den in den Plänen dafür vorgesehenen Stellen. Zudem fügt man noch die kompletten Innenwände nach dem identischen Vorgehen wie bei den Außenwänden ein. Nachdem man alle im Gebäude sich befindenden Wände platziert hat erhält, man den ersten Rohentwurf des Gebäudes.

<sup>13</sup> https://www.youtube.com/watch?v=HCd6LJHaNw0&list=PL8E611C8407280A87 (aufgerufen am: 03.08.2014)

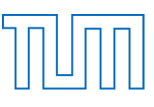

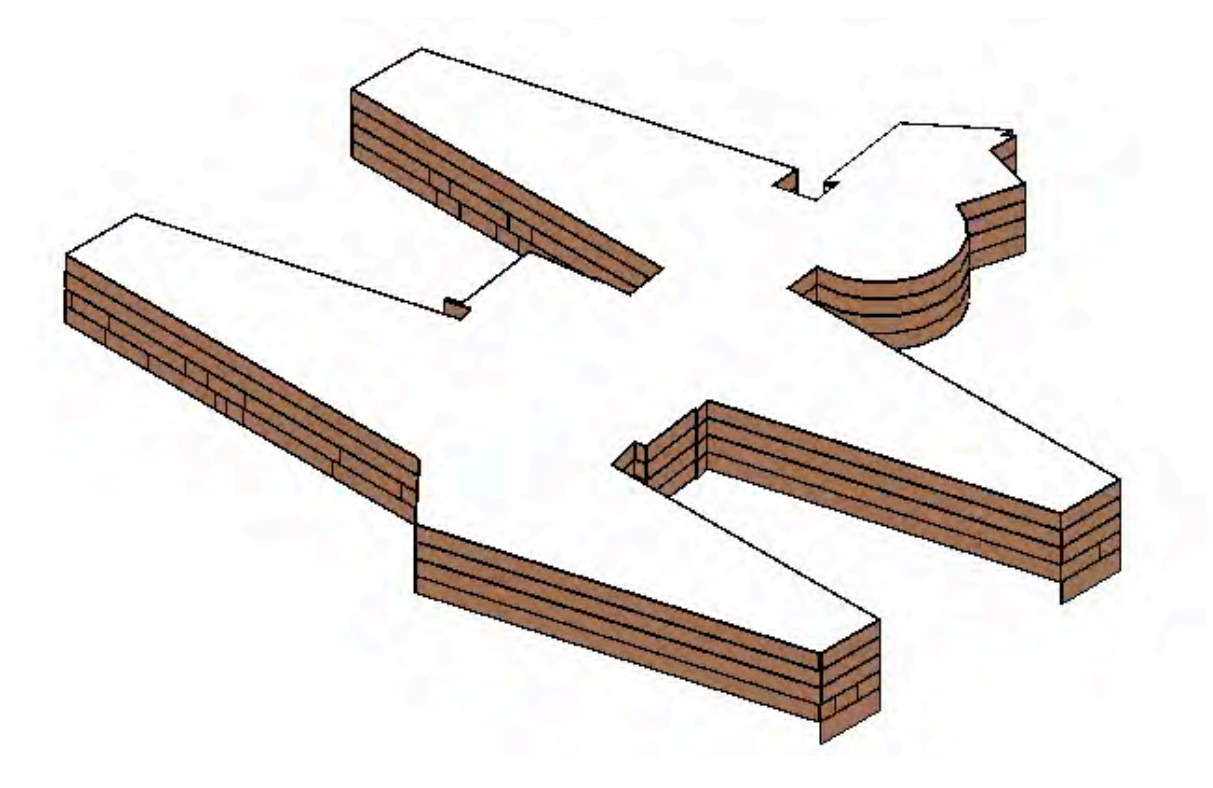

Abbildung 5, Erster Entwurf des halben Gebäudes

Dennoch erkannten wir früh, dass es mit der Zusammensetzung unser beider Gebäudeteile nicht funktionieren würde.

Einer der Hauptgründe unseres Scheiterns wäre mit Sicherheit die anfangs gewählte Referenzlänge gewesen. Diese Verzerrung, auch wenn es sich hier nur um Millimeter handeln würde, würde ein Zusammensetzen der beiden Projekte unmöglich machen. Darüber hinaus hätten sich zahlreiche Probleme anhand der Namensgebung von beispielsweise Gruppen, Bauteilen oder Wänden eingestellt, was uns zu dem Entschluss kommen lies, dass wir unser Projekt noch einmal neu starten und es auf eine andere Art und Weise versuchen müssen. Wir einigten uns darauf, das Modell von Albert als Basis zu verwenden. So machte er sich also noch einmal daran und erweiterte sein Modell um die fehlende Hälfte des Gebäudes. So erhielten wir schließlich eine komplette Gebäudehülle für das gesamte Gebäude der Fakultät für Maschinenwesen.

#### 4.2 Die Modellierung des "ersten Fingers"

Im größten der sieben "Finger" ist besonders auf die Modellierung der Treppenhäuser, der Gebäudeinnenräume sowie der Toiletten und dem Inventar zu achten. Das dreistöckige Gebäude, ergänzt durch sein Kellergewölbe, bietet verschiedenste Strukturen von Räumen, was das Kopieren und Übertragen eines einzelnen Stockwerks in die darüber bzw. darunter liegenden Stockwerke unmöglich macht.

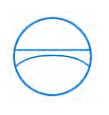

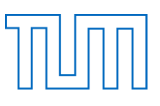

#### 4.2.1 Wände

Um sich überhaupt im Gebäude zurechtfinden zu können muss man als erstes die Wände in das Gebäude einziehen. Hierbei gibt es kaum etwas zu beachten. Zunächst verwendet man einfacher Weise die Standardwände von Autodesk Revit. Die Überarbeitung der Wände, um sie wie die Wände im Original erscheinen zu lassen kann man im Nachhinein noch aktualisieren. So platziert man die Wände an die in den PDF-Plänen dafür vorgesehenen Stellen. Da sich die Wände in den Stockwerken im Grundgerüst leider nicht entsprechen muss man diesen Vorgang für alle Ebenen einzeln durchführen. Das bedeutet, man kann sich hier nicht die Kopierfunktionen von Autodesk Revit Architecture zunutze machen.

# 4.2.2 Treppenhaus

Nachdem nun alle Wände erstellt sind, kann man sich einer der Hauptaufgaben im Gebäude Eins widmen: Die Anfertigung der Treppenhäuser.

Der hierzu implementierte Befehl "*Treppe*" bietet einige Varianten, wie man diese Herausforderung meistern kann.

Zunächst muss man sich entscheiden, ob man die Treppe "nach Skizze" oder "nach Bauteil" einsetzen möchte. Hier wählt man für dieses Projekt die Funktion "*nach Skizze*". Anschließend muss man sich zwischen zwei weiteren Möglichkeiten entschieden. Zum einen kann man die Treppenbreite, die Stufenhöhe und die Stufenanzahl im Eigenschaftsfeld angeben. Diese Einstellungen werden anschließend übernommen und man kann per Mausklick die Treppe an die richtige Stelle positionieren.

Die andere Option besteht darin, dass man die Begrenzungslinien sowie die einzelnen Stufen eigenständig durch die verschiedensten Linienbefehle in die Skizze einfügt.

In beiden Varianten erstellt einem Autodesk Revit hinterher eine vorgefertigte Standarttreppe inklusive Geländer, Podesten und Auflagerbauteilen.

Im beschriebenen Projekt verwendet man die zweite Variante. Obwohl man hier etwas mehr Aufwand hat, erweist sich diese Variante als angenehmer. Die ausschlaggebenden Argumente für diese Variante sind, dass auf den Grundrissplänen der Maßstab nicht immer als wahrheitsgemäß zu deuten ist und darüber hinaus die Pläne so klein dargestellt sind, dass bei einem Maßstab von 1:400 das Ablesen der Maße deutlich erschwert ist und die Werte nur annähernd mit der Realität übereinstimmen können.

So zeichnet man also alle Begrenzungslinien sowie die Treppenstufen an die richtige Stelle der Angaben der PDF-Dateien und stellt das Basisstockwerk und das zu erreichende maximale Stockwerk ein.

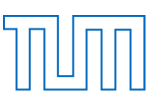

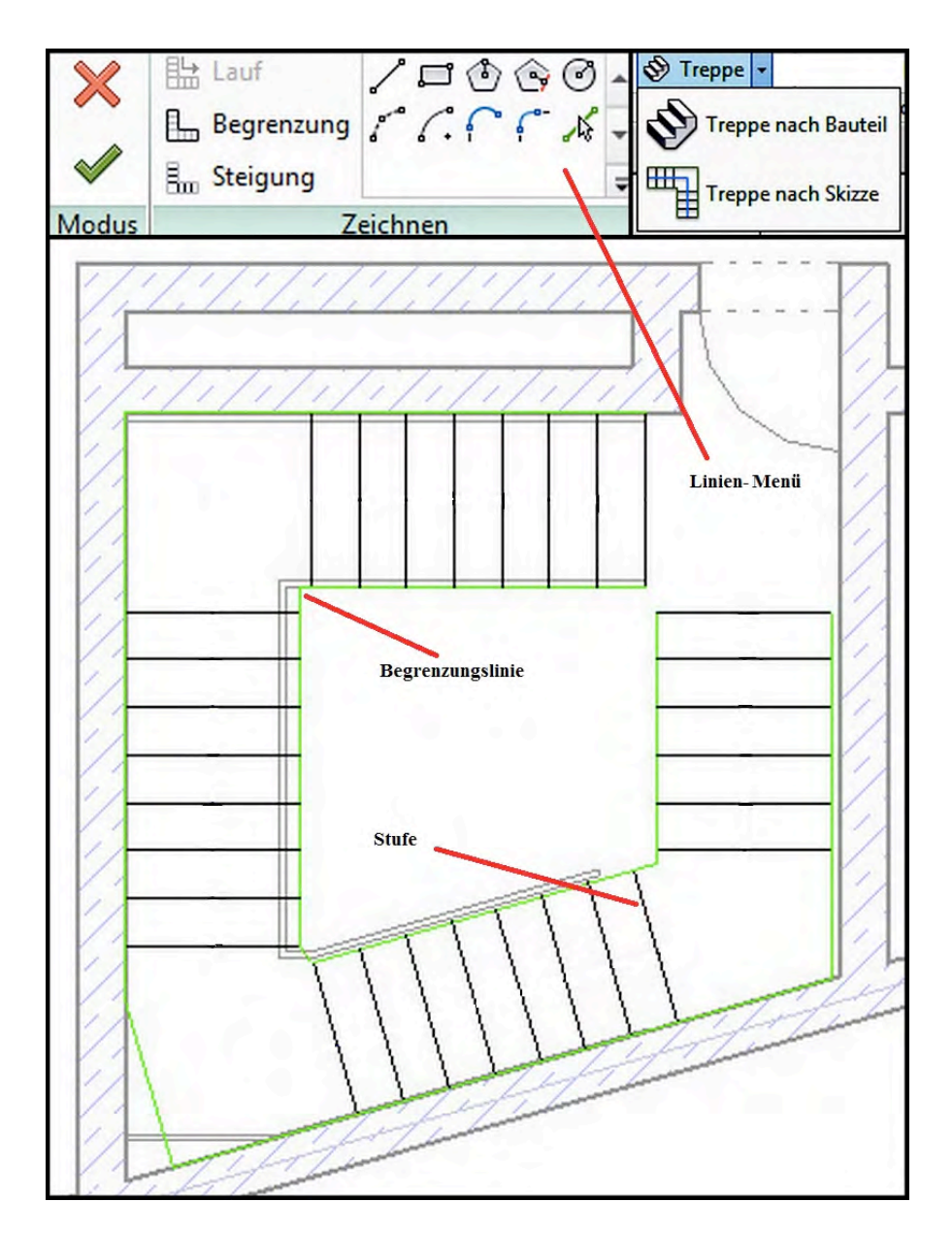

Abbildung 6, Bearbeitungsebene Treppenhaus

Anschließend bestätigt man die Erstellung der Treppe und ein Standart-Revit-Modell der Treppe wird in das Projekt eingebaut.

Nun gilt es noch die Geschossdecken zu bearbeiten, denn die Treppen verlaufen irreal durch die Geschossdecke hindurch, ohne dass eine Aussparung für das Treppenhaus existiert. Hierzu wählt man die Geschossdecke per Doppelklick aus und kann anhand der Linienfunktionen eine 2D-Fläche erstellen, welche die Aussparung für das Treppenhaus angibt.

Diesen Vorgang muss man nun auch wieder für die restlichen Stockwerke erneut durchführen, da sich wieder einmal die verschiedenen Stockwerke im Detail unterscheiden. Der Hauptgrund für dieses mühsame Vorgehen ist, dass sich die Geschossdeckenhöhen unterscheiden, was dazu führt, dass die Anzahl der Treppenstufen in den einzelnen Stockwerken variiert.

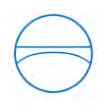

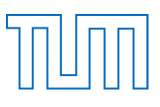

## 4.2.3 Aufzüge

Im Gebäude Eins existiert angrenzend zu den beiden Treppenhäusern jeweils ein zweitüriger Aufzug. Ein paar unterschiedliche, vorgefertigte Aufzugvarianten findet man unter der Bauteilliste in der Rubrik "*Sonderausstattungen*".

Am besten eignet sich der zweitürige Aufzug, welchen man zuerst in der Zeichenebene an die gewünschte Stelle platziert. Daraufhin wechselt man in die 3D-Ansicht, sodass man einen Blick auf die Frontseite des Aufzugs besitzt. Diesen kann man nun abschließend mit der Funktion "Kopieren" einfach in die einzelnen Geschosse vertikal passend übertragen, um somit einen Aufzugschacht für das Gebäude zu erstellen. Als letzten kleinen Zusatz ist es noch sinnvoll, die Geschossdecke an den Stellen des Aufzugs, wie bei den Treppen, ebenfalls auszuschneiden.

#### 4.2.4 Türen

Ein weiterer, wichtiger Aspekt um die Innenraumgestaltung fortzusetzen, ist die Platzierung von Türen. Hierzu sind die 2D-Grundrisspläne eine sehr gute Hilfe, da sie bereits eine Aussage über die Position der Türen verraten.

So muss man bei den Türen in diesem Projekt allgemein zwischen ein- und zweiflügligen Türen, sowie auch zwischen Dreh- und Schiebetüren differenzieren. In diesem Abschnitt des Gebäudes werden nur ein-und zweiflüglige Schiebetüren verwendet. Hat man die standardisierten ein- bzw. zweiflügligen Türen an die im Grundrissplan dafür eingezeichneten Stellen platziert, kann man sich nun die "*Metric Library*" zunutze machen.

Bei der "*Metric Library*" handelt es sich um eine vorgefertigte Ansammlung von Bauteilen, die Autodesk Revit Architecture als Standartausstattung in der Grundversion von Autodesk Revit Architecture mitführt. Es existieren nach Genre aufgeteilte Unterordner, die vorgefertigte Bauteile der einzelnen Rubriken enthalten. Man kann sich also fortan im Unterordner "*Türen*" eine, wie hier im Projekt benötigte, "zweiflüglige Glasschiebetür" in das Projekt laden und alle weiteren zweiflügeligen Türen durch diese ersetzen.

Wenn Bedarf besteht, kann man auch im "*Familien Editor*" die Türen weiter auf das eigene Projekt abstimmen. Anhand von unterschiedlichen Parametern kann man im anfangs erwähnten "*Familien Editor*" jegliche Bauteile individuell gestalten. (Auf den "*Familien Editor*" wird im Laufe dieser Arbeit noch näher eingegangen.) Die von Autodesk Revit Architecture angefertigte Glastür, sowie die einflügligen Holzschiebetüren entsprechen schon sehr gut den im Gebäude vorhandenen Türen. Somit muss man diese Türen nicht weiter bearbeiten.

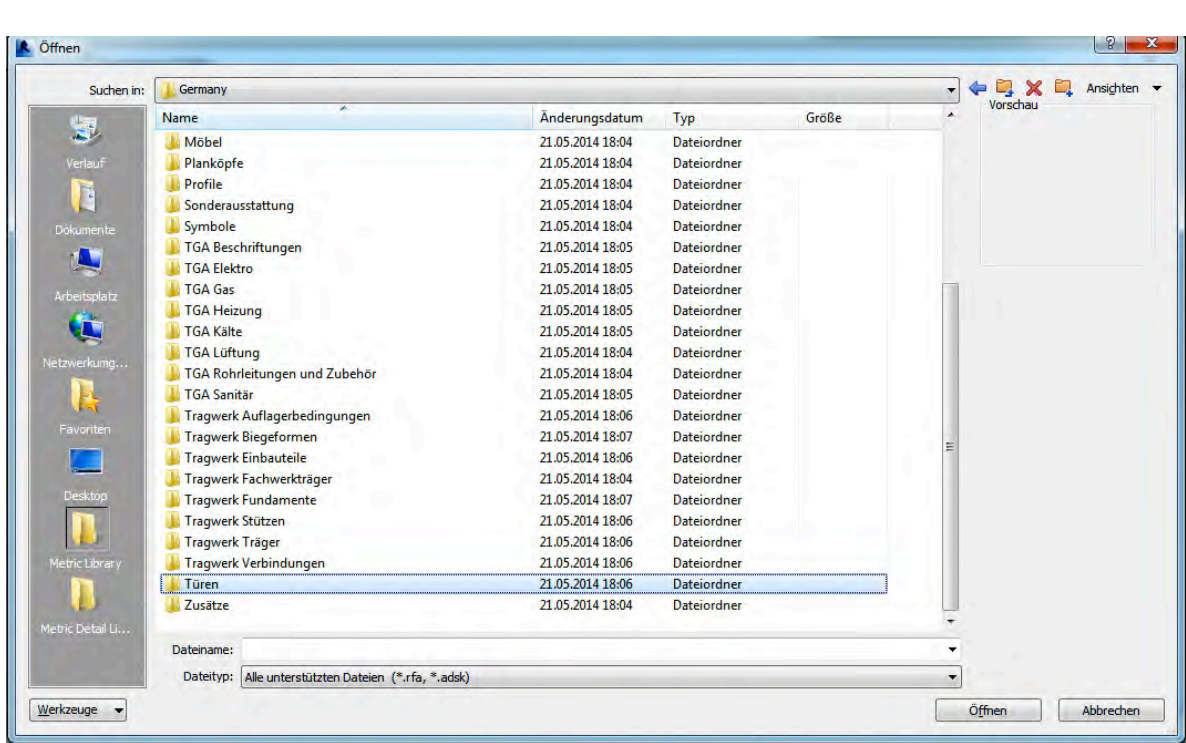

#### Abbildung 7, "Metric Library"

Ein ähnliches Vorgehen ist auch bei der Ausstattung der Räume mit Möbeln angebracht. In der "*Metric Library*" findet man in der Kategorie "*Möbel*" eine Vielzahl an bereits im Vorfeld entworfenen Büromöbel sowie Ladenbauelemente und Wohnmöbeln.

Da aus den 2D-Plänen nicht genau bekannt ist, was sich in den einzelnen Räumen des Gebäudes befindet und die Apparaturen meist viel zu komplex für eine Modellierung sind, kann man eine "*Modellgruppe*" der Möbel erstellen, welche einen Satz von Möbeln enthält und diesen dann in alle dafür vorgesehenen Räume platziert. Dieser Arbeitsschnitt sorgt für eine deutlich lebhaftere Darstellung des Gebäudes. Selbst außerhalb des Gebäudes sind die Möbelstücke aufgrund der Glasfassade gut zu erkennen.

Zu diesem Zwecke importiert man aus der "Metric Library" eine Schreibtisch, bestückt mit Telefon, Drucker, PC-Tower, Monitor und Schreibtischstuhl sowie einige Aktenschränke und zwei weitere Stühle, um dem Ganzen einen anständigen "Büro-Look" zu verleihen. Anhand jener Möbel kann man nun die genannte "Modellgruppe" erstellen. Man wählt daraufhin alle in Fragen kommenden Räume aus, um diese Möbelgruppe dort zu erzeugen. Da die Räume alle unterschiedlich aufgebaut sind, muss man teils noch an der Orientierung der Möbelgruppe im Raum arbeiten.

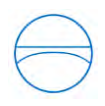

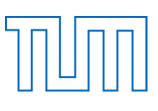

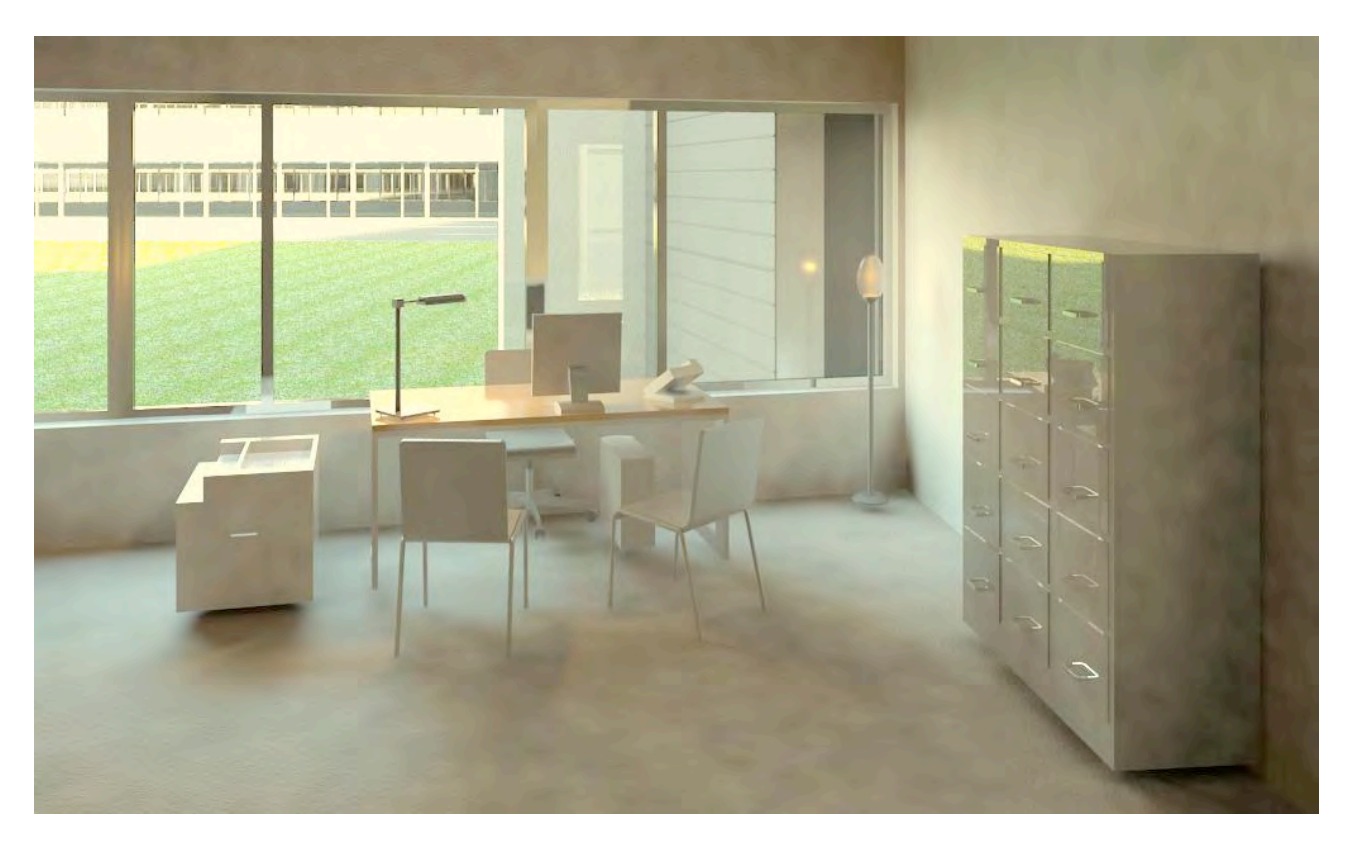

Abbildung 8, Standart-Büroraum inklusive Möbelgruppe (gerendert *höchstmöglich*)

# 4.3 Die Modellierung des Audimax

Der Gustav-Niemann-Hörsaal ist eines der Herzstücke im gestalterischen Bereich des Gebäudes der Fakultät für Maschinenwesen. Er erststreckt sich kreisrund, direkt neben dem Haupteingang des Gebäudes und spannt sich inklusive Keller über fünf Stockwerke. Der von den Planern perfekt durchdachte Hörsaal erfüllt seine Hauptfunktion, mit den 805 Sitzplätzen, zielgerichtet und ästhetisch.

Durch den vorher erstellten Finger des Gebäudes ist nun nicht mehr das Hauptaugenmerk auf die Modellierung der Nebenräume sowie der Treppen gelegt. Die inneren Räume werden wie im Gebäude Eins durch die üblichen Funktionen ("Wand"; "Tür"; "Bauteil"; "Treppe") erstellt. Hierbei gibt es kaum andere Vorgehensweisen als beim vorherig erstellten Gebäudeteil. Die einzige Besonderheit in diesen Bereichen stellen die runden Wände dar. Dies lässt sich aber durch die entsprechenden Befehle ("Kreisbogenabschnitt" mit Anfangs-und Endpunkt) ebenfalls meistern. Im Audimax gibt es zudem einige komplexere Aufgaben zu lösen, dessen Ausführungen im Folgenden genauer erläutert werden.

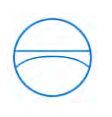

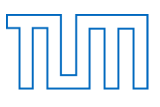

# 4.3.1 Die Sitzreihen

Den mit Abstand größten Teil des Gebäudes bilden bei einem Hörsaal natürlich die Sitzreihen. Diese bestehen aus den halbrund angeordneten Stufen, die am Rand lotgerecht zur kreisförmigen Außenwand abschließen. Auf jenen Sitzreihen befindet sich der zweite Schwerpunkt des Hörsaals, die Hörsaal-Sitze, welche im nachfolgenden Abschnitt behandelt werden.

Allgemein basiert die Konstruktion der Sitzreihen auf einem eigens hierfür entworfenem Rastersystem.

Hierbei handelt es sich zunächst um Kreise, welche sich alle, um denselben Mittelpunkt verlaufend, pro Sitzreihe um einen Meter vergrößern. Die Außenwände des Hörsaals werden lotgerecht durch 1,5 Meter lange Stufen angeschlossen.

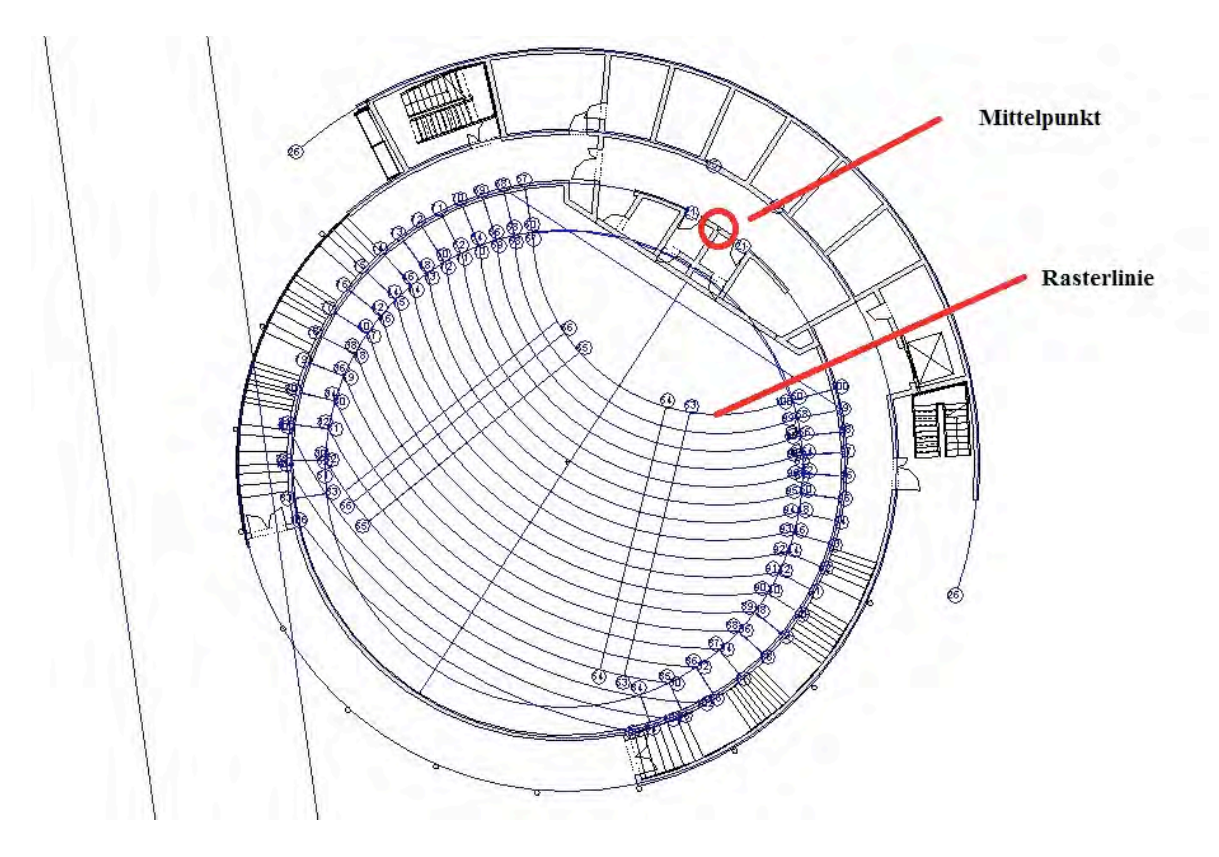

Abbildung 9, Rastersystem Audimax

Zum einen erstreckt sich der Hörsaal, mit seinen 18 Sitzreihen, vom Erdgeschoss bis in die zweite Etage. Zum anderen existieren im dritten Obergeschoss auf einer Empore noch weitere sechs Sitzreihen, welche über ein Treppenhaus erreicht werden können, dass außerhalb des Hörsaal liegt.

Die im Erdgeschoss erzeugten Sitzreihen sind mit einer Stufenhöhe von 33 Zentimetern zu wählen. So bildet sich eine angenehm zu steigende Treppe, die auf das Erdgeschoss- und das zweite-Stockwerks-Niveau anschließt. Die einzelnen Stufen sind jeweils eigens erzeugte Geschossdecken, die durch die Versatzfunktion aufsteigend nach oben mit den genannt 33 Zentimetern Abstand angeordnet sind.

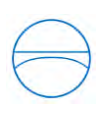

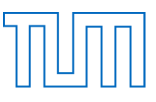

Anschließend ist besonders darauf zu achten, dass die Geschossdecken als passend dick zu wählen sind (hier mindestens 34 Zentimeter), so dass in sämtlichen Ansichten nicht durch die Stufen hindurch zu sehen ist.

Aufgrund der kreisförmigen Anordnung lag die Schwierigkeit darin, die Stühle alle so auszurichten, dass sie dem Zuhörer einen idealen Blickwinkel zum Podium bieten. Zunächst muss man die vorderste Reihe zur Bühne ausrichten. Da die Positionierung jedes einzelnen Stuhls das Ausmaß an Zeit übersteigen würde, macht man sich Gebrauch von der "*Reihenfunktion*".

Jene Funktion ist über die Eingabe des Abstands zum vorderen Bauteil, sowie durch die Angabe der Anzahl der gewünschten Reihen einfach zu bedienen. So ist im Handumdrehen ein Block von Stühlen erstellt. Da die Anzahl der Sitze pro Reihe jeweils variiert, empfiehlt es sich, die Reihen nur für jeden einzelnen Stuhl zu erstellen.

Die weiteren Sitzplätze in der dritten Ebene werden nach demselben Prinzip erstellt und ergänzen den Sitzplatzbedarf im Hörsaal. Hierbei ist leider nur schwer aus den Grundrissplänen zu entnehmen, dass noch ein weiterer Teil der Empore einen Art Rundweg im dritten Stock des Gebäudes erzeugt. Anhand eines Geländers wird die Empore vom unteren Teil des Hörsaals separiert.

Dieser Teil lässt sich dennoch leicht durch die Bearbeitung der Begrenzung der Geschossdeckenflächen hinzufügen. Das Geländer ist auch schnell mit der "*Geländer-Funktion*" implementiert.

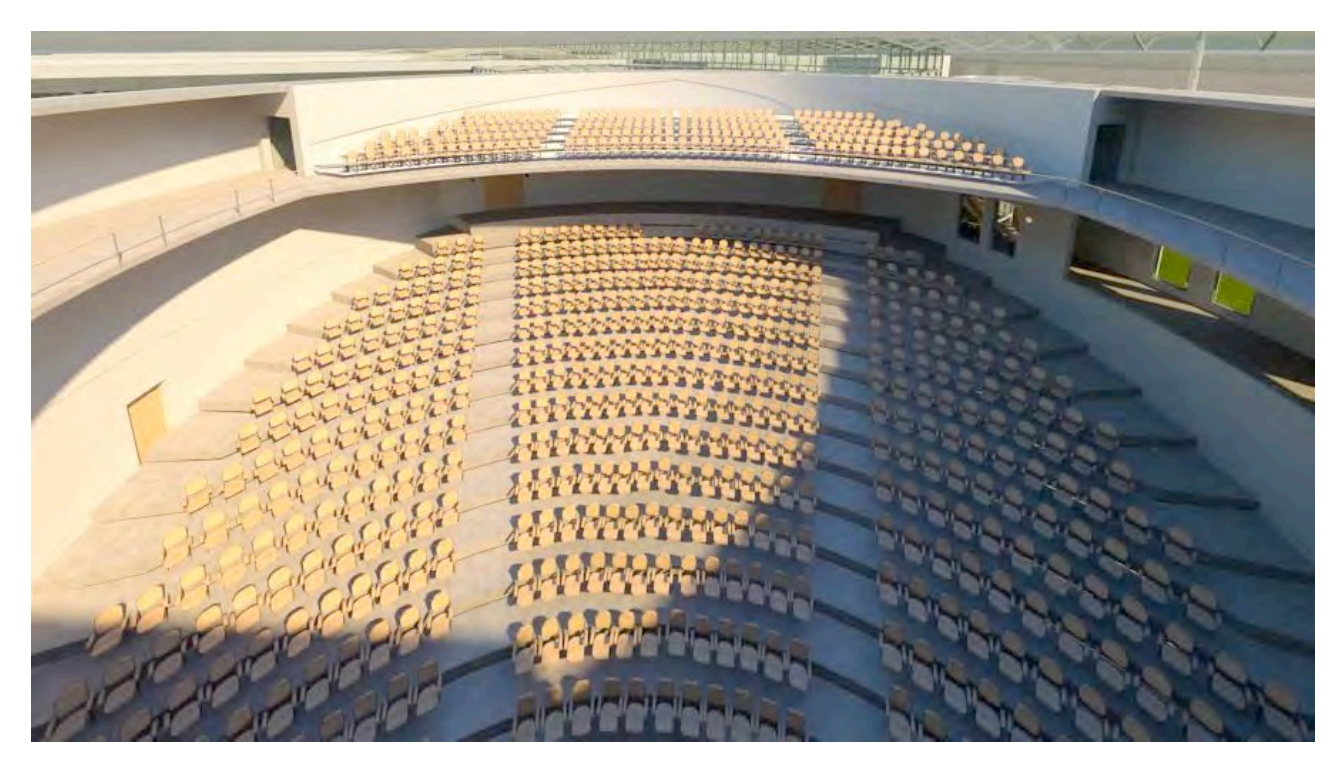

#### Abbildung 10, Finaler Hörsaal (gerendert *höchstmöglich*)

Eine weitere Hilfe ist es, wenn man die Sitzreihen nur auf einer der beiden Hälften erstellt. Dabei lässt es sich einfach über eine Spiegelung an der Mittelachse kopieren und man erhält so auch den anderen Teil der Sitzblöcke durch ein paar wenige Klicks.

Als weitere Alternative könnte man die stufenförmigen Sitzreihen mit der Treppenfunktion erzeugen. Grundsätzlich verläuft dieses Vorgehen schneller, da nicht die Stufen aus einzeln erzeugten Geschossdecken konstruiert werden müssen.

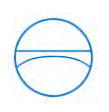

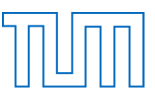

Hierbei kann man anhand der Treppenfunktion, in Kombination mit der Linienauswahl und den vorgefertigten Rasterlinien die Stufen erstellen.

Das Problem ergibt sich aber anschließend, da sich die Positionierung von den Stühlen auf den Treppen als äußerst mühsam herausgestellt hat. Es ist nicht möglich, Stühle in Reihen aufsteigend auf den Treppenstufen zu positionieren. So müsste man bei dieser Variante jeden Stuhl einzeln ausrichten. Dies ist bei 805 Stühlen erstens sehr viel Aufwand und zweitens würde man nie eine einheitliche Ausrichtung erstellen können.

#### 4.3.2 Der Hörsaal-Sitz

Ein weiteres, großes Projekt neben dem Erzeugen der Sitzreihen ist es, einen passenden Stuhl für den Hörsaal zu modellieren. Typischer Weise werden in heutigen Hörsälen hölzerne Klappstühle verwendet, die am hinteren Teil ihrer Lehne einen Tisch für den dahinter sitzenden Zuhörer ausklappen können. Hierbei lernt man eine komplett neue Seite von der Autodesk Revit Architecture Software kennen, den *"Familien-Editor"*.

Die komplette Modellierung eines Stuhls blieb dank des Internets erspart. Hierzu findet man einen bereits vorgefertigten Stuhl. Leider entsprach er noch nicht ganz den Anforderungen für den Hörsaal, so dass mit Hilfe des *"Familien-Editors"* einige Änderungen vorgenommen werden mussten. Der *"Familien-Editor"* bietet eine Bandbreite an Features, um ein Bauteil, den Ansprüchen entsprechend, zu designen.

Als erstes war es notwendig, einen ausklappbaren Tisch am hinteren Ansatz der Lehne anzubringen. Hierfür verwendet man den Befehl der "*Extrusion*". Dieser basiert auf der Grundlage von einfachen, geometrischen Formen. Aus jenen 2D-Elementen extrudiert einem Revit einen 3D-Volumen-Körper. Mit extrudieren ist hier gemeint, dass Autodesk Revit Architecture einem 2D-Grundkörper eine dritte Dimension hinzufügt. Dies erzeugt also einen Volumenkörper, an welchem man noch die Länge der dritten Dimension anpassen kann.

Zu Beginn des Befehls ist die Arbeitsebene für die Erzeugung des Grundkörpers zu wählen. Es bietet sich die Rückseite der Sitzlehne ideal an. Nachdem man die Größe des Quadrats angepasst hat und der Volumenkörper extrudiert war, passt man noch die Dicke des Klapptisches an und verknüpft ihn mit der Funktion "*Verbinden*" mit der Lehne. Somit ist nun die Lehne mit dem Gesamtkörper des Sitzes verbunden.

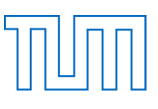

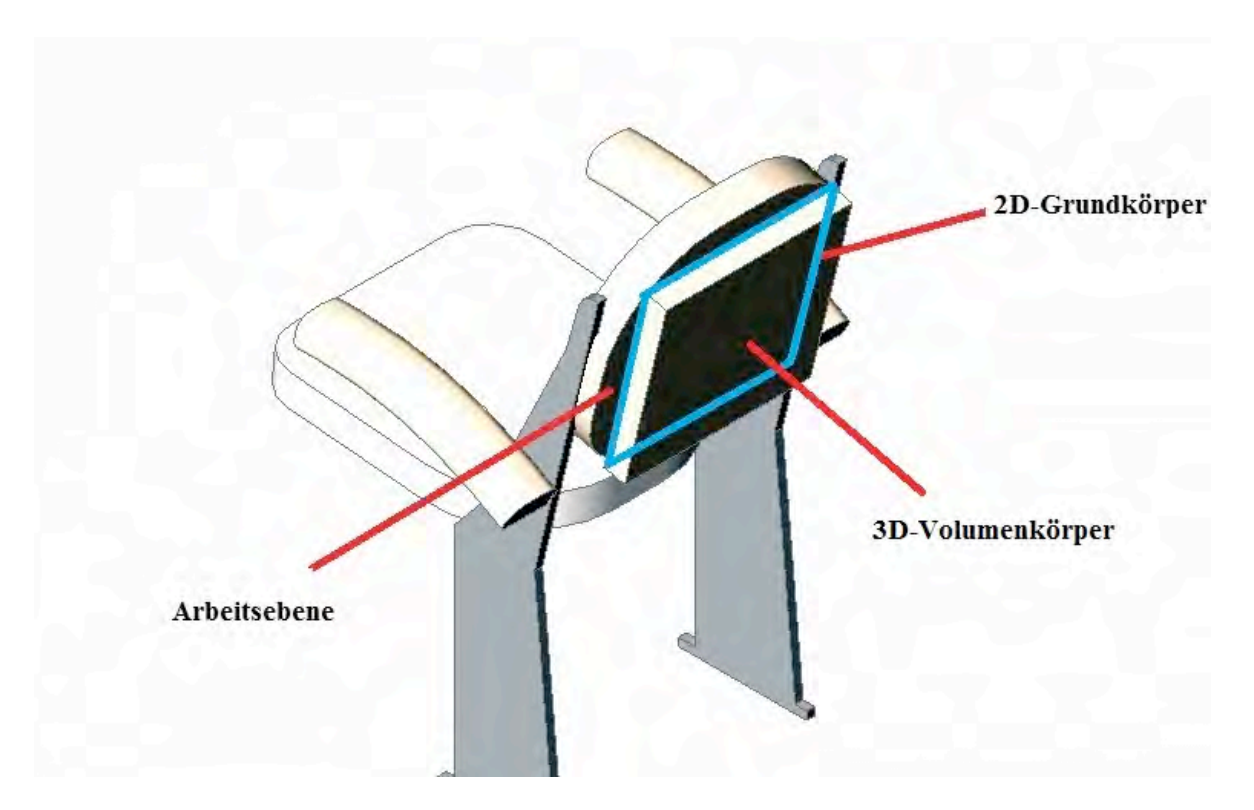

Abbildung 11, Bearbeiteter Hörsaalsitz

Soweit entspricht die Optik den erdachten Vorgaben. Weiterhin fügt man noch den Parameter "*Material Klapptisch*" dem Tisch hinzu und stellt das vorgefertigte Material "*Birke*" für den ausgewählten Parameter ein. Darüber hinaus muss man sich nur noch um den Typ des Parameters kümmern. Die Ziele an dieser Stelle waren klar definiert. Es sollte jeder der Sitze diesen eigens erstellen Klapptisch besitzen und zudem musste noch das Material von Lehne, Klapptisch und Sitzfläche für jeden Stuhl angepasst werden.

Der ausschlaggebende Aspekt ist, die Parameter für das Material als "*Typparameter*" zu definieren. Hierbei werden, anders als beim "Exemplarparameter", alle Eigenschaften nicht nur auf das einzelne Exemplar übertragen, sondern es werden für alle Stühle dieses Typs die assoziierten Eigenschaften übernommen. Somit übertragen sich das Material an den genannten Stellen, sowie der Klapptisch am hinteren Teil der Lehne an alle sich im Projekt befindenden Sitze. Man ändert also abschließend nur noch die Materialien der Lehne und Sitzfläche in "*Birke*" und übernimmt die Einstellungen für das gesamte Projekt.

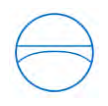

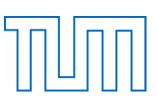

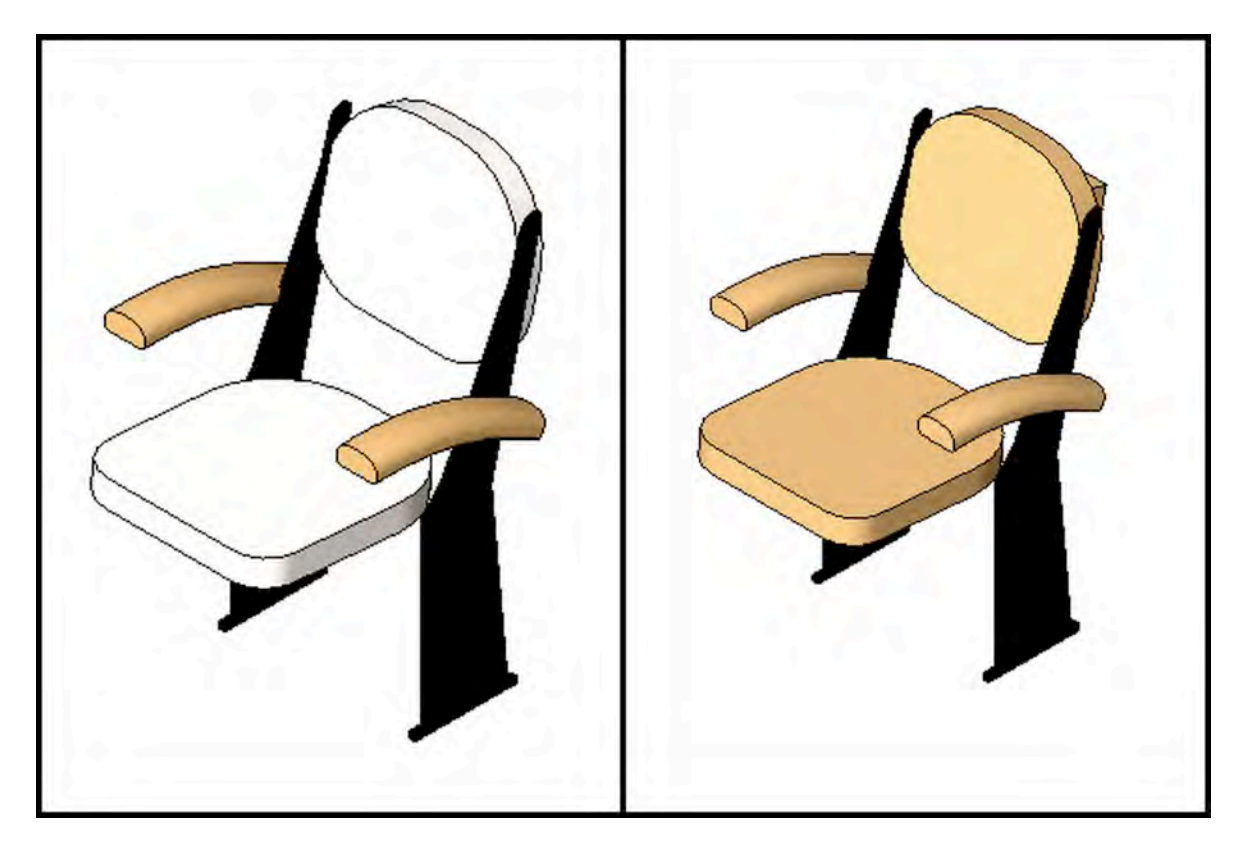

Abbildung 12, Hörsaalsitz Vorher-Nachher

# 4.3.3 Die Außenteile des Audimax

Eine weitere, charakteristische Besonderheit des Gustav-Niemann-Hörsaals ist die Außenfassade. Hier sind es gleich mehrere Elemente, die jene Verkleidung einzigartig erscheinen lassen. Der einfachste Teil dieser Herausforderung ist die Platzierung von Säulen, Fenstern und der wie im gesamten Projekt angebrachten typischen Fassade.

Da die Fenster und Säulen in den 2D-Grundgrissplänen angegeben sind, kann man hier mit den entsprechend vorhandenen Funktionen von Autodesk Revit Architecture die einzelnen Bauteile an die exakten Stellen setzen.

Weiterhin wird als Kopf für den Audimax ein kreisrunder Aufbau verwendet. Jener besteht komplett aus einer Glasfassade und sorgt nicht nur für die ideale Belichtung im Hörsaal, sondern dies erzeugt auch ein angenehmes, warmes Raumklima. Die Lichtverhältnisse werden zudem von Fenstern an den Wänden der Innenseite des Ganges im Gebäudes unterstützt, die den gleichen Lichteinfallswinkel wie die passend dazu errichteten Außenfenster besitzen. Somit ist es möglich, dass ausreichend Tageslicht in den Hörsaal eintreten kann, trotz des parallel nach außen zum Hörsaal verlaufenden Gangs.

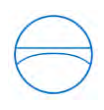

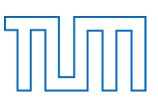

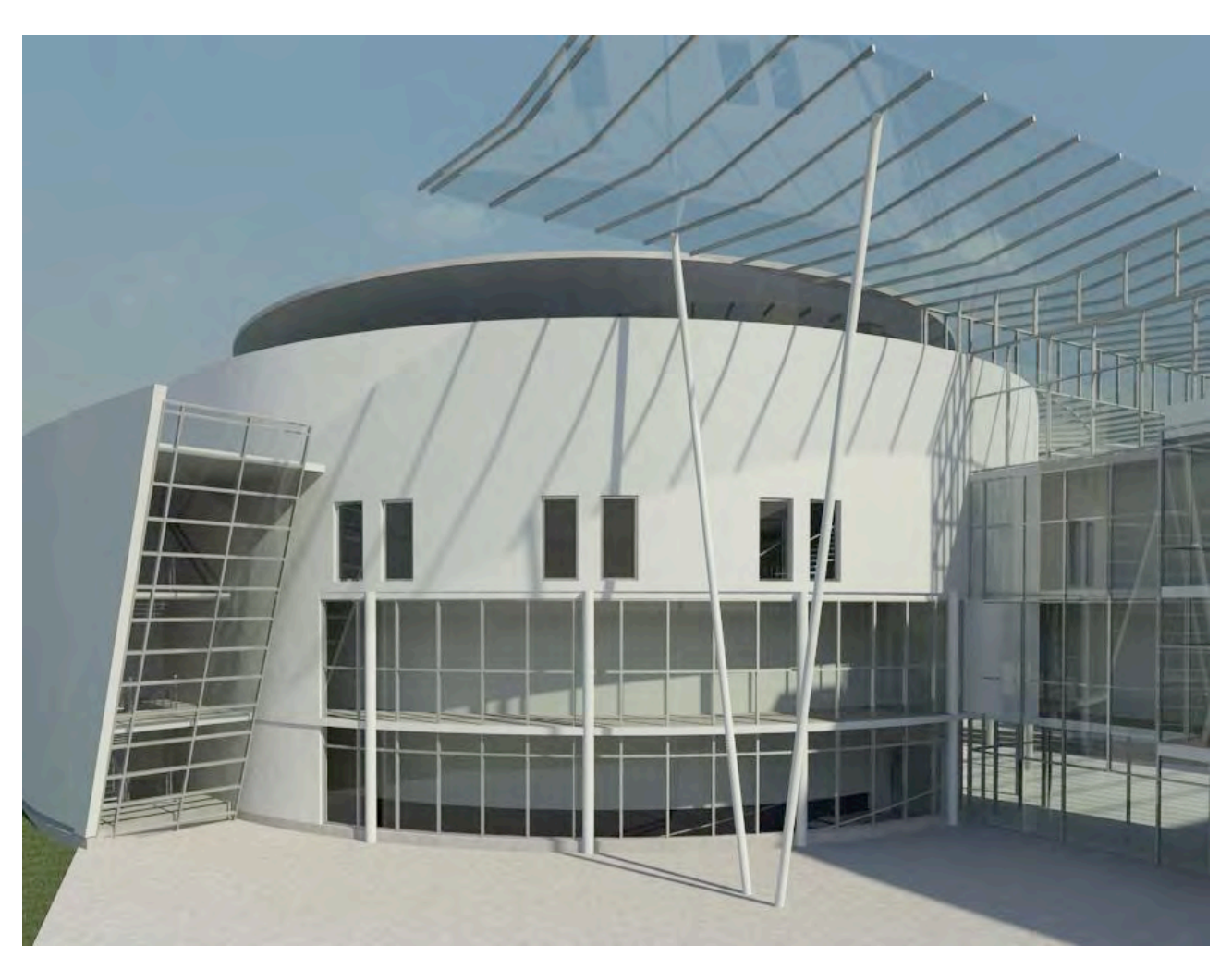

Abbildung 13, Außenfassade mit Säulen und Fenstern (gerendert *höchstmöglich*)

Die Priorität bei der Modellierung des Außenbereichs liegt jedoch auf der Erstellung der schräg verlaufenden Wand, inklusive der schräg nach unten verlaufenden Fassade. Jenes Bauteil umhüllt eines der Treppenhäuser im Audimax. Die große Glasfassadenfläche erzeugt erneut ein sehr helles und angenehmes Klima. Für die Modellierung dieses Abschnitts genügt es nicht die Standard-Wand-Funktion von Autodesk Revit Architecture zu verwenden, weil es damit nicht möglich ist, eine schräg verlaufende Wand zu konstruieren.

So muss man sich das Feature der "Körpermodelle" zunutze machen. Die Schwierigkeit liegt darin, zunächst eine passende Arbeitsebene für die Grundfläche zu definieren, da der Hörsaal kreisrund verläuft und somit keine Basis für eine Arbeitsebene bieten kann. Aus diesem Grund muss man sich Gebrauch von einer extra erstellten Hilfswand machen, welche der Ausrichtung der schrägen Wand entspricht. Jene Hilfswand bietet nun die Basis für eine passende Arbeitsebene. Auf dieser Ebene erzeugt man nun, basierend auf Quellen von Fotos, die zu erahnende schräge Wand. Hierzu verwendet man eine 2D-Grundfigur und extrudiert diese auf die passende Dicke der Wand. Bei genauerem Betrachten der Bilder stellt man fest, dass die Fassade des Treppenhauses erst weiter innerhalb der Wand verläuft. Also erstellt man sich einen zweiten Körper, der den Maßen der Fassade entspricht und passt ihn ebenfalls an die richtige Stelle an.

Anschließend ist unter der erweiterten Wandfunktion der Befehl "*Wand über Fläche*" zu finden. Diesen wendet man auf den äußeren, größeren Projektkörper an. Auf die schräg nach unten verlaufende Wand des inneren Körpers platziert man eine Fassade und passt diese der Vorlage an. Zuletzt gilt es noch, die anfangs erstellte Hilfswand zu entfernen.

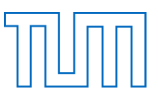

Den gesamten Prozess muss man am hinteren Teil jenes Außenstücks noch einmal wiederholen, da dort auch eine solche schräge Wand, mit Fassade, das Treppenhaus umgibt.

# 4.4. Die Modellierung der IKOM-Messe

Ein weiterer, prägender Teil der Modellierung beinhaltete die IKOM-Karrieremesse. Jene Messe wird jedes Jahr im Gebäude der Fakultät für Maschinenwesen abgehalten. Hierbei handelt es sich um eine von über 80 Studenten organisierte Karrieremesse mit dem " *Ziel Kontakte zwischen Studierenden und Unternehmen zu knüpfen*". Bei der 1989 gegründeten Organisation IKOM handelt es sich um das größte Karriereforum in Süddeutschland, welches am 22.- 25. Juni 2015 zum 26. Mal über 2000 Jobangebote für Studenten aus den unterschiedlichsten Bereichen bereitstellt. <sup>14</sup>

Neben dem Bewerbungstraining und den Messeständen ist als eine der Hauptattraktionen der IKOM die Vorträge von bedeutenden Geschäftsführern im eigens dafür angelegten Präsentationsraum anzusehen. Genau diesen Präsentationsraum mit Bühne, Sitzreihen und einigen Bauteilen, sowie die Umsetzung von drei Messeständen, beinhaltete die nächste Aufgabe.

 $\overline{a}$ 

<sup>14</sup> Quelle: http://www. kom.tum.de/about (aufgerufen am: 12.12.2014 )

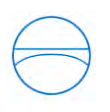

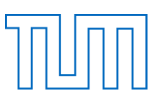

#### 4.4.1 Die Messestände

Als parametrische Vorlage ist die Erstellung der Messestände nur schemenhaft durchzuführen und soll zudem nur an drei Positionen vorgesehen werden. In der Realität ist der komplette Mittelgang mit Messeständen von den über 200 Firmen bestückt. Die Grundlage bieten einige vom Lehrstuhl freigegeben Bilder von der 2013 abgehaltenen IKOM Messe.

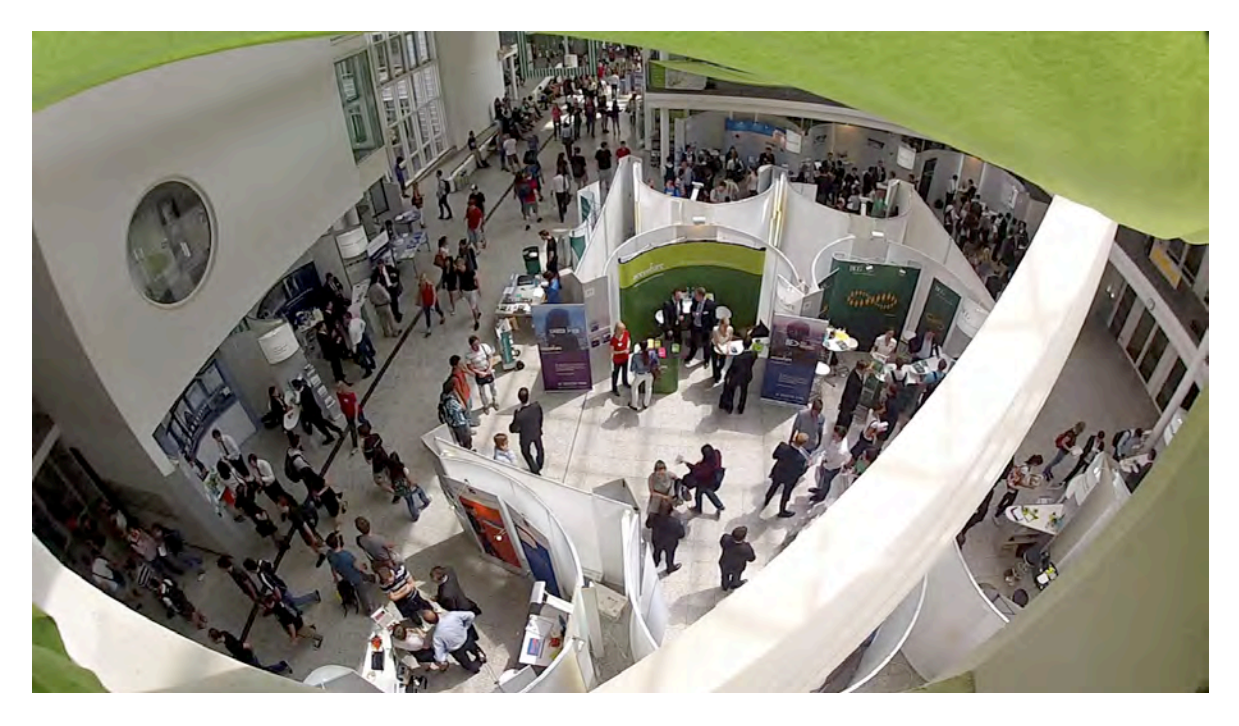

Abbildung 14, Eines der Basisfotos der Messestände<sup>15</sup>

Da auf den ausgehändigten Fotos leider nicht exakt die Stände zu erkennen sind, ergaben einige Recherchen im Internet weiteren Informationen zu den Ständen. Diese Suche ergab die Entdeckung einer, von der IKOM selbst erstellten, Broschüre. Diese beinhaltet ein Angebot für die vorstellenden Firmen, woran man sehr gut die Grundstruktur der Messestände erkennen konnte. In Kombination mit den Fotos bildete sich nun eine ausreichend breite Basis für die Modellierung.

<sup>15</sup> Basisbilder für die Modellierung der IKOM, 2013

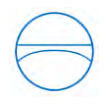

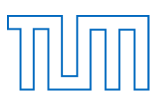

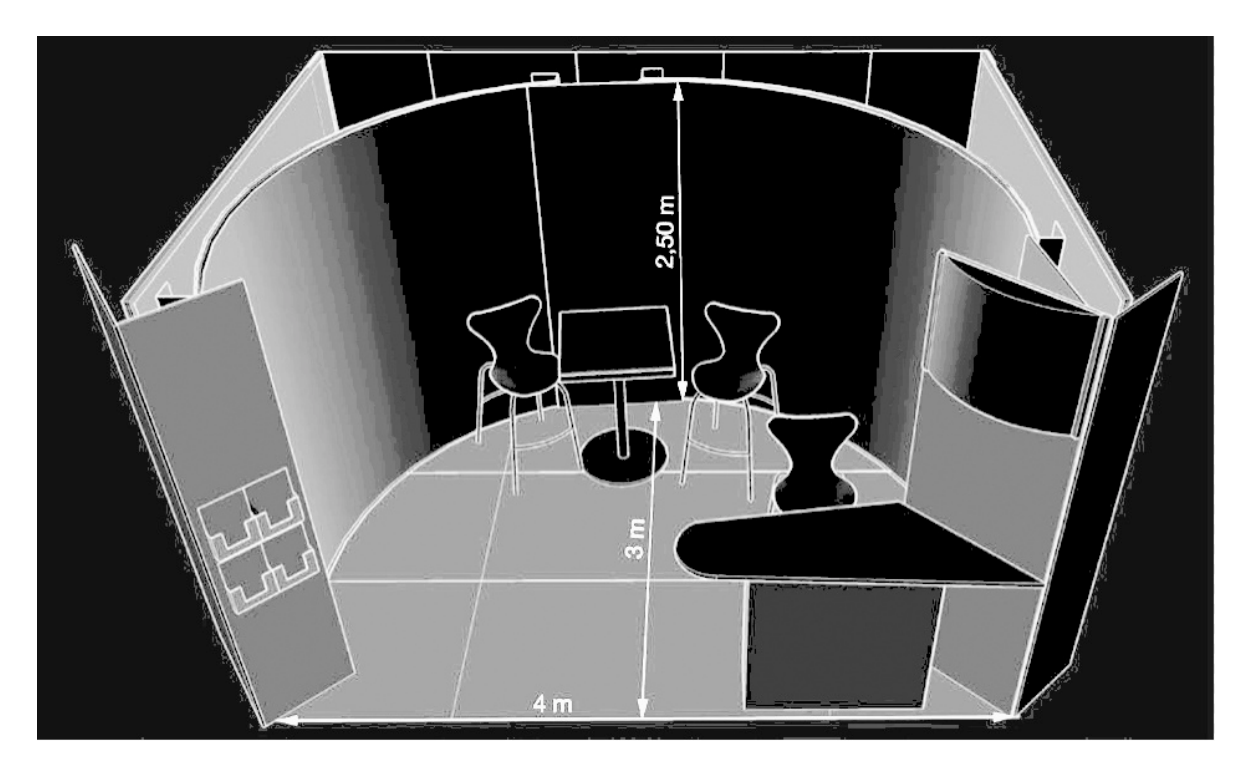

Abbildung 15, Standabmessungen eines IKOM Standes<sup>16</sup>

In der genannten Broschüre wird erwähnt, dass den Firmen zwei Stühle, einige Werbetafeln, sowie ein Trennwand und ein Tisch für die Präsentation ihrer Firma zur Verfügung gestellt werden. Da sich in der "Metric Library" leider keines dieser Bauteile befindet, muss man die Hilfe der Homepage "*www.revitcity.com*" in Anspruch nehmen.

Diese Website basiert, nach kurzer, kostenloser Registrierung, auf dem gleichen Prinzip wie die originale "*Metric Library*". Jeder der registrierten Benutzer kann hier seine eigens erstellten Bauteile, den ebenfalls nach Genre sortierten Ordnern hinzufügen. Anhand der Suchfunktion der Homepage, ist die Auswahl der Möbel um ein Vielfaches einfacher. Zudem übersteigt das Angebot an Bauteilen die Standartbibliothek von Autodesk Revit Architecture deutlich.

Nach kurzer Zeit konnten die meisten der benötigten Stücke in abgewandelter Form gefunden werden. Das Importieren der Dateien erfolgt nach dem Download genau so einfach, wie mit der Standard-Bibliothek.

Man wählt zunächst den entsprechenden Ordner und anschließend die benötigte Datei aus. Somit fügt Autodesk Revit Architecture die Dateien eigens in das Projekt ein. Da es sich hier meistens um erstellte Familien-Projekte handelt, sind diese mit den benötigten Parametern wie Größe, Material oder auch Farbe ausgestattet, was die Anfertigung der exakt auf die IKOM abgestimmten Bauteile wesentlich erleichtert.

Man kann hierdurch die Werbetafel, einen Stehtisch und die Stühle anhand von Vorlagen über die verschiedenen Parameter abändern und an die gewünschten Bedingungen für die Messestände anpassen.

<sup>16</sup> IKOM Broschüre, 2014

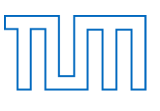

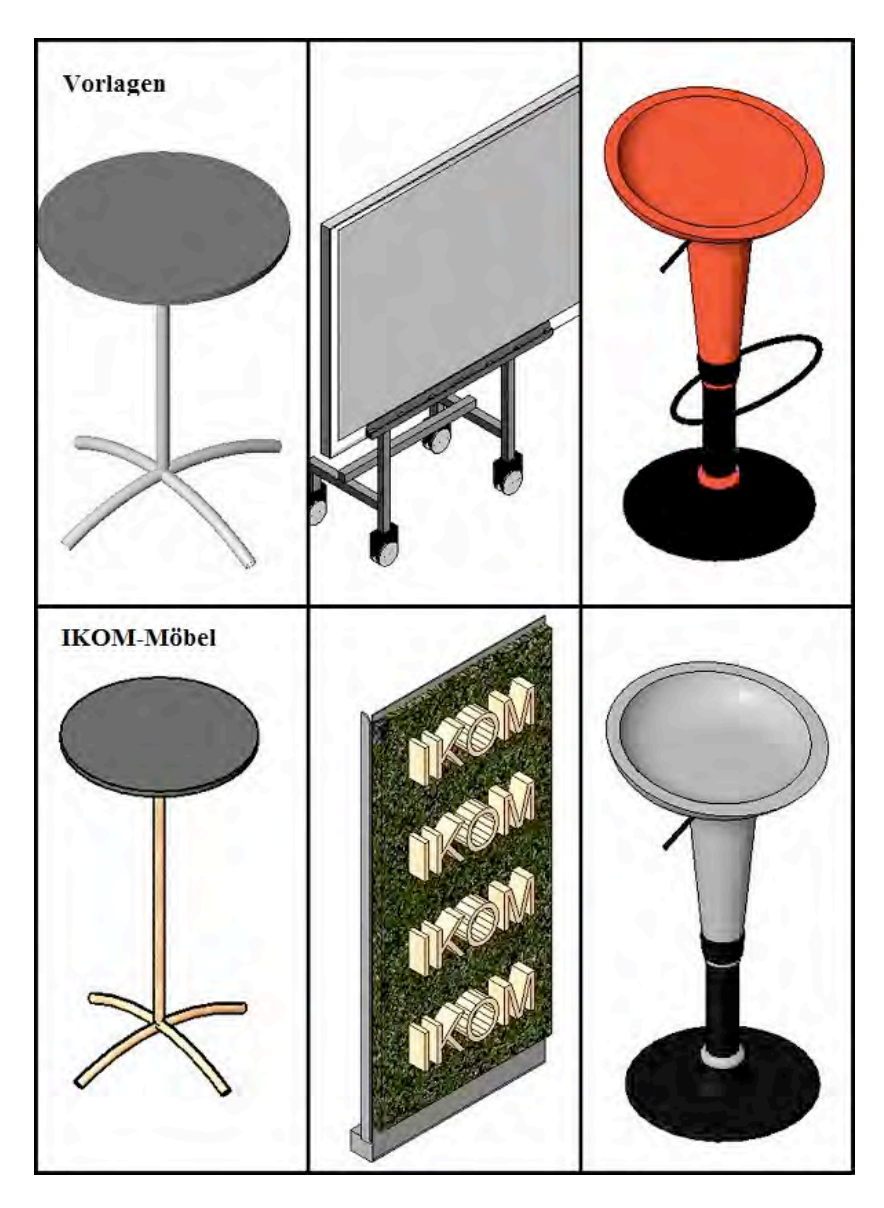

Abbildung 16, IKOM-Möbel Vorher-Nachher

Weiterhin ist mit dem "Familien-Editor" der in Abbildung 17 zu erkennende Tisch zu erstellen. Hierzu muss man das aktuelle Projekt verlassen und im Hauptmenü von Autodesk Revit Architecture den *"Familien-Editor"* öffnen. Nachdem man dies getan hat, geht es nun daran eine passende Vorlagedatei zu wählen. Auch hierbei verwenden wird das einfachste Modell, welches zur Verfügung steht.

Ähnlich wie bei der direkt im Projekt erstellten, schrägen Wand für die Außenfassade erstellt man nun wieder mit der Hilfe von einfachsten, geometrischen Formen die Grundfläche des Messetisches. Als Erstes wechselt man in die Ansicht "*Oben*". Daraufhin wählt man die Arbeitsebene für die Zeichnung aus und zeichnet die auf dem Foto zu erkennende Grundform in das zur Hilfe stehende Rastersystem ein. Daraufhin extrudiert man die beiden Körperteile und gibt manuell die Höhe von 75 Zentimetern für das Tischbein und drei Zentimeter für die Dicke der Tischplatte an. Abschließend fügt man die beiden Teile noch mit der Funktion "*Verbinden*" zusammen und kann sie nun in das Gebäudeprojekt implementieren.

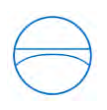

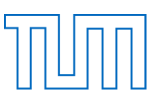

Aus den vom Lehrstuhl zugelieferten Bildern ist ein gleichartiger Tisch zu erkennen. Dieser wurde ebenfalls nach dem eben beschriebenen Prinzip erstellt. Ergänzend ist zu erwähnen, dass der in Abbildung 17 abgebildete Tischkörper eine etwas andere Grundform als der aus der Broschüre besitzt, da sich jener Körper an den Fotos des Lehrstuhls orientiert.

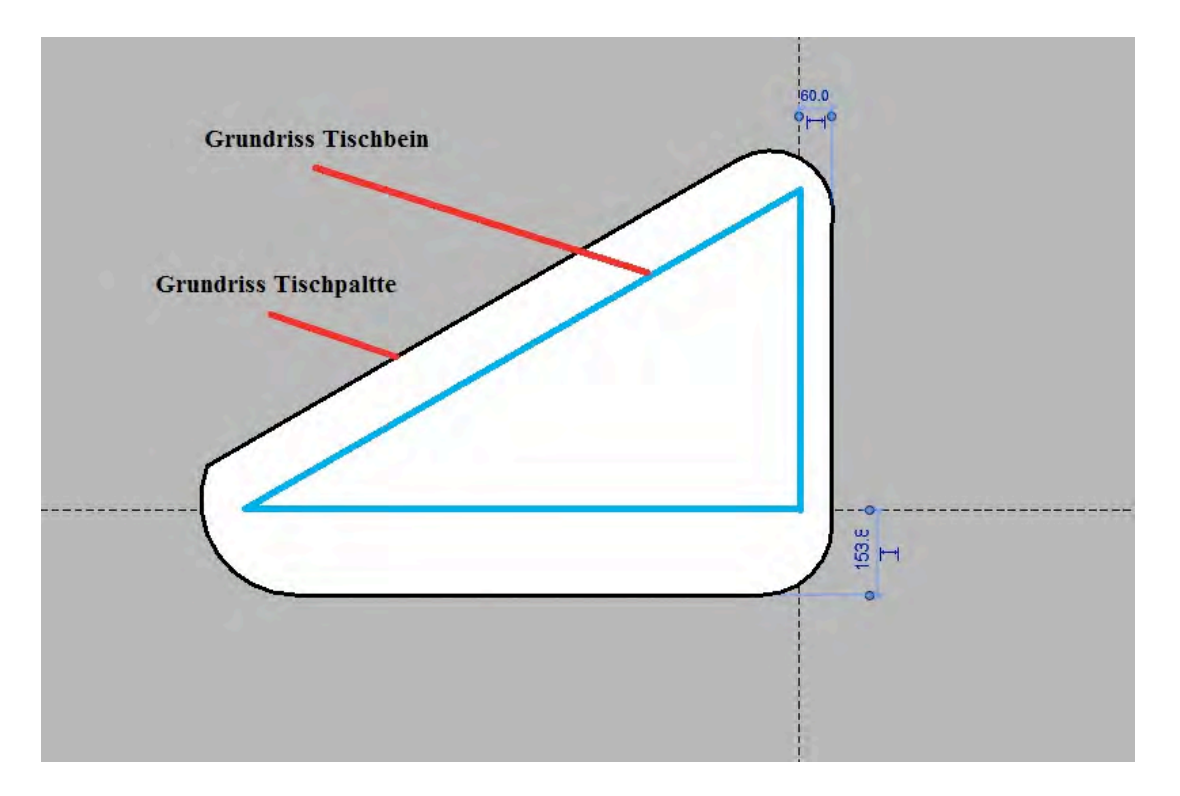

#### Abbildung 17, Grundfläche Tischkörper

Als zusätzlichen Baustein für den Messestand sind noch die Standwände zu importieren. Unter der Rubrik "Wände" lässt sich, nach der Positionierung, noch in den Eigenschaften die Wanddicke (zehn Zentimeter), die Wandhöhe (2,5 Meter) und das Material den Anforderungen entsprechend abändern. Diese Ausführung komplementiert das Design des Messestands.

Als letzten Schritt fügt man noch alle Elemente des erstellten Messestandes in einer

gleichnamigen Gruppe zusammen und platziert diese an die drei im Projekt vorgesehenen Stellen.

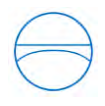

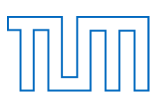

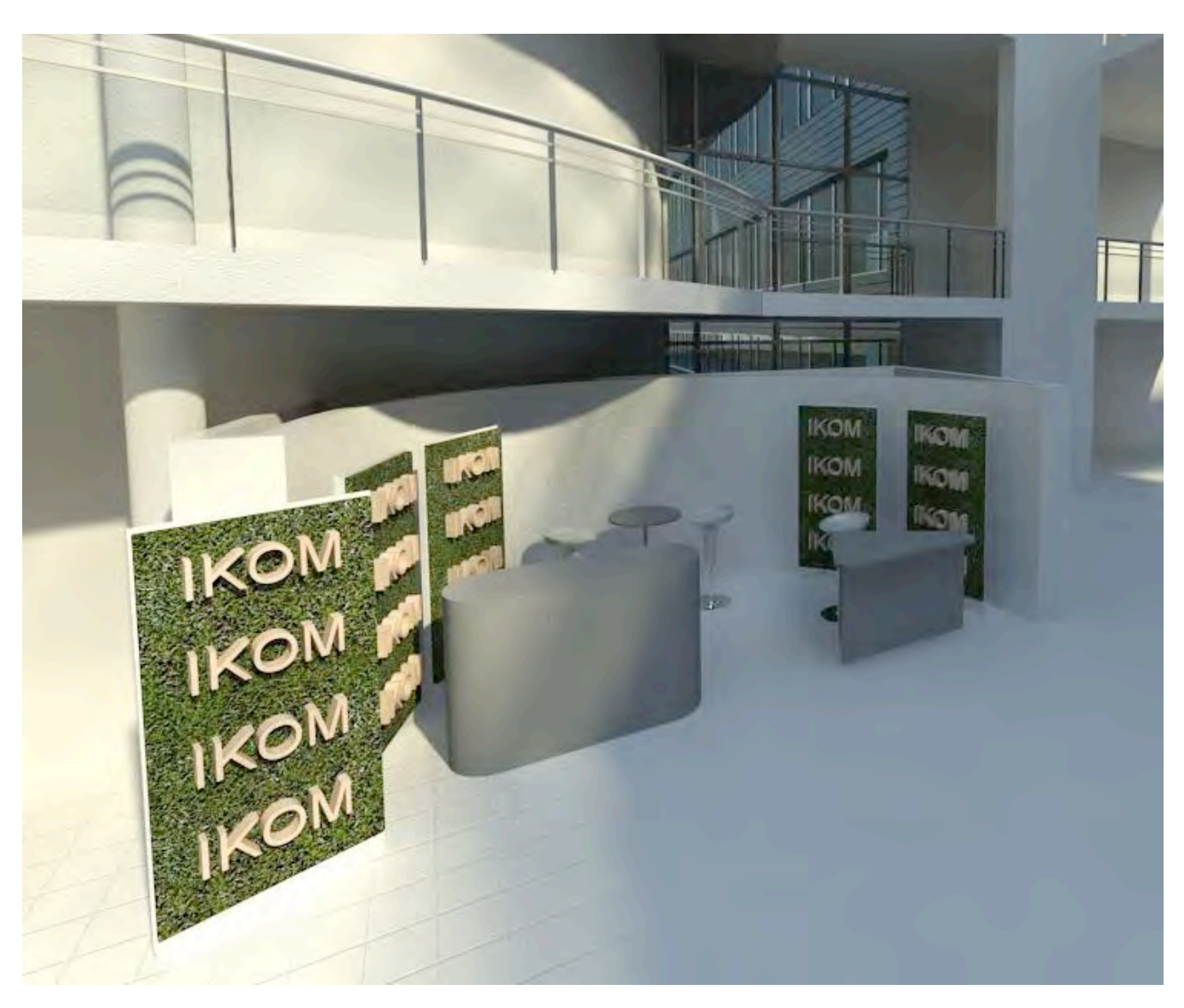

Abbildung 18, Messestand IKOM-Karrieremesse (gerendert *höchstmöglich*)

# 4.4.2 Der Präsentationsraum der IKOM

Als Präsentationsraum für die IKOM-Karrieremesse dient der Vorraum des fünften Fingers. In Kombination mit dem nebenstehenden Café und dem großzügigen Platzangebot bietet diese "Aula" einen perfekten Standort für Gastredner und deren Vorträge.

Die hierfür benötigte Ausstattung lässt sich erneut aus den erhaltenen Bildern ableiten. So muss man dieses Mal eine Kamera, zwei Fernseher, ein paar Musikboxen und ein Klappschild für Werbung aus dem Internet implementieren, in ihrer Form und Gestalt leicht abändern und positionieren. Darüber hinaus besteht eine weitere Aufgabe darin, eine aus zwei Quadern geformte, sieben Meter lange, zweistufige Bühne zu entwerfen. Diese Herausforderung ist genauso zu lösen wie die bereits für die Messestände designten Stehtische.

Auch die Modellierung der Stuhlreihen läuft nach dem gleichen Muster wie die Modellierung der Sitzreihen ab, was aufgrund der "Reihenfunktion" keine Schwierigkeiten aufkommen lässt. Als Neuheit erweist sich die Erstellung eines in "IKOM-grün" gehaltenen Bodenbelags. Dieser lässt sich durch den Geschossdeckenbefehl leicht erstellen.

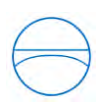

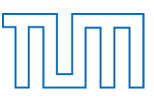

Nach Anfertigung der Form kann man unter den Einstellungen der Geschossdecke noch einen Versatz von einem Zentimeter hinzufügen, so dass man die Farbe auch eindeutig von dem eigentlichen Boden in der Halle unterscheiden kann.

Alles in allem sind für die Modellierung des Präsentationsraums alle Befehle schon bekannt gewesen und somit relativ problemlos durchzuführen.

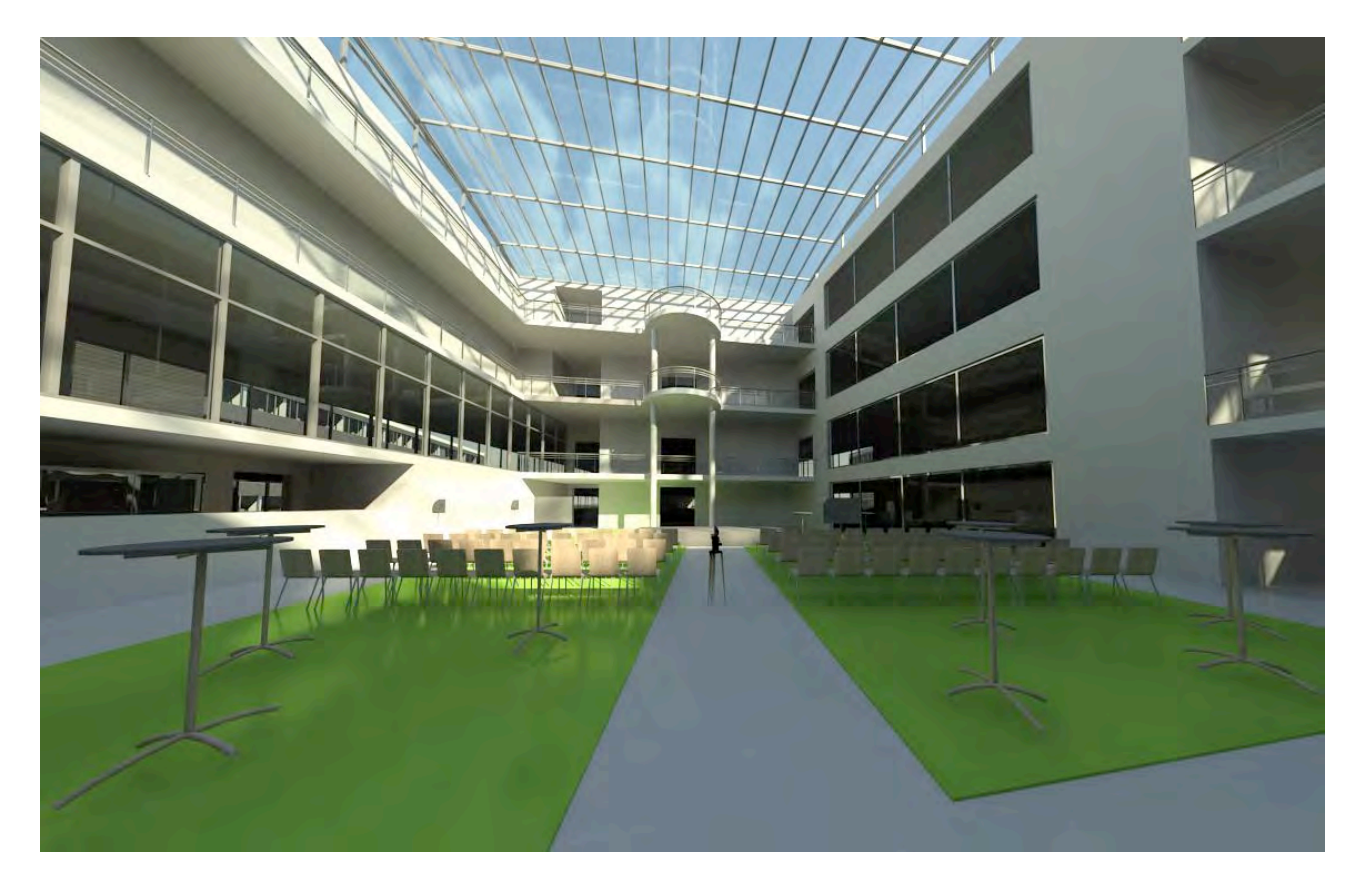

Abbildung 19, Präsentationsraum Fußgängeransicht (gerendert *höchstmöglich*)
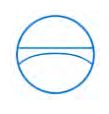

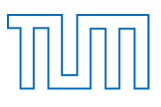

#### 5. Visualisierung

#### 5.1 Rendern

Eine der wichtigsten Funktionen für die Präsentation eines Projekts dreht sich um den Begriff "*Rendering*". Hierbei ist das Ziel "*einem Rechnermodell ein realitätsnahes grafisches Volumenmodell, eine Animation oder eine Videosequenz zu erzeugen*."<sup>17</sup> In anderen Worten ausgedrückt, wird die ausgewählte Ansicht des Gebäudemodells durch fotografisch hinterlegte Daten überarbeitet, um das Gebäudemodell möglichst real darzustellen.

Zudem ist es möglich, einige Einstellungen bei dem Rendering-Prozess anzupassen. Wie in der nachfolgenden Abbildung ersichtlich ist, können beispielsweise die Lichtverhältnisse oder die Tageszeiten an die Anforderungen der Ansicht angepasst werden. Weiterhin ist die Qualität des Rendering-Prozesses anzugeben. Hier reicht die Spannweite der Qualität von "Entwurf" bis *"Höchstmöglich"*. Gerade diese Einstellung ist es, welche den Rechenprozess und somit die Bearbeitungsdauer des Erstellens der realistischen Ansicht maßgeblich beeinflusst.

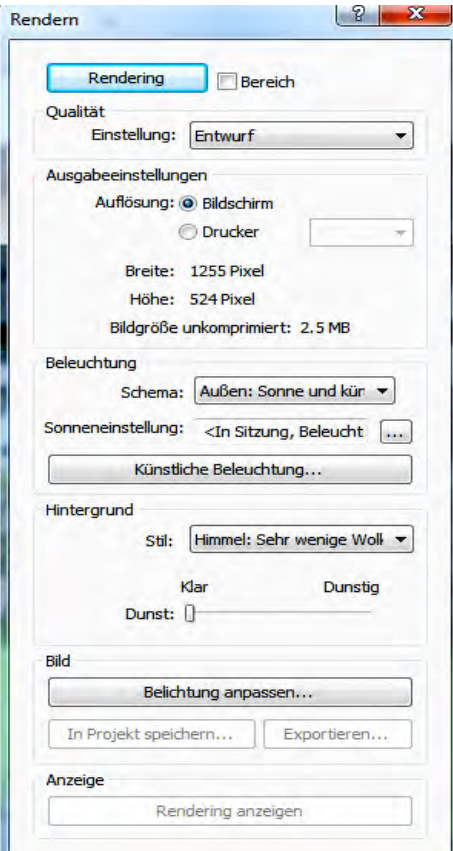

Abbildung 20, Rendering Menü

<sup>17</sup> Quelle: http://www.itwissen.info/definition/lexikon/Rendering-rendering.html (aufgerufen am: 26.12.2014 )

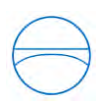

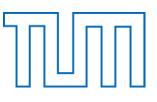

In den nachfolgenden drei Abbildungen sind die Unterschiede der Redering-Prozesse anhand des Präsentationsraums der IKOM dargestellt. Für die Erstellung des Bildes auf Entwurfsniveau betrug die Rechenzeit zwei Minuten. Um das Niveau "Mittel" herzustellen wurden sechs Minuten benötigt. Um die höchstmögliche Rendering Stufe zu erstellen, wurden eine Stunde und zweiundvierzig Minuten benötigt. Dieser Zeitunterscheid spiegelt sehr gut wider, dass hier eine große Spanne in der Qualität der zu erzeugten Bilder möglich ist.

Die weiteren Ergebnisse des zu erstellenden Gebäudemodells finden sich im Anhang A.

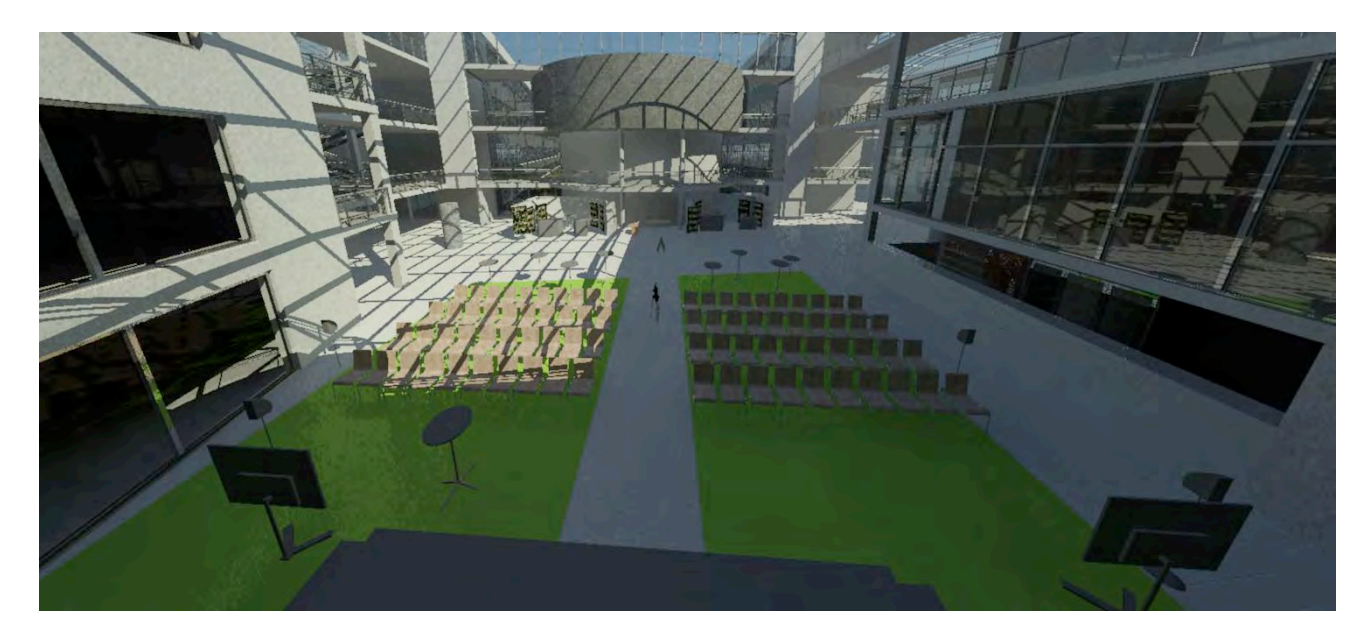

Abbildung 21, Präsentationsraum gerendert: *Entwurf*

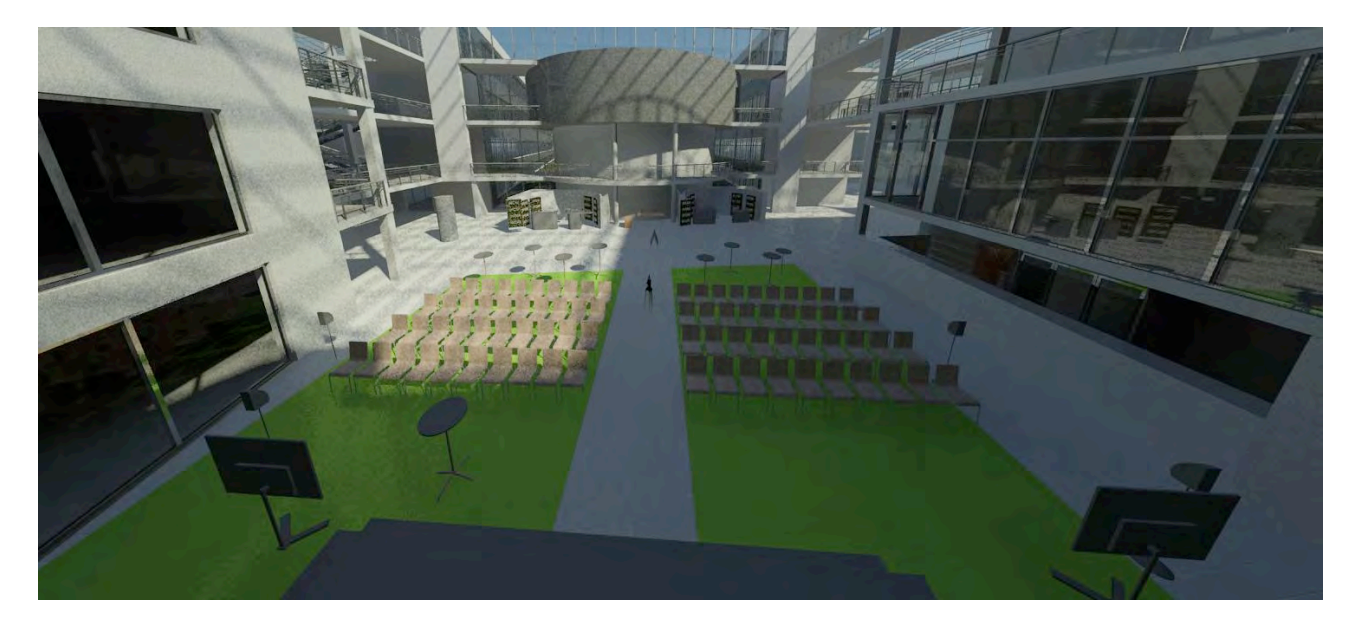

Abbildung 22, Präsentationsraum gerendert: *Mittel*

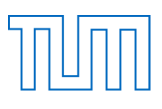

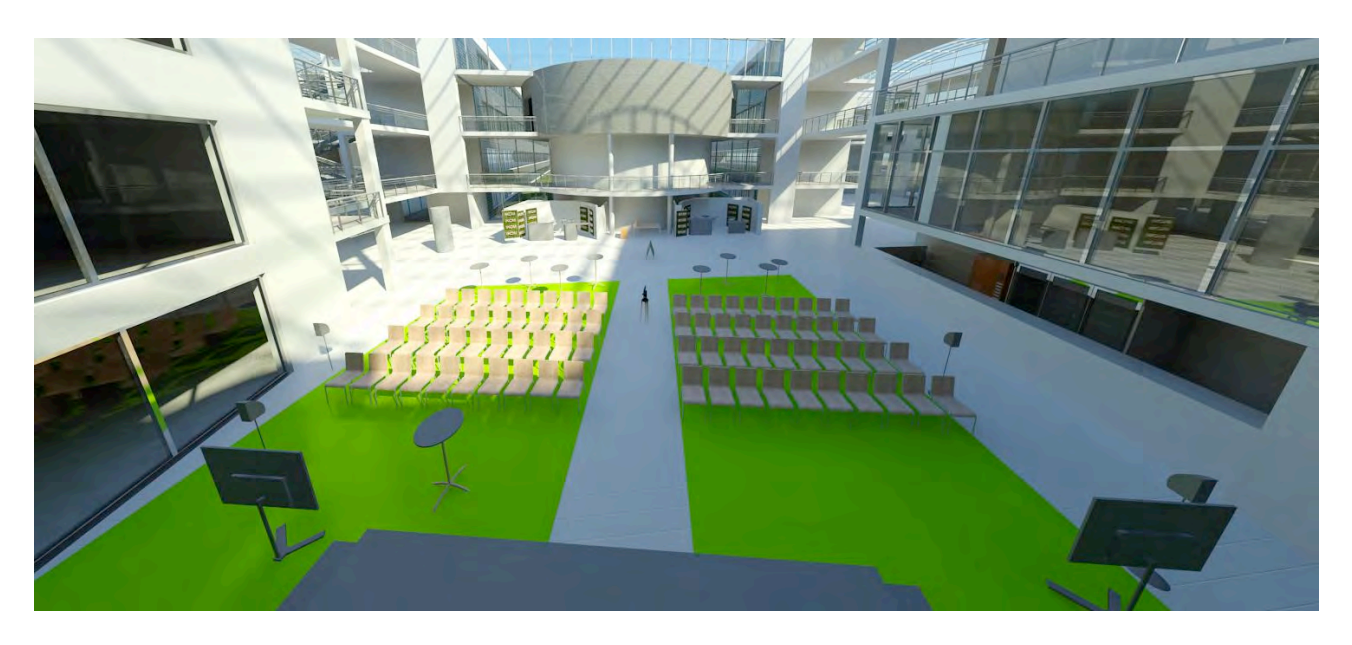

Abbildung 23, Präsentationsraum gerendert: *Höchstmöglich*

#### 5.2 Kamera

Dieser Rendering-Rechenprozess, in Kombination mit der in Autodesk Revit Architecture eingebauten Kamera-Funktion macht es möglich, sehr detailreiche und nahezu realistische Fotodaten des Projekts zu erzeugen.

Die Kamera-Funktion ist unter der Rubrik "*Ansicht"* im Dropdown-Menü "*3D-Ansicht"* ein zu findender Befehl. Hierbei kann man per Klick die Position einer fiktiven Kamera in einer Ansicht positionieren. Anschließend wählt man durch einen weiteren Klick die Blickrichtung sowie Brennweite und Autodesk Revit Architecture erstellt automatisch eine neue Ansicht, in welcher der ausgewählte Sichtbereich zu erkennen ist.

Schaltet man zusätzlich den oben beschriebenen Befehl "Rendern" ein, erstellt Autodesk Revit Architecture eine nahezu reale Aufnahme des gewählten Ausschnitts. Weiterhin ist es nachfolgend aber immer noch möglich, den Sichtbereich sowie auch andere Einstellungen, unter anderem die Höhe des Fokus oder den Standpunkt der Kamera, zu verändern.

#### 5.3 Walk through

Als weitere Visualisierungsmöglichkeit bietet Autodesk Revit Architecture die Möglichkeit eines "*walk through"*. Hierbei handelt es sich um einen eigens festzulegenden Pfad, welchen man beliebig durch das Projekt steuern kann. In Kombination mit einem gerenderten Projekt ist es nun möglich, einen nahezu echten "Spaziergang" durch das gesamte Projekt mitverfolgen. In der Datei des Gebäudemodells existiert ein "*walk through"* durch das nun modellierte Gebäude der Fakultät für Maschinenwesen mit Stationen im Audimax, in einem Büroabschnitt, sowie mit Sicht auf den Mittelgang inklusive der hier platzierten IKOM-Karrieremesse. In der nachfolgenden Abbildung ist der 2D-Pfad des "walk through" eingezeichnet.

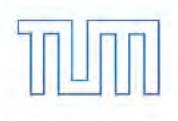

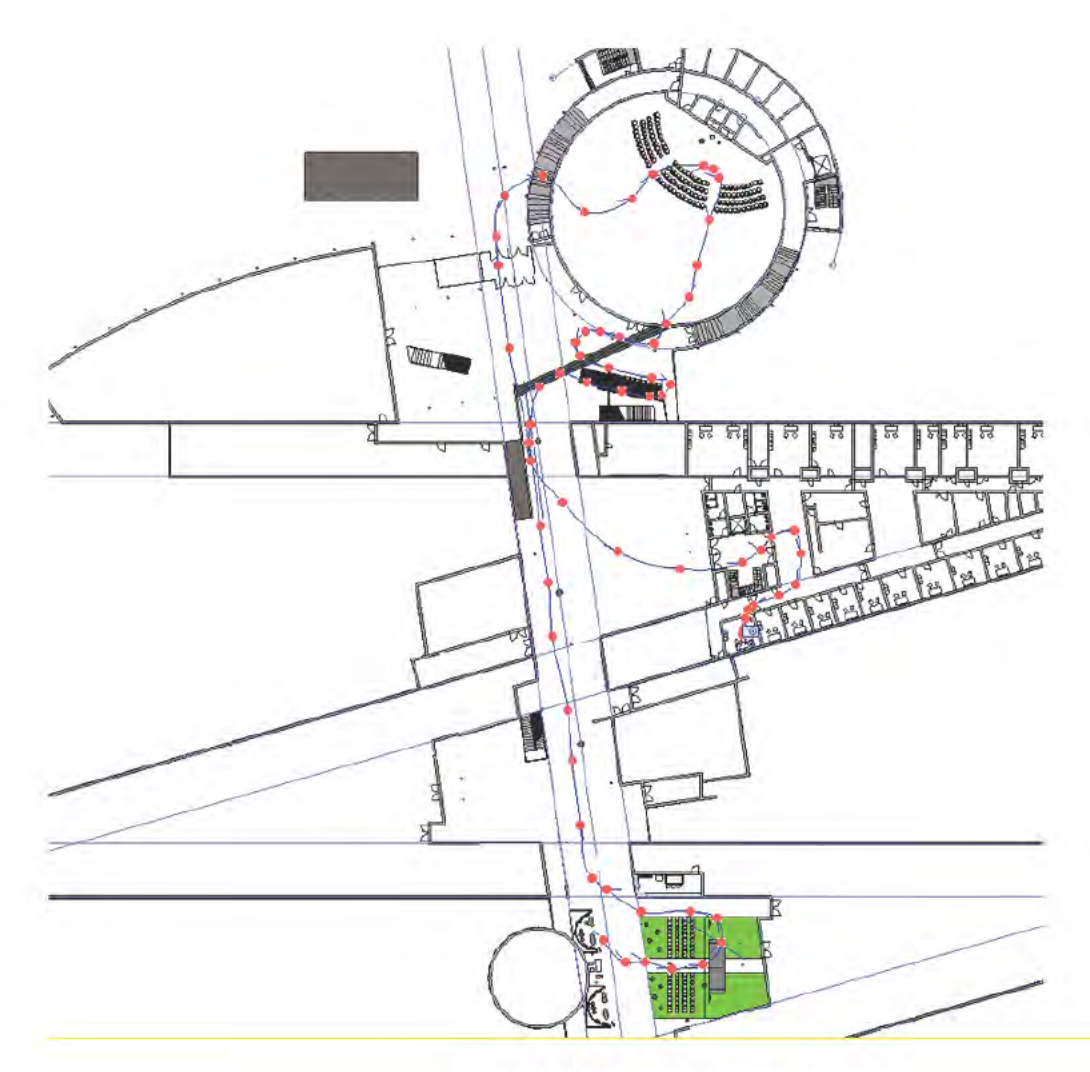

Abbildung 24, Pfad "walk through"

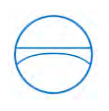

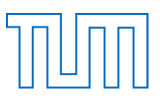

## 6. Problemstellen der Modellierung

Wie teils in der Modellierung schon angedeutet, sind einige Anwendungen der Software Autodesk Revit Architecture 2015 nicht reibungslos verlaufen. In diesem Abschnitt soll eine kritische Betrachtung und Analyse der Software dargeboten und die entstandenen Probleme erläutern werden.

## 6.1 2D-Grundrisspläne

Als Einstieg für die Analyse sollte man zunächst auf die PDF-Grundrisspläne eingehen. Obwohl diese noch nicht direkt etwas mit der Software Autodesk Revit Architecture zu tun haben, haben sie die Modellierung des Projekts maßgeblich beeinflusst.

Da die Pläne für jeden Gebäudeabschnitt einzeln aufgeteilt waren, gab es grundsätzlich nur zwei Möglichkeiten, diese auf das beschriebene Projekt anzuwenden. Nachdem man das Format der Dateien von einer PDF-Datei in das JPEG-Bildformat geändert hat, bleiben die nachfolgenden zwei Möglichkeiten.

Entweder kann man versuchen, jeden Plan einzeln in das Projekt einzupassen oder man bearbeitet die Bilddateien weiter, um sich einen zusammenhängenden Plan für jedes einzelne Stockwerk zu konstruieren.

Bei der ersten Methode stößt man jedoch schnell auf die Grenzen. Einerseits ist es ein sehr hoher Aufwand jeden Plan einzeln per Mausklick an die gewünschte Größe anzupassen. Dass so Ungenauigkeiten entstehen, erklärt sich von selbst. Darüber hinaus sind die Pläne mit einem Maßstab von 1:400, auch viel zu groß, was eine exakte, original maßstäbliche Modellierung unmöglich macht.

Für die zweite Variante kann man zunächst außerhalb des Programms Autodesk Revit Architecture, per Bildbearbeitung, die Pläne zu einem großen, zusammenhängenden Plan kombinieren. Dies funktioniert für ein einzelnes Stockwerk soweit ganz gut, aber auch hierbei treten erneut Probleme auf.

Aufgrund der Individualität der Pläne, sowie der dazugehörenden Stockwerke ist es unmöglich, die Gesamtpläne für alle fünf Stockwerke identisch zu erstellen. Wenn man anschließend die Geschossdecken erstellt, ist diese Ungenauigkeit noch relativ einfach zu umgehen, da man das Erdgeschoss als Referenzebene verwendet und jenes in alle weitern Ebenen kopiert. So erhält man zunächst nach Erstellung der Außenwände, eine exakt übereinander liegende Gebäudehülle. Fügt man aber anschließend die Innenwände hinzu, macht sich der Fehler von den unterschiedlich zusammengesetzten PDF-Plänen wieder bemerkbar. Man erstellt nun für die verschieden Ebenen die Innenwände und muss anschließend feststellen, dass keine Wand über der anderen liegt, was aus der Symmetrie des Gebäudes aber leicht abzulesen wäre und sicher so gewollt ist. Diese Problematik lässt sich nur durch angleichen der Wände mit Hilfe der Referenzebenen einschränken. Hierzu wählt man zwar wieder das Erdgeschoss aus, dennoch ist so nun unschwer zu erkennen, dass die Räume in unterschiedlichen Geschossen unterschiedliche Größen haben,

da die Innenwände fälschlicherweise versetzt sind.

Dieses Problem zieht nun noch weitere Kreise im Projekt. Die Positionen von weiteren Bauteilen, wie zum Beispiel Türen oder Möbeln, ist nun nicht mehr mit den Plänen direkt festzustellen. Dafür muss man sich die Symmetrie und das Verhältnis in den Bauplänen zunutze machen und die genannten Elemente an die "richtige" Stelle setzen.

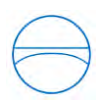

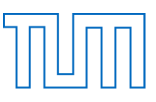

Hierbei wäre es eine große Hilfe, wenn sich Revit ein neues Verfahren für das Importieren von Plänen überlegen würde. Wenn diese Funktion mit der Angabe des Maßstabs versehen wäre, wäre eine deutlich exaktere Modellierung von bereits bestehenden Gebäuden möglich.

#### 6.2. Stuhlreihen

Die mit Abstand größten Probleme formte aber das Erzeugen der Stuhlreihen. Sowohl bei der Erstellung der Stuhlreihen durch die Treppenfunktion, als auch bei der Ansiedelung der einzelnen Geschossdecken mit aufsteigendem Versatz (beide Verfahren genau beschrieben unter Kap*. 4.3.1 Die Sitzreihen*), wollten sich die Stühle nicht auf den vorgesehenen Stufen platzieren lassen. Das Hauptproblem stellte die große Anzahl der Stühle dar, denn bei 807 Stühlen ist es unmöglich, jeden Stuhl einzeln zu positionieren und zur Bühnenmitte auszurichten. Zudem wurde die Positionierung noch erschwert. Da man nicht in den einzelnen Geschossebenen arbeiten konnte, musste man sich mühsam in der 3D-Ebene zurechtfinden.

Normalerweise sind solche Aufgabenstellungen, wie die Positionierung von zahlreichen Stuhlreihen sehr benutzerfreundlich und effizient durch die Software Autodesk Revit Architecture zu erstellen. Hierbei gibt es eine Vielzahl an Befehlen wie *Reihe*, *Kopieren* oder *Spiegeln*, welche einem die Hauptarbeit abnehmen sollen. Doch durch den Aspekt, dass sich der Hörsaal immer weiter nach oben steigert, sind all diese Funktionen hilflos, denn sie führen immer zu demselben Problem: Die Stuhlreihen in der Zeichenebene lassen sich nicht nach oben versetzen und verschwinden somit in der Treppe.

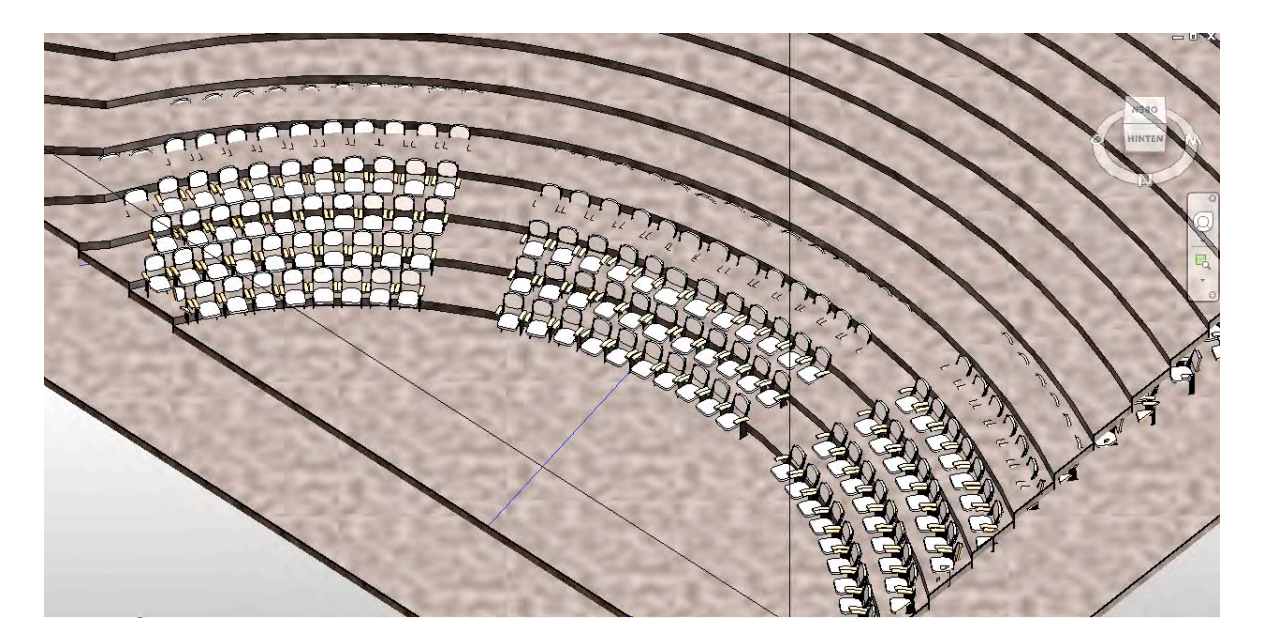

Abbildung 25, Stuhlreihen, die in den Stufen verschwinden

Nach unzähligen Versuchen konnte doch noch eine halbwegs akzeptable Lösung gefunden werden. So muss man hierbei eine "Treppenstufe" in den Modus der verdeckten Elemente verweisen. Anschließend sind in der Ansicht "*Oben"*, die sich auf dieser Stufe befinden, Stühle zu erkennen. Die Stühle befreit man daraufhin von ihrer Reihe, um jene Stühle durch einzelne Klicks auszuwählen und sie durch die Veränderung ihrer Arbeitsebene an die darüber liegende Treppenstufe anzupassen.

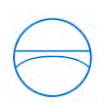

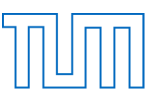

So schweben diese Stühle nun um einen bestimmten Versatz über ihrer eigentlichen Arbeitsebene. Die richtige Arbeitsebene blendete man daraufhin wieder ein und passte die Reihe der Stühle erneut an ihre wahrheitsgemäße Ebene an. Dieser Vorgang erfordert einiges an "Klick-Arbeit", führt aber dennoch, mit ein bisschen Engagement, zu einem zufriedenstellenden Ergebnis. Ein Lösungsansatz, um solche Probleme in Zukunft zu vermeiden, wäre eine Versatzfunktion, eingegliedert in die Reihenfunktion. So könnte man nicht nur jedes Bauteil um einen gewissen Wert weiter nach hinten versetzen, man würde auch die Höhe des Bauteils, bezogen auf dessen Arbeitsebene, kontinuierlich steigern. Wenn sich dieses Feature mit der Reihenfunktion verknüpfen lassen würde, würden solche Aufgabenstellungen, wie ein aufsteigender Hörsaal, keine Probleme mehr bereiten.

#### 6.3 Rendern

Wie schon zu erwarten, war die Erstellung von gerenderten Bildoberflächen in einem so großen Projekt als schwierig anzusehen. Dies kann man aber nicht als Fehlfunktion der Software Autodesk Revit Architecture ansehen, da die Datenmenge für solche Projekte schnell in die Höhe schießen. Somit war es nicht nur eine sehr zeitaufwendige Sache die gerenderten Kamera-Ansichten zu erzeugen, auch der zur Verfügung stehende "walk through" ist mit einer Bearbeitungszeit von 64 Stunden einfach nicht durchzuführen.

## 6.4 Importieren von Bauteilen

Da die Modellierung eine Vielzahl von verschiedensten Bauteilen benötigte, gelangt man mit der vorgegeben "*Metric Library*" schnell an seine Grenzen. Hier gibt es wie in der Modellierung beschrieben, praktische Foren wie *www.revitccity.de*. Um also das Spektrum der Bauteile zu erweitern, macht man sich die Online Bibliotheken zunutze. Grundsätzlich funktioniert alles mit den importierten Familien, dennoch gibt es bei einigen Dateien ein Problem mit dem Implementieren. So wird bei manchen Bauteilen aus unerklärlichen Gründen die in Abbildung 26 dargestellte Fehlermeldung angezeigt. Daraufhin bricht Autodesk Revit Architecture die Implementierung des Bauteils ab. Auch weitere Versuchen das Bauteil zu importieren bringen keine Lösung herbei. Durch Recherchen im Internet hat sich ergeben, dass die erstellten Bauteile wahrscheinlich mit einer zu alten Version von Autodesk Revit Architecture erstellt worden sind und somit ein Import dieser Bauteile nicht mehr möglich ist.

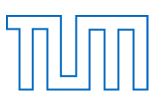

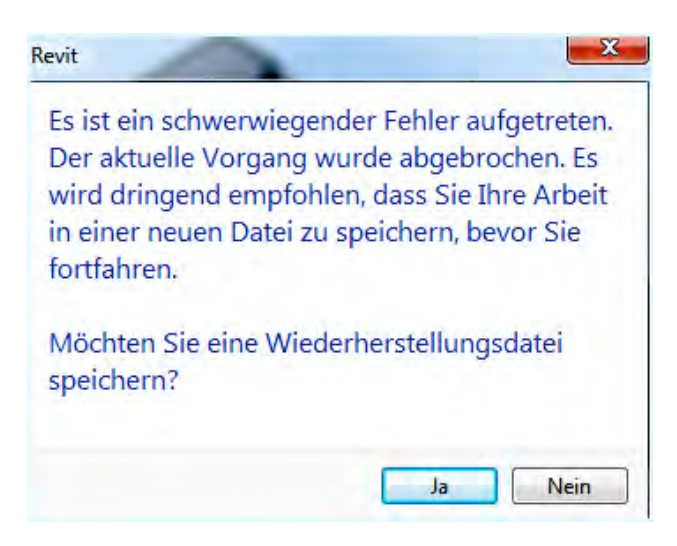

Abbildung 26, Fehlermeldung Bauteile

Trotzdem erscheint die aus dem Internet recherchierte Antwort nicht als besonders logisch, denn normalerweise wird bei Objekten aus älteren Versionen eine, wie in Abbildung 27 zu sehen, einmalige Aktualisierung vorgenommen.

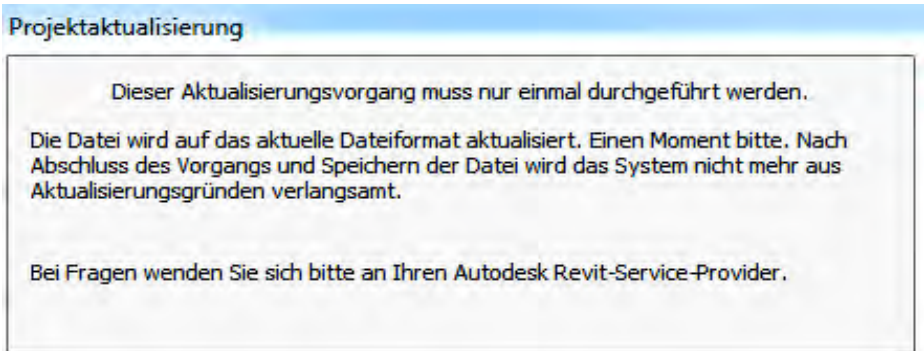

Abbildung 27, Aktualisierung Bauteile

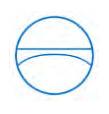

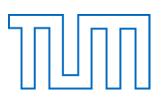

# 7. Vergleich: Phasen und Varianten

Wie bereits angekündigt, soll noch auf zwei essentielle Fähigkeiten der Software Autodesk Revit Architecture eingegangen werden. Hierbei handelt es sich um die beiden Funktionen *Phasen* und *Varianten*. Vorab werden die beiden Funktionen kurz erläutert.

Bei der Phasen-Funktion handelt es sich um eine Möglichkeit, Elemente jeglicher Art zu unterschiedlichen, so genannten "Phasen" zusammenzufassen. Mit dem "Phasenfilter" ist es anschließend möglich, eine gewünschte Kombination von Phasen im Modell anzuzeigen. Dadurch können die Bauteile eines Gebäudes in ihre Lebenszyklusphasen eingeordnet werden. Die "*Entwurfsoptionen*" stellen eher eine Art Hilfestellung bei der Modellierung dar. Falls man sich bei der Modellierung eines Gebäudeabschnittes nicht sicher ist, welche Möglichkeit hier die Beste ist, kann man sich mit der Funktion der "*Entwurfsoptionen*" weiterhelfen. Diese Funktion ermöglicht es, eine beliebige Anzahl von Varianten des Gebäudeabschnittes zu erstellen. In den einzelnen Varianten kann man dann die unterschiedlichen Möglichkeiten des Gebäudeabschnittes modellieren, um sich abschließend für die bestmögliche Variante zu entscheiden. Im Folgenden sollen zunächst die beiden Funktionen genauer untersucht werden. Anschließend

soll ein Vergleich der beiden Funktionen herangezogen werden. Bei diesem Vergleich soll unter anderem die Frage geklärt werden, ob sich jene beiden Anwendungen positiv auf die Entwicklung der BIM Software auswirken und ob sie für die künftigen Aufgaben der Bauplanung eine bedeutende Rolle spielen können.

# 7.1 Phasen

Auf der Homepage *www.revitzone.com* wird eine Phase folgendermaßen definiert:

*"Within Revit, Phases are distinct, separate time periods (or "milestones") within the life of the project. They can represent either the time periods themselves or the status of the project at specified points in time." <sup>18</sup>*

In Revit handelt es sich bei dem Begriff Phasen um eindeutig separate Zeitintervalle (oder "Meilensteine") innerhalb einer Lebenszeit eines Gebäudes. Sie können durch ihre Zeitperiode, sich selbst oder durch den Status des Projekts zu bestimmten Zeitpunkten definiert sein. In Abbildung 28 sind die drei Teilgebiete der Phaseneinstellungen angezeigt. Das Eigenschaftsmenü für Phasen ist in *Projektphasen*, *Phasenfilter* und *Graphische Überschreibungen* unterteilt.

<sup>18</sup> Quelle: http://www.revitzone.com/revit-fundamentals/62-phases-an-overview-of-revit-phases (aufgerufen am: 30.12.2014)

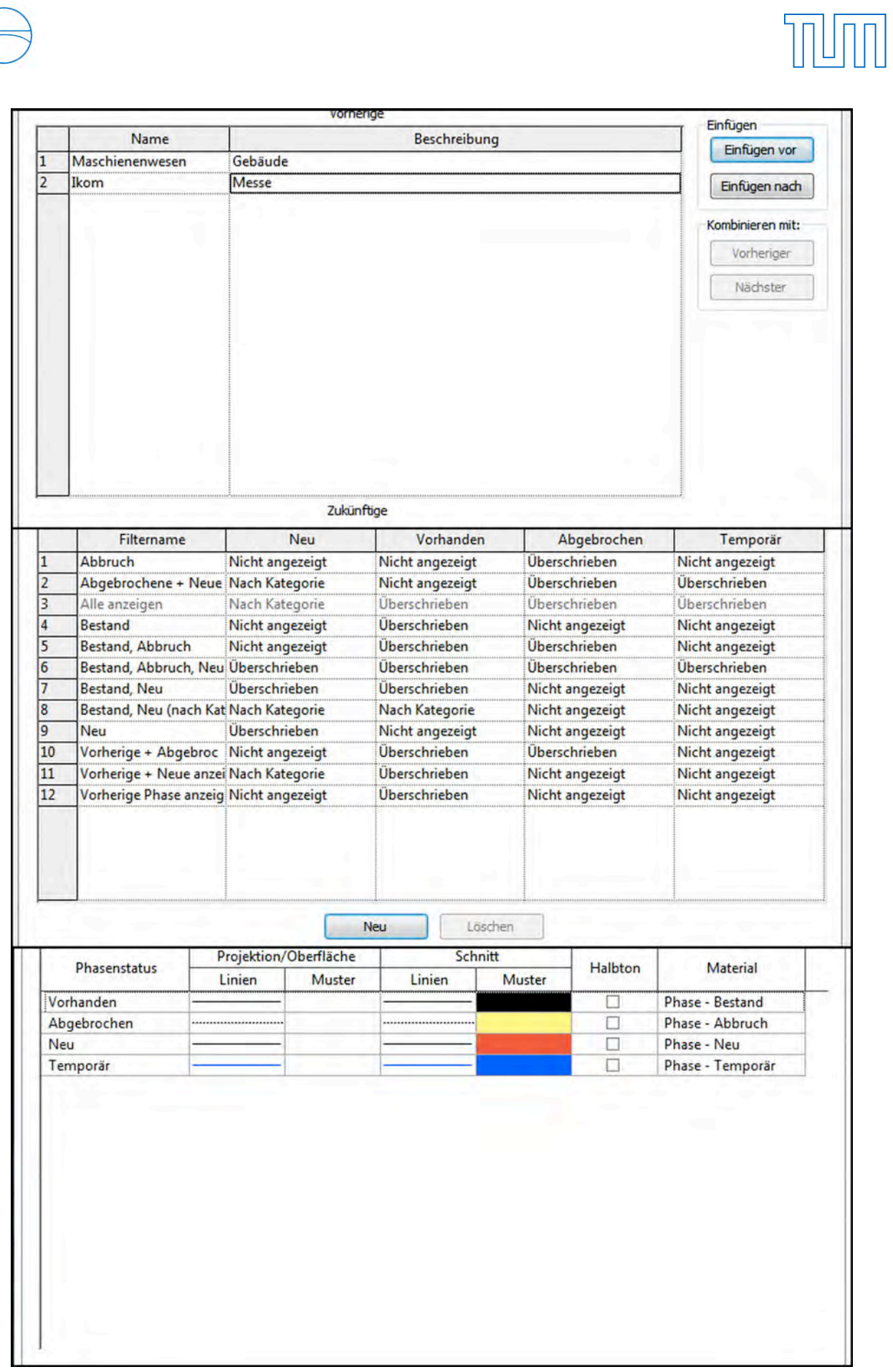

Abbildung 28, Teilgebiete der Phaseneinstellungen

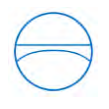

1

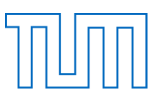

#### 7.1.1 Erstellen einer Phase

Jedes erstellte Revit System muss mindestens eine Phase besitzen. Grundsätzlich wird jedoch jedes neu entworfene Revit-Projekt mit zwei Phasen ausgestattet. Hierbei handelt es sich um die Phasen: Phase 1 *Neu* und Phase 2 *Bestand.*

Dennoch stellt es in Autodesk Revit Architecture kein großes Problem dar, weitere Phasen hinzuzufügen. Wie in Abbildung 28 zu erkennen ist, muss man nur über den Ikon "*Einfügen vor"* bzw. "*Einfügen nach"* das Phasensystem um eine weitere Phase erweitern.

Die Umbenennung von Phasen ist immer möglich. Doch die anfangs erstellte Reihenfolge lässt sich im Nachhinein nicht mehr verändern. Somit sollte man sich vorher gut die Reihenfolge der benötigten Phasen überlegen.

Als Erstes sollte man sich überlegen, wie viele Phasen man in dem neu erstellten Projekt benötigt. Diese Überlegung ist eine der Ersten, vor allem aber auch eine der Wichtigsten für die Planung eines neuen Projekts.

Darüber hinaus ist es möglich in Autodesk Revit Architecture Phasen zu kombinieren. Wie ebenfalls in Abbildung 28 dargestellt, kann man die ausgewählte Phase mit der darüber liegenden bzw. der darunter liegenden Phase "*kombinieren"*. Dies bedeutet, dass alle in der ausgewählten Phase sich befindenden Elemente in die ausersehne Phase übertragen werden. Die neu kombinierte Phase beinhaltet anschließend ihre ursprünglichen Objekte sowie auch die neu hinzugefügten Elemente.

## 7.1.2 Statusmöglichkeiten einer Phase

Die folgenden Definitionen stammen aus dem Autodesk Revit Knowledge Network.<sup>19</sup> Hierbei handelt es sich um einen Service der Firma Autodesk. In diesem Online Portal werden Autodesk Anwendungen jeglicher Art wie beispielsweise Begriffe oder Befehle von der Firma persönlich definiert und erklärt, um einen besseren Informationsfluss für die Benutzer zu gewährleisten. Bei den anschließenden Begriffen handelt es sich um die standardisierten Phasenstatus in Autodesk Revit.

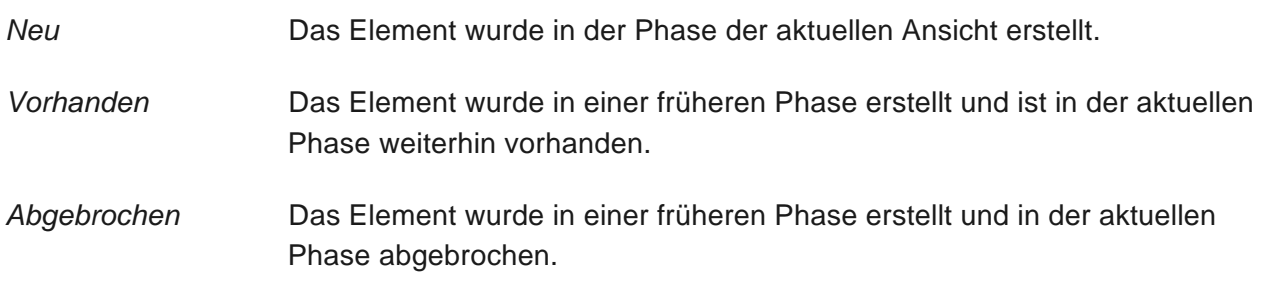

<sup>19</sup> Quelle: http://knowledge.autodesk.com/support/revit-lt/learn-explore/caas/CloudHelp/cloudhelp/2014/DEU/Revit-LT/files/GUID-DB104358-4D5A-494E-ACAE-BB8B4E72E572-htm.html (aufgerufen am: 30.12.2014)

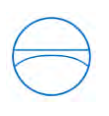

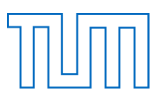

*Temporär* Das Element wurde in der aktuellen Phase sowohl erstellt als auch abgebrochen.

Mit der Hilfe des Befehls "*Abbrechen"* kann man in Autodesk Revit Architecture Objekte in dieser Phase als abgebrochen markieren. Dieser Status der Elemente bezieht sich nur auf die eine, ausgewählte Phase. In den anderen erstellten Phasen wird das Element vollständig angezeigt, insofern es in diesen Phasen nicht auch als abgebrochen markiert ist.

Wenn man daraufhin den Phasenfilter für diese Phase anwendet und die Ansichtseinstellungen auf *Abgerochen + Neu* einstellt, wird in dieser Phase logischerweise trotzdem noch das abgebrochene Element angezeigt. Revit hilft hier, indem die unterschiedlichen Status der Objekte durch unterschiedliche Farben gekennzeichnet sind.

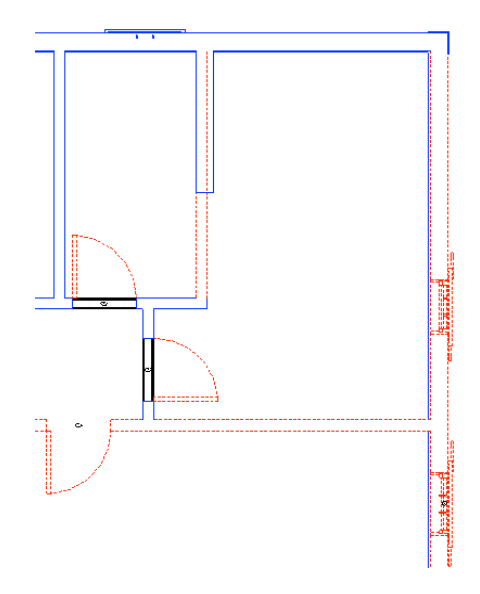

Abbildung 29, Phase Abgebrochen (rot) und Phase Neu (blau)

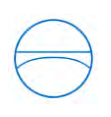

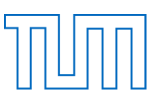

#### 7.1.3 Phasenfilter

Als Phasenfilter wird in Autodesk Revit Architecture eine Regel bezeichnet, die der Software angibt, welche Phasen in der vorhandenen Ansicht angezeigt werden sollen. 20 Die nachfolgende Übersicht spiegelt die Standardphasenfilter in einen Autodesk Revit Projekt wieder. Dennoch kann man auch das Spektrum des Phasenfilters durch alle möglichen Kombinationen der Phasen manuell erweitern.

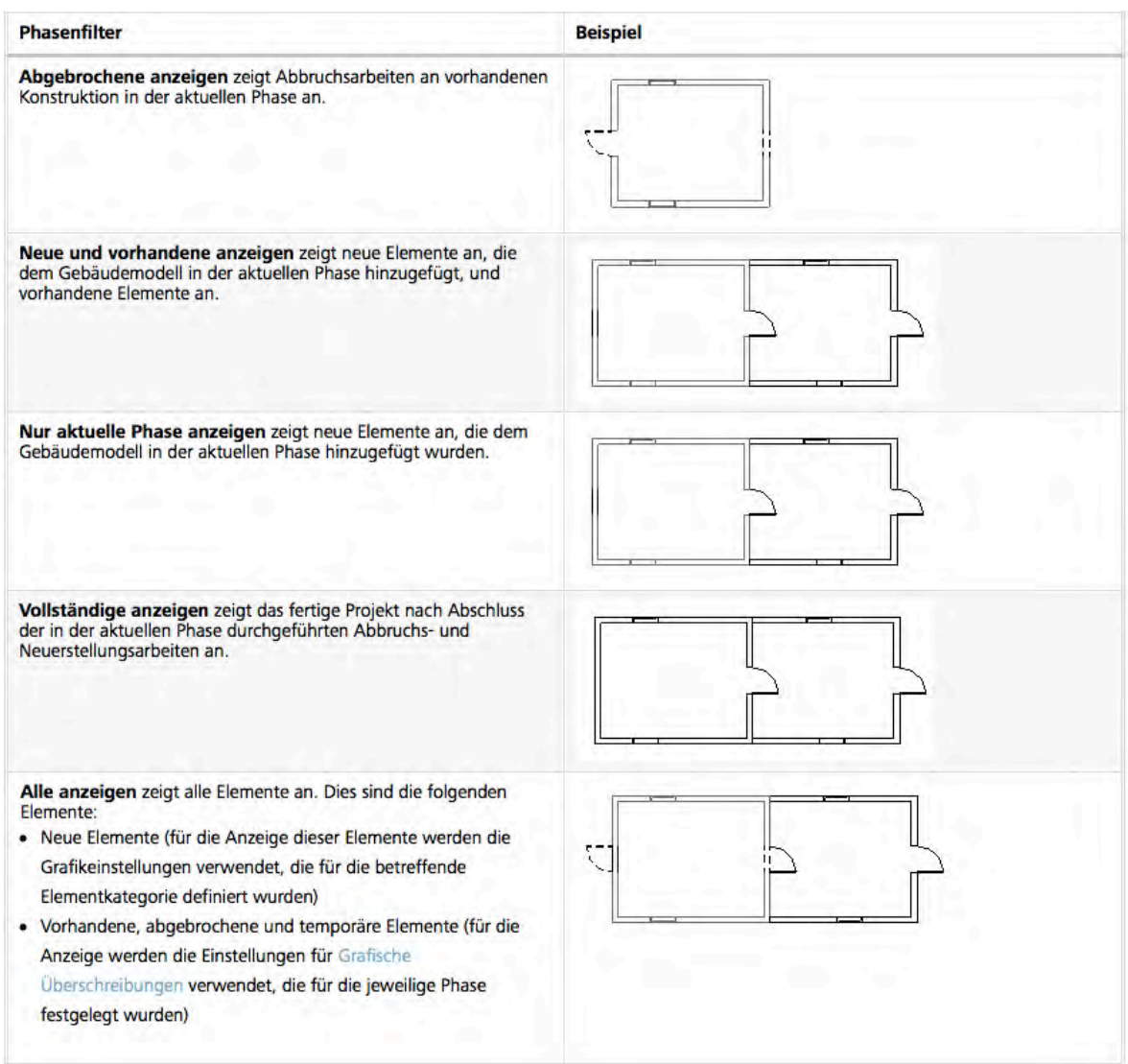

Abbildung 30, Die Standardphasen in Revit<sup>20</sup>

<sup>&</sup>lt;sup>20</sup> Quelle http://knowledge.autodesk.com/support/revit-lt/learn-explore/caas/CloudHelp/cloudhelp/2014/DEU/Revit-LT/files/GUID-DB104358-4D5A-494E-ACAE-BB8B4E72E572-htm.html (aufgerufen am: 03.01.2015 )

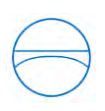

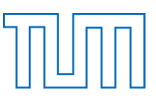

Weiterhin kann man in den Eigenschaften der Phasenfilter (Abbildung 28, Mitte) die Anzeigemöglichkeiten auf die eigenen Ansprüche zuschneiden.

So ist es möglich zwischen "Nach Kategorie" (Zeigt Elemente wie im in der Ansicht an), "*Überschrieben"* (Zeigt die Elemente an, wie man es unter der "*Registerkarte Grafische Überschreibungen"* festlegt.) und "*Nicht angezeigt"* auswählen, um sich die einzelnen Phasen den eigenen Ansprüchen entsprechend darstellen zu lassen.

Die Anzeigeoption "*Überschieben"* weist auf den Einstellungsabschnitt der "*Graphischen Überschreibungen"* hin. Hierbei handelt es sich um den unteren, dritten Teil der Einstellungen für Phasen (Abbildung 28). Dort ist es möglich die Anzeigeoptionen der einzelnen Status der Phasen festzulegen. So kann man insbesondere die Linienart, die Farbe der Linien und die Dicke sowie einige weitere Einstellungen vornehmen, um sich besser mit den unterschiedlichen Phasen zurechtzufinden.

## 7.1.4 Aufgabenbereiche von Phasen

Im Allgemeinen gibt es verschiedene Gründe Phasen bei der Bauplanung einzusetzen. Der klassische Fall ist der Vorher-Nachher-Vergleich. Wenn beispielsweiße ein Projekt durch einen Anbau oder eine Renovierung verändert werden möchte, ist der Phasenbefehl ein sehr gutes Mittel zum Erfolg.

Besonders die Möglichkeit, verschiedene Ansichten einsetzen zu können, macht die Präsentation der Teile des alten Projekts in Kombination mit den neuen Projektteilen sehr gut erkennbar. Genau diese Fähigkeit wird von Autodesk Revit Architecture durch den Phasenfilter sehr gut abgedeckt und macht dies zu einem Vorteil der Software gegenüber herkömmlicher Bauplanung. Anhand des Phasenfilters und den unterschiedlichen Farben sind die einzelnen Phasen in den Ansichten bestens zu erkennen. Dies schafft die Basis für eine perfekte Planung, sowie eine breite, detaillierte Übersicht über die Kosten für das modellierte Projekt.

Weiterhin ist durch die Phasenfunktion in Autodesk Revit Architecture die Entwicklung eines Gebäudes sehr gut zu charakterisieren. So kann man bei einer ausführlichen Dokumentation die Entwicklung eines Gebäudes in jeder einzelnen Lebenszyklusphase genau repräsentieren. Auch bei der Kostenberechnung kann der Phasenbefehl eine Hilfe sein. So kann die Ermittlung der Kosten einzelner Gebäudeteile ebenfalls durch die Phasenfunktion von Autodesk Revit Architecture unterstützt werden. Anhand von systematisch geordneten Phasen lassen sich die Kosten zu den einzelnen Gebäudeteilen zuordnen.

Zusammenfassend ist zu sagen, dass die Phasen ein breites Spektrum an Einsatzmöglichkeiten bieten. Mit ein bisschen Kreativität lassen sich bestimmt noch zahlreiche Anwendungsbereiche für die Phasenfunktion in Autodesk Revit Architecture finden. Die oben beschriebenen Anwendungsbereiche sind die am meisten verwendeten Einsatzbereiche im Zusammenhang mit dem Phasenbefehl.

Auch im Projekt der Modellierung des Gebäudes der Fakultät für Maschinenwesen findet der Phasenbefehl einen Anwendungsbereich. So wird das Gebäude zum Zeitpunkt der IKOM-Messe als eigene Phase dargestellt. Diese kann bei Bedarf ein- oder ausgeschaltet werden, und somit ist die "leere" Gebäudehülle stets zur Verfügung. Hierfür muss man nur alle Bauteile der IKOM-Messe in einer Phase zusammenfassen. Diese Phase wird dann mit IKOM bezeichnet und wird je nach Belieben im Gebäude angezeigt.

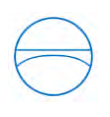

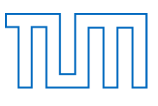

# 7.2 Entwurfsoptionen (Varianten)

Der Entwurfsoptionen-Befehl ist einer der am häufigsten genutzten Befehle in der Software Autodesk Revit Architecture und bietet einen enormen Vorteil bei der Bauplanung. Bei einer Entwurfsoption handelt es sich um eine Variante, welche eine mögliche Lösung für eine anstehende Aufgabe vorschlägt. Allgemein kann man sagen, dass man mit den Entwurfsoptionen von einem beliebig gewählten Abschnitt eines Gebäudes weitere Varianten erstellen kann. In den anfangs identischen Varianten, kann man nun separat die verschiedenen, gestalterischen Ansätze für den gewählten Gebäudeabschnitt modellieren. Anschließend ist es möglich alle Varianten miteinander zu vergleichen, um die am besten geeignete in das Hauptprojekt einzufügen. Diese Funktion bietet den großen Vorteil, dass man nicht das gesamte Projekt kopieren muss. Dies erspart nicht nur viel Rechenaufwand und Arbeitsspeicher, sondern erschafft zudem eine viel bessere Vergleichsbasis für die unterschiedlichen Entwürfe. Die Übersichtlichkeit der Präsentation wird durch den Befehl der Variante erheblich verbessert und ermöglicht zugleich eine saubere und strukturierte Arbeitsweise.

Ein Entwurf kann des Weiteren von mehreren Personen gleichzeitig bearbeitet und je nach Auftrag umgestaltet werden. Beispielsweise kann ein Planer einen ausgewählten Gebäudeteil mit Flachdach versehen, während ein anderer Mitarbeiter an demselben Gebäudeteil ein Pultdach modelliert. Dies ermöglicht eine kreativere und effizientere Arbeitsweise der Planer.

# 7.2.1 Wichtige Begriffe im Zusammenhang mit Entwurfsoptionen

In diesem Kapitel werden nun einige, wichtige Begriffe im Zusammenhang mit den Entwurfsoptionen erklärt. Wieder einmal bietet hier die Plattform Autodesk Knowledge Network eine sehr ausführliche und detaillierte Schilderung dieser Funktionen.<sup>21</sup> Im Nachfolgenden sind größtenteils die Definitionen von Autodesk Revit Architecture übernommen.

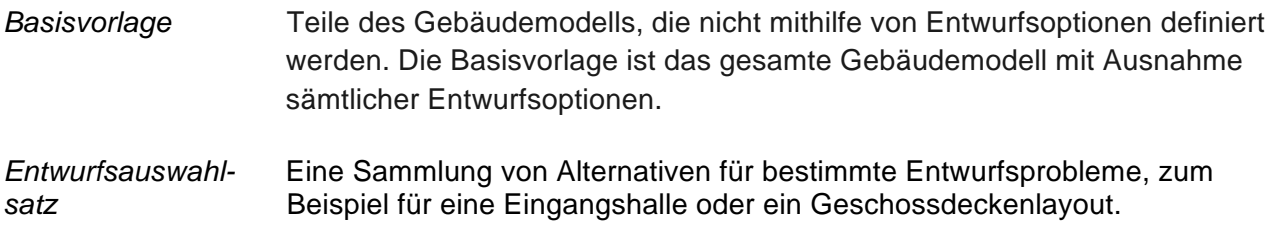

<sup>21</sup> Quelle: http://knowledge.autodesk.com/support/revit-products/learn-explore/caas/CloudHelp/cloudhelp/2015/DEU/Revit-Model/files/GUID-D48D9BCE-DCD2-444A-8AD3-472F725164A6-htm.html (aufgerufen am: 05.01.2015 )

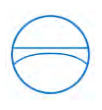

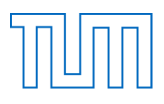

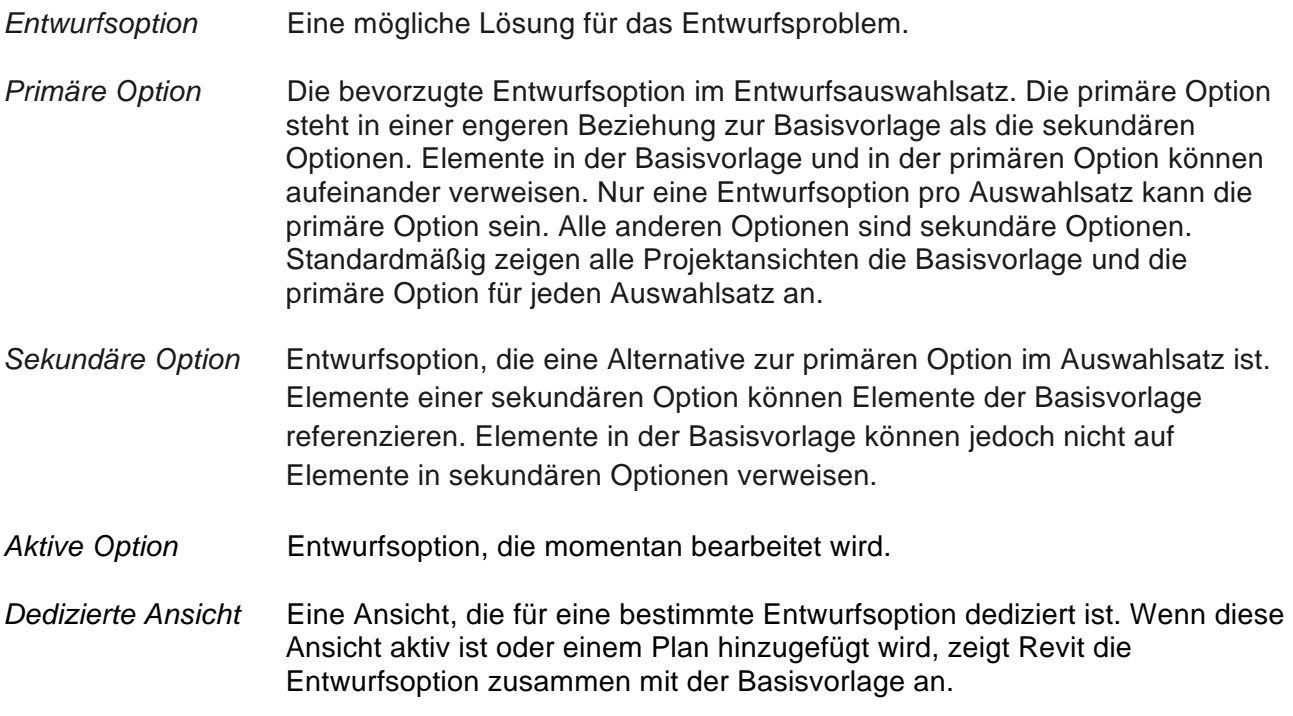

In Abbildung 31 ist das Einstellungsmenü der Entwurfsoptionen zuerkennen. Hier sieht man, dass ein Auswahlsatz mit Option 1 als primäre Option und zwei weiteren, sekundären Optionen im vorliegenden Projekt existiert.

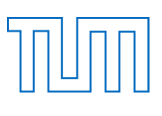

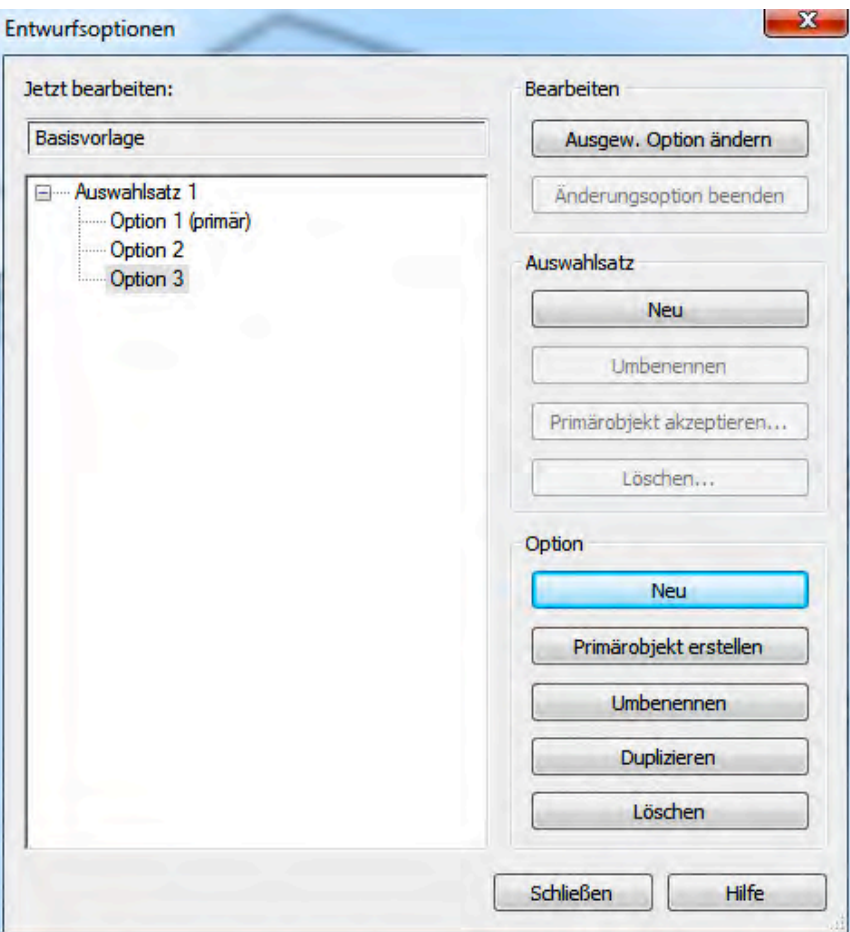

Abbildung 31, Einstellungen Entwurfsoptionen

Bei dedizierten Ansichten handelt es sich ursprünglich um duplizierte Ansichten, die für die sekundären Optionen dediziert wurden. Das Wort dedizieren kann man hier wie folgt deuten: Dedizierte Ansichten sind Ansichten, die einer Entwurfsoption zugewiesen werden. Grundsätzlich ist es möglich, jegliche Art von Ansichten zu einer dedizierten Ansicht zu machen. So können beispielsweiße auch Bauteillisten dedizierte Ansichten werden.

Im Grunde werden dedizierte Ansichten wie folgt erstellt. Nachdem man die Ansicht "mit *Detaillierung duplizieren"* per Rechtsklick ausgewählt hat*,* erfolgt noch eine sinnvolle Umbenennung der Ansicht. (Siehe 7.2.4 *Hilfestellungen bei der Erstellung von Entwurfsoptionen*). Daraufhin ist nun die Eigenschaftspalette der benötigen Ansichten zu öffnen, um hier unter

"*Überschreibungen Sichtbarkeit/Grafiken"* die richtige Ansicht auszuwählen. In den sich hier öffnenden Einstellungen (Abbildung 32) findet sich unter der Registerkarte "*Entwurfsoptionen"* die Einstellungsmöglichkeit. Hier kann nun ausgewählt werden, welche Option in der Basisvorlage angezeigt werden soll.

Der Wert "*automatisch"* gibt an, dass immer die Option in der Basisvorlage angezeigt wird, welche gerade bearbeitet wird. Wenn gerade keine Option bearbeitet wird, wird die primäre Option angezeigt.

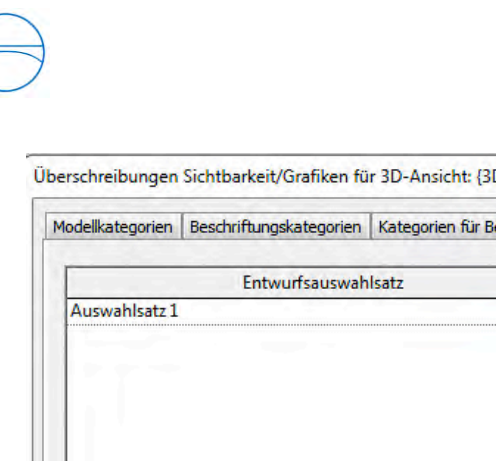

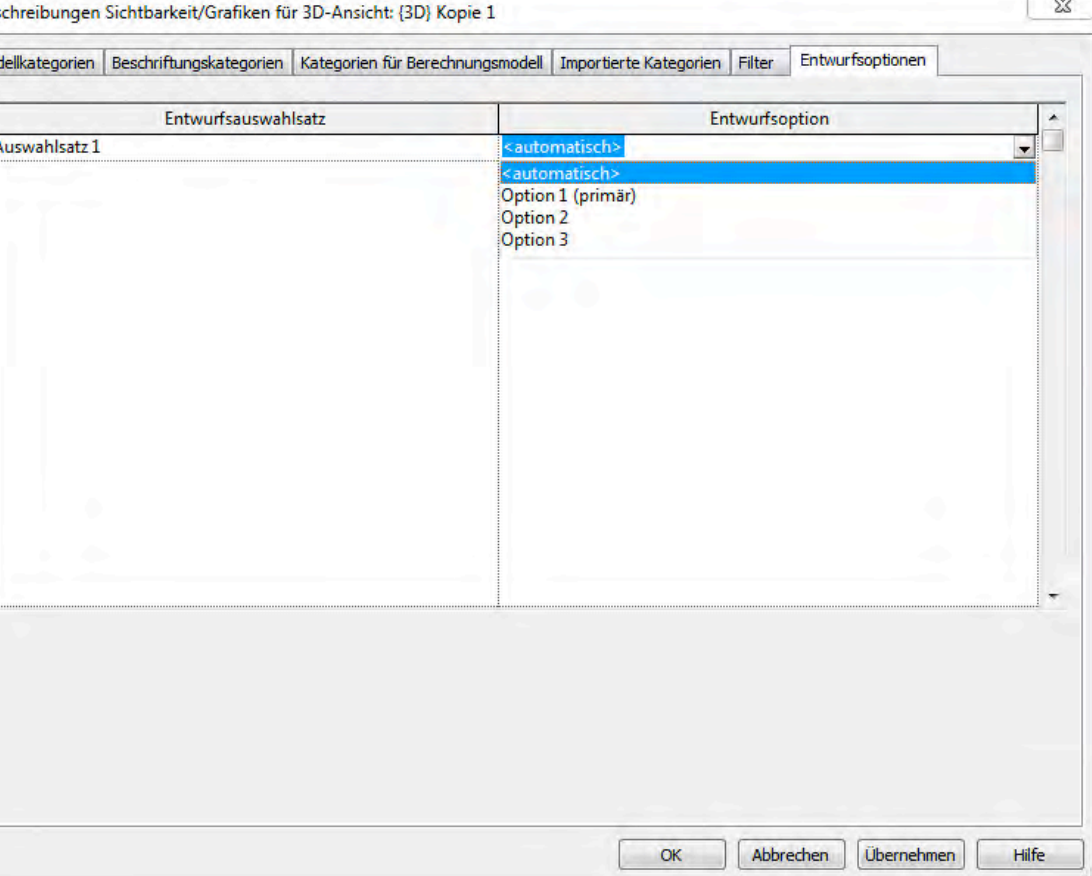

Abbildung 32, Ansichtseinstellungen Entwurfsoptionen

# 7.2.2 Aufgabenbereiche von Entwurfsoptionen

Die Hauptaufgabenbereiche beziehen sich bei den Entwurfsoptionen meistens auf einzelne Gebäudeabschnitte, wie zum Beispiel das Dach oder der Eingangsbereich. Gerade bei Entscheidungsschwierigkeiten können durch die Nutzung der Entwurfsoptionen Entscheidungen besser gefunden werden. Zudem treten oft Entscheidungsschwierigkeiten bei den Fenstern bzw. Türen oder auch bei der Gestaltung von Räumen auf. So könnte man zum Beispiel abwägen zwischen einem Großraumbüro oder einem in Zellen aufgeteiltem Büro.

Auch auf das in dieser Arbeit beschriebene Projekt der Fakultät für Maschinenwesen, kann man den Befehl der Entwurfsoptionen anwenden. Es bietet sich an, verschiedene Varianten für den Aufbau der IKOM-Messe in das System einzuarbeiten. Anhand des Auswahlsatzes wäre es anschließend möglich, eine verbesserte Organisation für die IKOM zu erstellen. So kann man die Vor- und Nachteile der verschiedenen Varianten für den Aufbau der IKOM besser diskutieren und sich für die beste Lösung entscheiden.

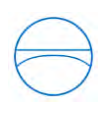

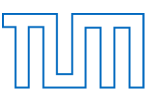

# 7.2.3 Allgemeiner Arbeitsablauf der Entwurfsoptionen

Möchte man einen Entwurfsauswahlsatz erstellen, zeigt Autodesk Revit Architecture standardmäßig die Basisvorlage und die primäre Option in allen Projektansichten an. Zum Anzeigen von sekundären Optionen mit der Basisvorlage hat man folgende Möglichkeiten:

- Bearbeiten der Option
- Ändern der Anzeigeoptionseinstellungen einer Ansicht
- Dedizieren der Ansicht

Es gibt verschiedene Möglichkeiten Entwurfsoptionen einzusetzen. Eine davon wird nun näher erläutert. Wenn man sich bei einem Gebäudeabschnitt noch nicht sicher ist, wie man ihn gestalten soll, ist es ideal, den Entwurfsoptionenbefehl zu verwenden. Man erstellt sich dann eine gewünschte Anzahl an Varianten des Modells, um anschließend in den einzelnen Varianten die unterschiedlichen Optionen zu modellieren. Meist präferiert man schon eine Option und kennzeichnet diese Variante als primäre Option. Alle weiteren Varianten werden als sekundäre Optionen definiert. Selberverständlich kann man auch eine sekundäre Option in eine primäre Option umwandeln. Hierzu wählt man zuerst die sekundäre Option in den Einstellungen der Entwurfsoptionen (Abbildung 31) aus und ändert über den Button *Primärobjekt erstellen* diese in die primäre Option ab. Die vorherige primäre Option wird natürlich automatisch zu einer sekundären Option umgewandelt.

Nachdem alle Modelle erstellt sind, ist es nun an der Zeit sich zwischen den Varianten zu entscheiden. Hat man sich für eine Variante entschieden, kann man anschließend die perforierte Variante in die Basisvorlage übertragen. Hierzu muss man in den Einstellungen der Entwurfsoption mit dem Button "*Primärobjekt akzeptieren"* bestätigen und die Software Autodesk Revit Architecture überträgt die primäre Option dieses Auswahlsatzes in das Projekt. Nachdem man die Primär Option akzeptiert hat, werden alle weiteren Varianten gelöscht. Deshalb ist es sinnvoll, vor der Übertragung eine Sicherheitskopie zu erstellen, da sonst alle weiteren Varianten verloren gehen.

# 7.2.4 Hilfestellungen bei der Erstellung von Entwurfsoptionen

Um die Anwendung der Entwurfsoptionen in Autodesk Revit Architecture effizient und erfolgreich zu nutzen, ist es sinnvoll, einige Hilfestellungen zu beachten.

Sehr wichtig ist eine sinnvolle Beschriftung der Entwurfsoptionen und der Auswahlsätze, um eine gute Übersichtlichkeit im Projekt zu schaffen. So ist jeder Auswahlsatz mit dem Hauptthema der Unterscheidung zu bezeichnen. Die Optionen sollten dann die wesentlichen Unterschiede in der Modellierung der Variante beinhalten. Dies bietet vor allem bei großen Projekten eine Chance die Übersicht zu behalten. Ein Beispiel mit zwei Auswahlätzen mit je drei Optionen wäre:

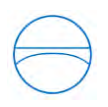

<u>.</u>

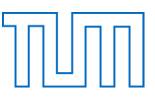

Der erste Auswahlsatz wird mit "Eingangstür" bezeichnet. Die dazugehörigen drei Varianten können passend mit "einflüglige Holz-Schiebetür", "zweiflüglige Glas-Schiebetür" und "zweiflüglige Holz-Schiebetür" benannt werden.

Der zweite Auswahlsatz heißt "Dach", mit den Optionen "Satteldach", "Pultdach" und "Walmdach".

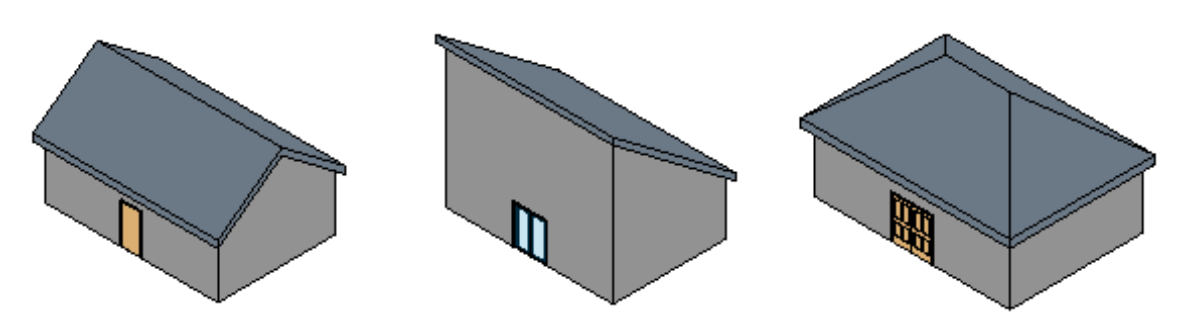

Abbildung 33, Beispiel Auswahlsatz und Optionen<sup>22</sup>

Als praktisch erweist sich ebenfalls die Fähigkeit, dass man Elemente sowohl von der Basisebene in die Entwurfsoptionen bewegen kann, sowie auch die Möglichkeit Elemente unter den Entwurfsoptionen zu verschieben. Zu diesem Zweck kann der durch Microsoft bekannte Befehl "*Ausschneiden"* (mit der Tastaturkombination: *Strg + X*) auf die Elemente angewendet werden. Zunächst schneidet man die Elemente in der ursprünglichen Ebene aus. Daraufhin wechselt man in die Zielansicht und wählt abschließend in der Registerkarte "*Ändern"* unter der Gruppe "*Einfügen"* den Befehl "*an derselben Stelle ausrichten"* aus*.* Automatisch positioniert Autodesk Revit Architecture die ausgeschnittenen Elemente an derselben Stelle im Projekt wie sie sich auch in der Basisebene befunden haben.

Zudem ist es möglich, eine Entwurfsoption zu duplizieren. Den Schritt des Duplizierens führt man in den Einstellungen der Entwurfsoptionen durch. Besonders dann, wenn man eine sehr ähnliche Option wie die bereits erstellte Option benötigt, erleichtert diese Funktion den Arbeitsablauf. Man muss hierfür lediglich die zu duplizierende Option auswählen und anschließend den Button "*Duplizieren"* betätigen. Dieser Ablauf entspricht der Vorgehensweiße wie man auch eine Entwurfsoption oder einen Auswahlsatz "Löschen" oder "Umbenennen" würde.

In Abbildung 34 ist das Dropdown Menü "Aktive Entwurfsoptionen" abgebildet. Man findet es in der Registerkarte "*Verwalten",* direkt neben den Einstellungen für Entwurfsoptionen*.* Dieses Menü ist dazu da, eine vorhandene Entwurfsoption oder die Basisebene auszuwählen, um jene anschließend bearbeiten zu können.

<sup>&</sup>lt;sup>22</sup> Quelle: http://knowledge.autodesk.com/support/revit-products/learn-explore/caas/CloudHelp/cloudhelp/2015/DEU/Revit-Model/files/GUID-D48B1E7E-BC34-414E-85BD-790F199BB2C0-htm.html (aufgerufen am: 05.01.2015)

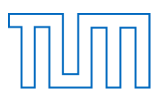

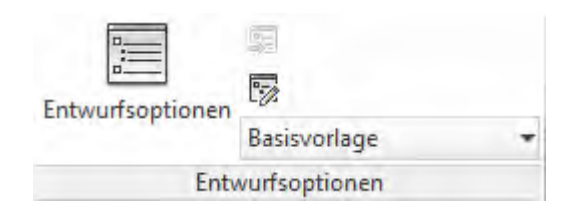

#### Abbildung 34, Dropdown-Menü Entwurfsoptionen

Um die verschiedenen Varianten direkt vergleichen zu können ist es sinnvoll, sie graphisch nebeneinander darzustellen. Dazu erstellt man von jeder Variante eine dedizierte Ansicht und öffnet diese Ansichten nebeneinander in Autodesk Revit Architecture. So kann man nun die verschiedenen Varianten am besten differenzieren. Hat man sich für eine Option entschieden, muss man sie anschließend nur noch in das Projekt übertragen.

## 7.3 Vergleich: Phasen-Varianten

Im vorherigen Kapitel wurden die Funktionsweisen von Phasen und Varianten dargestellt. Nun sollen diese beiden Begriffe hinsichtlich ihrer Bedeutung, ihren Anwendungsbereichen und ihrer Nützlichkeit verglichen werden. Dabei stellt sich die Frage, ob diese beiden Befehle dazu beitragen können, eine neue Ära der Bauplanung einzuleiten. Zudem soll noch analysiert werden, ob alle Lebenszyklusphasen eines Gebäudes inklusive ihrer Planungen durch die beschriebenen Funktionen miteinbezogen werden können.

Diese beiden Funktionen haben bereits eine Vielzahl an Anwendungsbereichen innerhalb des Programmes Autodesk Revit Architecture gefunden. So bieten sie ein weites Spektrum an Aufgabenbereichen, welche durch ihre Funktion erheblich erleichtert werden und sogar teilweise nur durch diese Befehle gemeistert werden können.

Insbesondere das Verfahren der Entwurfsoptionen gliedert sich schon heute in die Bauplanung mit ein. Die Auswahlmöglichkeiten, die ein Bauplaner durch den Befehl "Entwurfsoption" besitzt, bieten dem Auftraggeber eine sehr anschauliche Präsentation. Die Visualisierung der möglichen Optionen eines Bauprojekts erleichtern ungemein die Entscheidungen der Kunden. Auch für die Bauplaner ist diese Funktion von großem Vorteil. Zum einen ermöglicht die Funktion eine genauere Kostenberechnung der unterschiedlichen Varianten. Zum anderen werden durch

die Modellierung der unterschiedlichen Varianten schon frühzeitig Probleme deutlich, welche dann vorab behoben werden können. Dies mindert wiederum den Aufwand, sowie die Kosten eines Bauprojekts und erleichtert die Entscheidung für eine finale Variante.

Alles in Allem ist der Befehl der Entwurfsoptionen in Bezug auf die Bauplanung als sehr praktisch und hilfreich anzusehen. So ist es eine deutliche Leistungssteigerung für den Bauplaner die verschieden Varianten nicht mühsam einzeln zu modellieren. Man kann innerhalb eines Projekts die Rahmenbedingungen bestens für den Kunden anpassen.

Der Bezug der Phasen in Bauprojekten geht schon mehr in Richtung der Lebenszyklusphasen. Auch in dem beschriebenen Projekt finden sich viele Anwendungsbereiche für den Phasenbefehl. Dennoch ist der Umfang des Befehls deutlich geringer als jener der Entwurfsoptionen. Nichtsdestotrotz findet sich für den Phasen-Befehl eine Vielzahl an hilfreichen Anwendungsmöglichkeiten. Gerade im Bereich der Renovierung sowie des Anbaus an ein

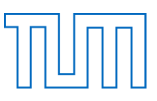

Gebäude ist die Nützlichkeit dieses Befehls enorm. So kann der Planer, anhand von Basisdaten des ursprünglichen Gebäudes, die bestehenden Möglichkeiten der Erneuerungen ausarbeiten, um sich ein exaktes Bild der Änderungen am Gebäude zu generieren.

Darüber hinaus wurde bereits in der Ausarbeitung des Phasenbegriffs angedeutet, dass der Phasenbegriff die Lebenszyklusphasen in ein Projekt übertragen kann. Die Phaseneinteilung eines Gebäudes erweist sich als ideal, da man anschließend zwischen den einzelnen Phasen besser kommunizieren kann. Der Phasen-Begriff lässt also auch eine genauere Bauplanung zu, da man die Eigenschaften und Fähigkeiten der verwendeten Materialien bzw. auch der genutzten Bauteile besser an alle benötigten Lebenszyklusphasen anpassen kann.

Insgesamt kann man also zusammenfassen, dass sich die beiden Begriffe kaum im Weg stehen. Sie behandeln zwar beide sehr ähnliche Themenbereiche in der Bauplanung, doch stehen sie keineswegs in Konkurrenz zueinander. Genau das Gegenteil ist der Fall. Sollte man es heranziehen beide Befehle für die Bauplanung zu nutzen, wird so eine sehr breite Arbeitsebene geschaffen. Die beiden Anwendungen ergänzen sich nachhaltig sehr gut und können gemeinsam die Bauplanung auf ein neues, höheres Niveau anheben.

Beide Befehle, die Phasen sowie die Entwurfsoptionen, bereichern die Neuzeit der Bauplanung. Durch ihre Vielseitigkeit und den großen Anwendungsbereich ist das Planungsspektrum deutlich erweitert worden. Nicht ohne Grund finden diese beiden Befehle große Anteilnahme in der heutigen Bauplanung und erleichtern den Alltag von vielen Bauplanern. Nichtsdestotrotz steckt in den Befehlen noch viel Potenzial, um die Bauplanung weiter voranzutreiben. Diese Tatsache sollte als Motivation für die Software-Entwickler gesehen werden, da sie zeigt, dass man die Bauplanung mit weiteren Funktionen in ihrer Software immer effizienter gestalten kann.

## 7.4 Kritische Betrachtung der beiden Begriffe

Trotz der enormen Vielfalt und dem breiten Spektrum an Fähigkeiten der beiden Befehle, sollen im Folgenden einige Schwierigkeiten und Probleme der Phasen und Entwurfsoptionen aufgezeigt werden.

Zunächst wird der Begriff der Phasen etwas genauer betrachtet. Allgemein ist zu diesem Begriff zu sagen, dass es theoretisch möglich ist, ein Gebäude in seinen einzelnen Lebenszyklusphasen exakt darzustellen. Das Problem dieses Arbeitsschrittes liegt in der Masse der benötigten Informationen über jeden einzelnen Abschnitt des Gebäudes. Je mehr Informationen der Bauplaner von dem bestehenden Gebäude und den Anforderungen der Neuerungen besitzt, desto größer ist die Nützlichkeit des Phasenbefehls. Wenn er beispielsweise nicht die Eigenschaften von Wänden oder Bauteilen kennt, kann man auch nicht die Sanierungsanforderungen für ein Gebäude im Virtuellen ausarbeiten.

Leider kann man nicht immer vorhersehen, welche Anforderungen in Zukunft an das Gebäude gestellt werden. Dieser Fakt macht leider die "perfekte" Bauplanung, mit allen Lebenszyklusphasen eines Gebäudes, unmöglich.

Zudem muss man sich bei der Nutzung von Phasen für die Kostenberechnung sehr gut mit den einzelnen Kostenbereichen eines Gebäudes auskennen und die einzelnen Bauteile präzise den Kostenstellen zuordnen können, um ein gewünschtes Ergebnis zu erzielen. Dies erfordert also

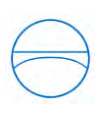

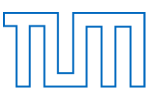

nicht nur das technisches Verständnis des Bauplaners. Er muss sich darüber hinaus auch sehr gut mit der wirtschaftlichen Seite eines Bauprojekts auskennen, um den Phasenbefehl in seinem vollen Umfang nutzen zu können. Doch vor allem die Zuordnung von Phasen in ein Bausystem im Nachhinein bereitet sehr viel Aufwand und ist bei großen Bauprojekten hinterher nur durch sehr viel Arbeit annähernd vollständig durchzuführen. Dies bedeutet, dass der Phasen-Befehl mit seiner Nutzung eigentlich nur bei neuen Bauvorhaben sinnvoll einzusetzen ist.

Der Befehl der Entwurfsoptionen hat auch seine Schwächen. Leider ist der Aufwand, jede einzelne Variante genauestens zu modelleiern, sehr hoch. Dafür, dass man sich im Nachhinein nur für eine Version entscheidet, ist dieser Befehl sehr zeitintensiv. Dennoch kann man durch die einzelnen Modellierungen, mit ein bisschen Kreativität, auch weitere Versionen des Gebäudeabschnittes entwerfen, welche im Voraus noch nicht zu erahnen waren.

Weiter ist aber äußerste Vorsicht geboten im finalen Schritt der Entwurfsoptionen. Wenn man sich für die finale Version eines Auswahlsatzes entschieden hat, sollte man unbedingt das Projekt vorher noch einmal sichern, denn mit der Übertragung der endgültigen Version werden alle weiteren, ausgearbeiteten Optionen gelöscht. Zwar kann man über die Funktion des "*Rückgängigmachen*" die Versionen nochmals zurückholen, doch dies ist nur auf eine begrenzte Anzahl an Arbeitsschritten anzuwenden.

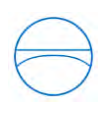

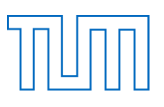

#### 8. Fazit

Ziel der vorliegenden Studie war, die Anwendbarkeit der Bim-Software Autodesk Revit Architecture 2015 zu prüfen. Zu diesem Zweck wurde ein breites Spektrum an Anwendungsmöglichkeiten im Bereich der modernen Modellierung von Gebäuden getestet. Durch diese Bachelorarbeit ist die eingangs eingeleitete These bestätigt. Die Software Autodesk Revit Architecture 2015 eignet sich hervorragend, um ein solches Projekt, wie die Modellierung des Gebäudes für Maschinenwesen, zu meistern. Die Produktpalette an unterschiedlichen CAD Werkzeugen ist sehr groß, wobei jeder Befehl Vor- und Nachteile in unterschiedlichen Anwendungsbereichen mit sich bringt. Hierzu wurde ausführlich gezeigt, dass viele der benutzen Befehle schon sehr ausgereift sind. Dennoch kann man sagen, dass bei einigen dieser Befehle noch weitere Funktionen hinzugefügt werden müssten.

Da die Benutzeroberfläche von Autodesk Revit Architecture einfach und übersichtlich gestaltet ist und die Symbole gut erkennbar sind, fällt die Einarbeitung in das Programm leicht und ist für jeden zu meistern. Durch die Hilfe des Tutoriums aus dem Internet und den eigens angeeigneten Fähigkeiten ist es gut möglich, die Modellierung des Gebäudes für Maschinenwesen zielgerichtet durchzuführen. Leider muss man aber auch anmerken, dass viele der Befehle noch etwas starr und umständlich sind. So benötigt man gerade bei Modellierung von Treppen oder Geschossdecken ein gutes Durchhaltevermögen, um ein perfektes Ergebnis zu erzielen. Nichtsdestotrotz stehen einem mit der Software Autodesk Revit Architecture bei der Modellierung alle Türen offen. Selbst architektonisch sehr anspruchsvolle und komplexe Gebäudeabschnitte lassen sich mit der Software originalgetreu entwerfen. Anhand der großen Bandbreite an Materialien, Bauteilen und Fähigkeiten sind einem keine Grenzen gesetzt.

Zudem erweist sich die "*Metric Library*" als sehr hilfreich und bietet einen guten Grundstock für die genaue Modellierung der Innenräume. Wenn man dort nicht die passenden Bauteile findet, ist es zudem erstaunlich leicht, weitere Bauteile aus dem Internet einzufügen.

So wurde also auch gezeigt, dass mit der Software Autodesk Revit Architecture die Gestaltung von Innenräumen sehr elegant durchzuführen ist. Die Modellierung der Karriere Messe IKOM ist in der Ausarbeitung des Modells als Herzstück des Gebäudes zu betrachten. Dies zeigt also auch, wie gut die Software die Innenraumgestaltung unterstützt. Anhand weniger Bilder ist es möglich, eine sehr detailreiche und exakte Wiedergabe der Messe zu erstellen.

Dennoch ist das Programm Autodesk Revit Architecture als sehr komplex und vielfältig anzusehen. Einerseits generiert diese Bandbreite an Befehlen einen sehr großen Anwendungsbereich der Software für das Programm. Selbst Aufgabenstellungen die weit über die simple Modellierung hinausgehen, wie die Kostenvorhersagen oder die Planung in Lebenszyklusphasen, sind durch die Software von Autodesk Revit übersichtlich und vielversprechend zu meistern.

Auf der andere Seite ist diese Komplexität auch durchaus als negativ zu betrachten. Durch die Unmengen an Befehlen und Ausführungsmöglichkeiten vermag man sich in einem solchen Konstrukt aus Fähigkeiten leicht verirren.

Die beiden Befehle *Phasen* und *Entwurfsoptionen* können ebenfalls als sehr ausgereift betrachtet werden. Wie schon angemerkt, finden diese Funktionen eine Vielzahl an Anwendungen in der heutigen Bauplanung. Dennoch ist meiner Meinung nach anzumerken, dass diese Befehle auch ihre Kehrseite mit sich bringen. Sie können zwar die angesprochenen Funktionen ausüben, hinter

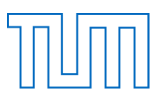

diesen Anwendungen verbirgt sich jedoch sehr viel Aufwand. Für mich stellt sich hier die Frage, ob diese Funktionen eine effizientere Arbeitsweise mit sich bringen. Zwar lassen sich, vor allem mit dem Phasenbefehl, jegliche Änderungen an einem Gebäude in ein Modell einarbeiten, da aber nicht die komplette Fülle an Informationen in einem Modell vorhanden sein kann, ist es schwierig, mit Hilfe des Befehls zu einem wirklichen Ergebnis zu kommen.

Die beiden Befehle sind zwar in ihrer Ausführung gut anzuwenden, aber es kommt mir so vor, dass sie meist nur in der Nachbearbeitung verwendet werden können und nicht den wirklichen Sinn der Planung unterstützen. Dennoch ist hinzuzufügen, dass die zukünftige Bauplanung nicht mehr ohne ein CAD-Programm möglich wäre. Somit muss man also auch anerkennen, dass die beschriebenen Befehle ihre Funktion voll erfüllen und somit auch ein Teil der Zukunft der Bauplanung werden.

Zwar kann anhand dieser Arbeit eindeutig festgestellt werden, dass CAD-Systeme für die zukünftige Bauplanung unverzichtbar sind, aber dies ist nur dann sinnvoll, wenn man eine professionelle Schulung für diese Software belegt. Nur dann kann gewährleistet werden, dass eine effiziente und wirtschaftliche Nutzung der Software Autodesk Revit Architecture möglich ist. So war es auch mir nur durch ein professionelles Tutorium möglich, die volle Vielfalt des Programms zu erlernen. Es bedarf einiges an Vorlaufzeit, sowie professionelle Hilfe, um ein anschauliches Modell eines Gebäudes zu erstellen. Es sind gerade die zentralen Befehle einer Modellierung, die zu Beginn eines Bauprojekts durchgeführt werden und genau diese sind es auch, die eine Basis für ein vielversprechendes Modell bilden. Genau diese zentralen Begriffe sollte man sich von Profis erklären lassen. Nachdem man sich aber ein gewisses Grundverständnis erarbeitet hat, kann man sich durch Engagement und Wille selbst tiefer in das Programm einarbeiten.

Abschließend lässt sich aber mit Sicherheit feststellen, dass die 3D-Gebäudeplanung der wichtigste Baustein der zukünftigen Bauplanung ist. Es ist ein Muss für jedes gewinnorientierte Unternehmen der Bauindustrie, eine effiziente Nutzung einer solchen CAD-Software zu beherrschen. Dieses Planungsinstrument bietet in naher sowie auch in ferner Zukunft eine perfekte Basis für die moderne Bauindustrie.

Genau dies lässt sich auch zu der Software Autodesk Revit Architecture 2015 sagen. Sie ist eine der modernsten, hochkomplexesten und anwendungsreichsten BIM-Software der heutigen Zeit. Auf der einen Seite besitzt sie bereits eine enorme Bandbreite an Planungsinstrumenten und Anwendungsbereichen. Dies wurde auch in dieser Arbeit gezeigt. Die Modellierung des Gebäudes der Fakultät für Maschinenwesen bereitete zwar durchaus einige Probleme, doch mit ein bisschen Kreativität und Querdenken konnten auch diese Aufgaben gemeistert werden. Andererseits steckt in der Software noch sehr viel Potential, um die in der Zukunft benötigten Planungsinstrumente der Bauindustrie in der Software Autodesk Revit Architecture zu vereinen. Es bleibt also spannend zu beobachten, wie sich die Software weiter entwickelt. So ist es also durchaus als sinnvoll anzusehen, eine regelmäßige Analyse der Software Autodesk Revit Architecture durchzuführen.

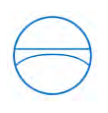

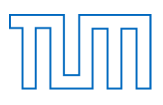

#### 9. Literaturverzeichnis

#### Literatur:

Autodesk (2009), User Guide Autodesk Revit Architecture

Autodesk (2014), Infobroschüre zu den Neuheiten der Version 2015

Hiermer, M. (2014), Grundlagen Autodesk Revit Architecture 2015

IKOM Bilder (2013), Basisbilder für die Modellierung der IKOM

IKOM Broschüre (2014)

Kuehn Bauer Partner (1997), Feuerwehreinsatzpläne.

Meier, A. (2014). Analyse des modellgestützten Datenaustausches anhand der Modellierung eines Gebäudes der TU München mit Revit 2015. Bachelorarbeit, Lehrstuhl für Computergestützte Modellierung und Simulation, TU München.

#### Internetadressen:

http://de.wikipedia.org/wiki/Autodesk

http://de.wikipedia.org/wiki/Building\_Information\_Modeling

http://de.wikipedia.org/wiki/CAD

http://de.wikipedia.org/wiki/Fakultät\_für\_Maschinenwesen\_der\_Technischen\_Universität\_München #Geb.C3.A4ude\_und\_Campus\_Garching

http://geospatialnavigator.typepad.com/.a/6a0120a5b60d0d970c0147e0a9834f970b-pi

http://images.autodesk.com/emea\_dach\_main\_germany/files/Die\_wichtigsten\_neuerungen\_in\_revi t\_2015\_R2.pdf

http://knowledge.autodesk.com/support/revit-lt/learnexplore/caas/CloudHelp/cloudhelp/2014/DEU/Revit-LT/files/GUID-DB104358-4D5A-494E-ACAE-BB8B4E72E572-htm.html

http://knowledge.autodesk.com/support/revit-products/learnexplore/caas/CloudHelp/cloudhelp/2015/DEU/Revit-Model/files/-85BD-790F199BB2C0-htm.html

http://knowledge.autodesk.com/support/revit-products/learnexplore/caas/CloudHelp/cloudhelp/2015/DEU/Revit-Model/files/GUID-D48D9BCE-DCD2-444A-8AD3-472F725164A6-htm.html

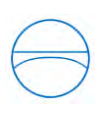

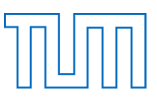

http://knowledge.autodesk.com/support/revit-products/learnexplore/caas/CloudHelp/cloudhelp/2015/DEU/Revit-Model/files/GUID-D48D9BCE-DCD2-444A-8AD3-472F725164A6-htm.html

http://www.autodesk.de/adsk/servlet/index?siteID=403786&id=474685

http://www.autodesk.de/adsk/servlet/pc/item?siteID=403786&id=23837622

http://www.forschung-garching.de/index.php?id=3

http://www.google.de/maps/@48.265873,11.6694383,333m/data=!3m1!1e3

http://www.ikom.tum.de/about

http://www.itwissen.info/definition/lexikon/Rendering-rendering.html

http://www.leica-geosystems.de/de/Leica-DISTO-D2\_69656.htm

http://www.revitzone.com/revit-fundamentals/62-phases-an-overview-of-revit-phases

http://www.tum.de/die-tum/die-universitaet/geschichte/

https://www.youtube.com/watch?v=HCd6LJHaNw0&list=PL8E611C8407280A87

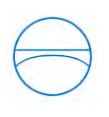

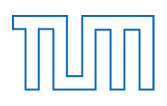

# 10. Abbildungsverzeichnis

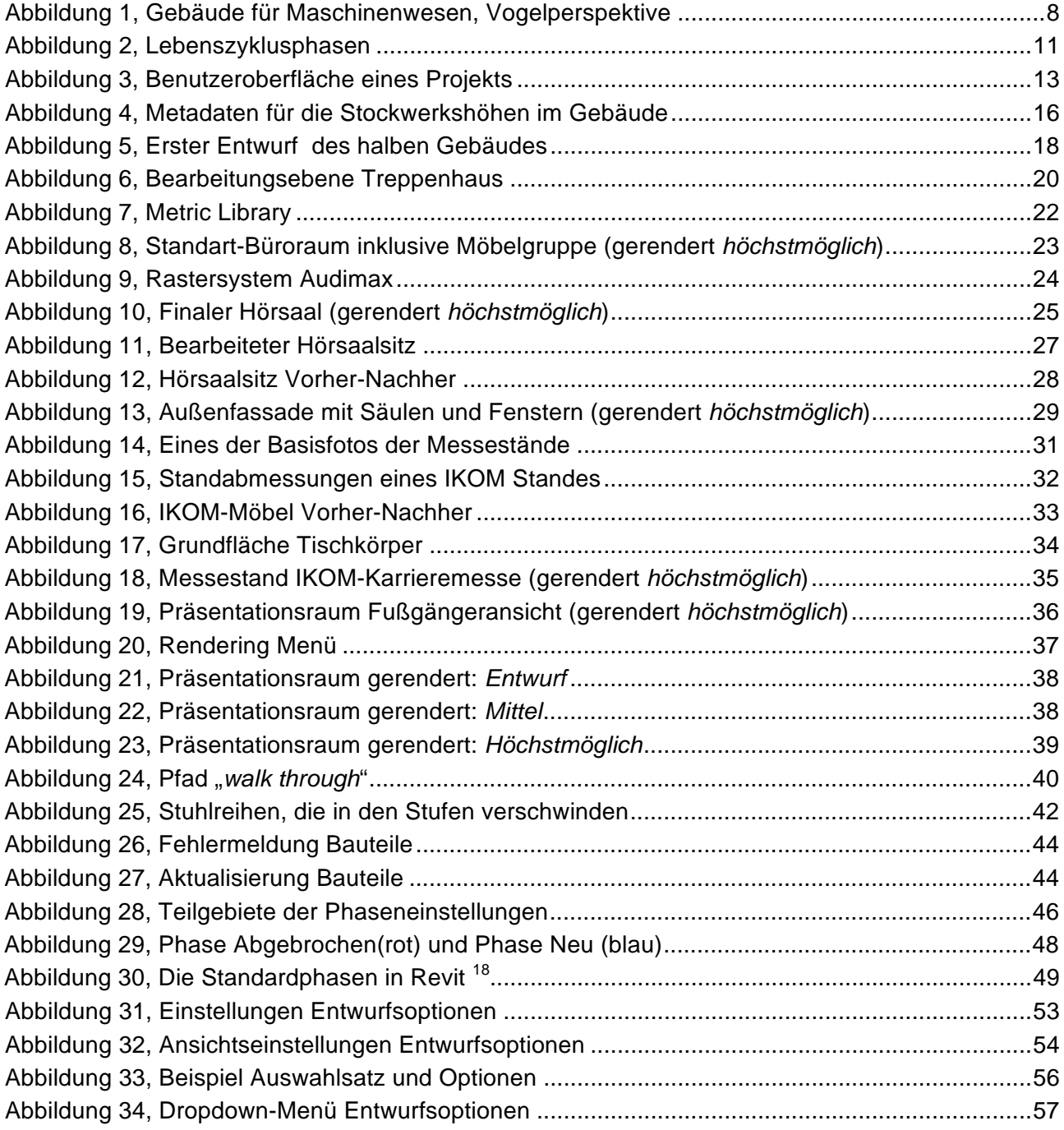

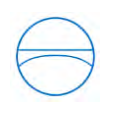

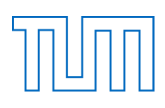

# 11. Abkürzungsverzeichnis

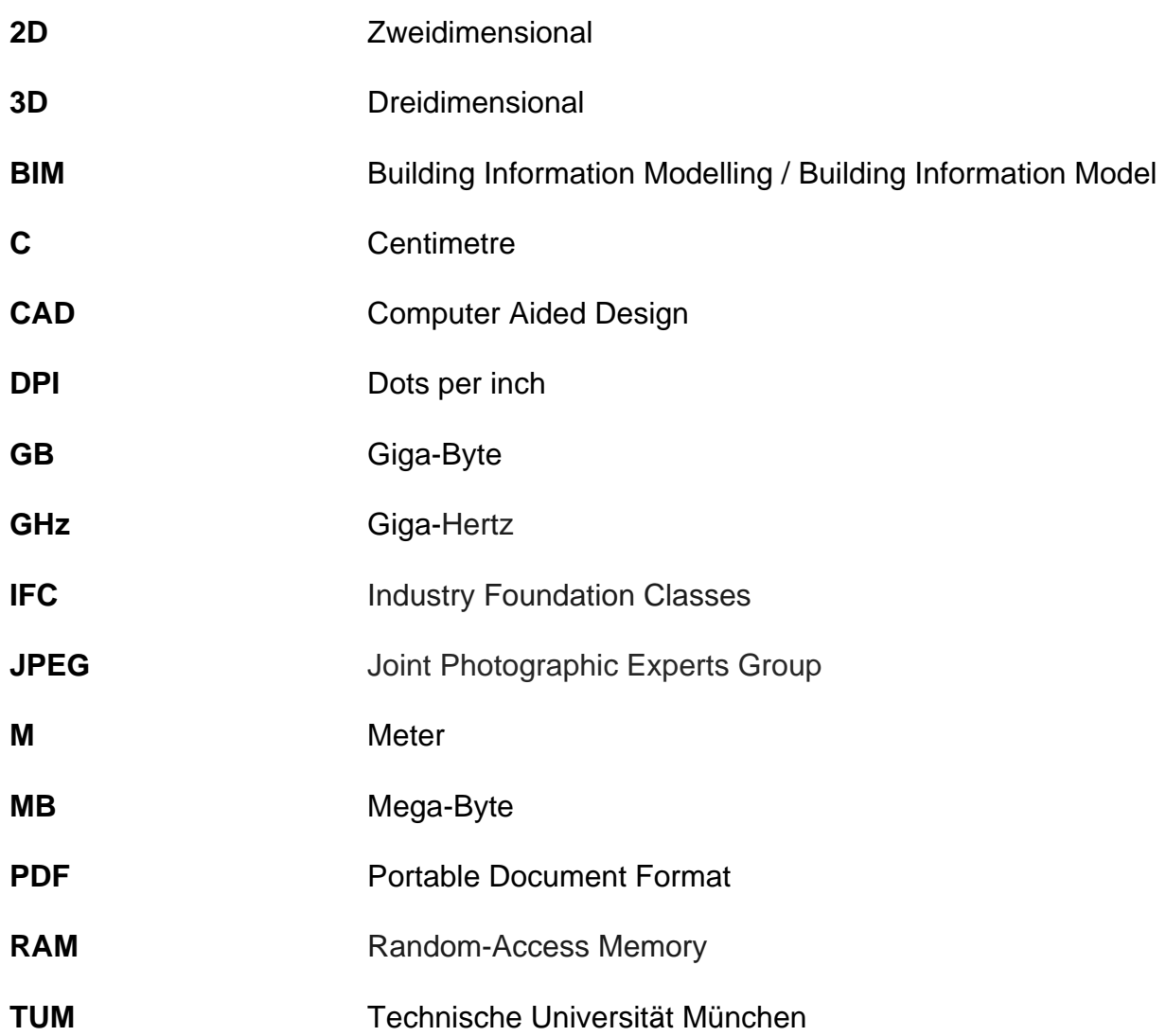

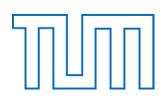

# 12. Anhang Anhang A

**Gerenderte Bilder des Modells Gebäude für Maschinenwesen**

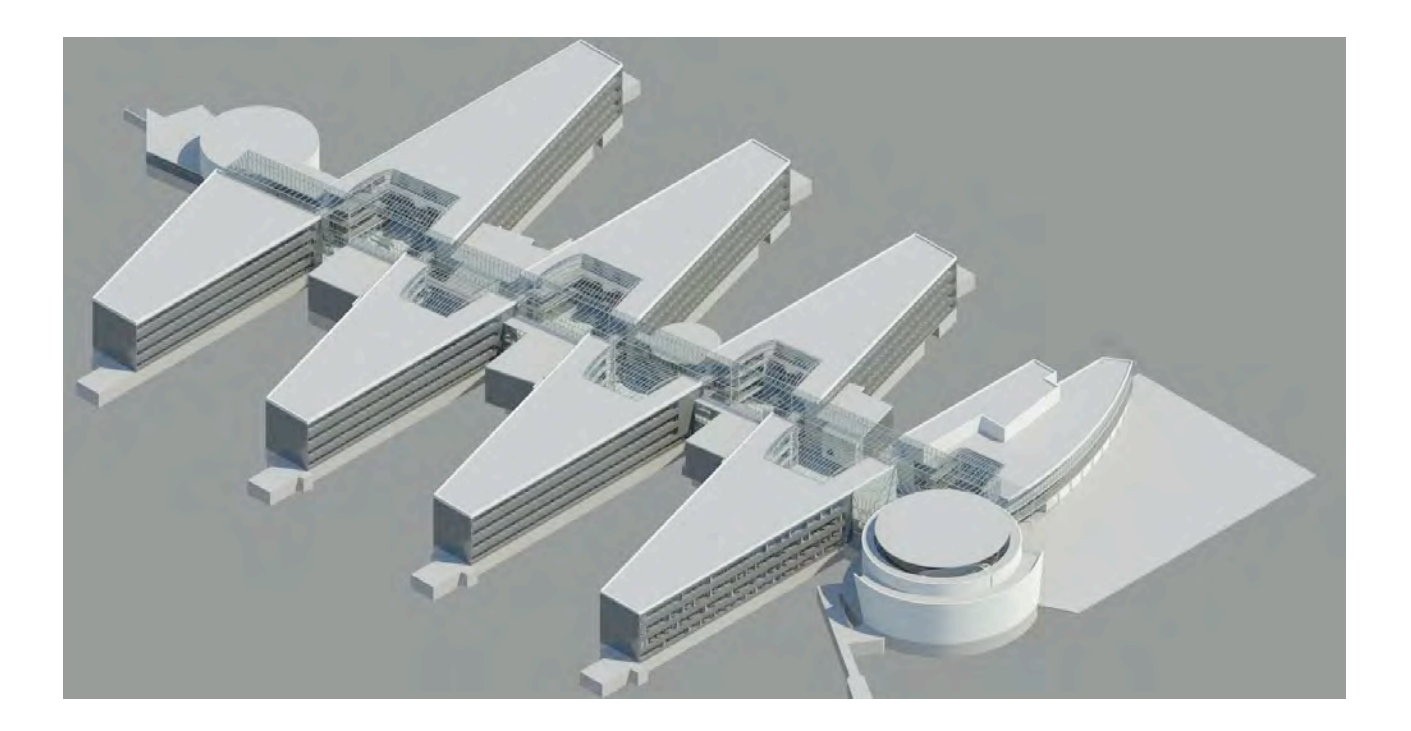

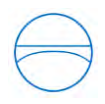

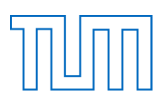

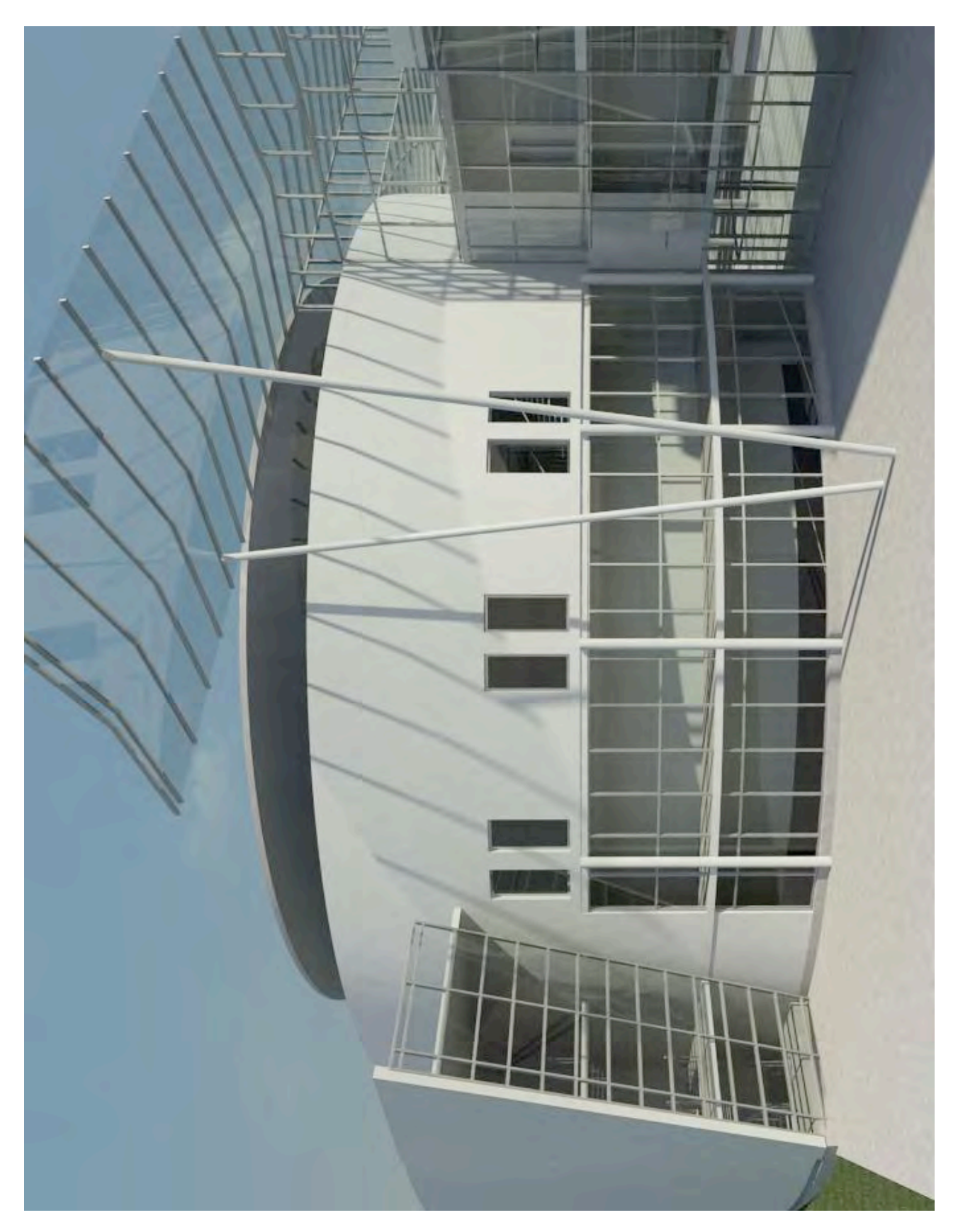

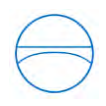

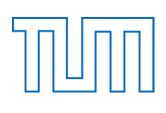

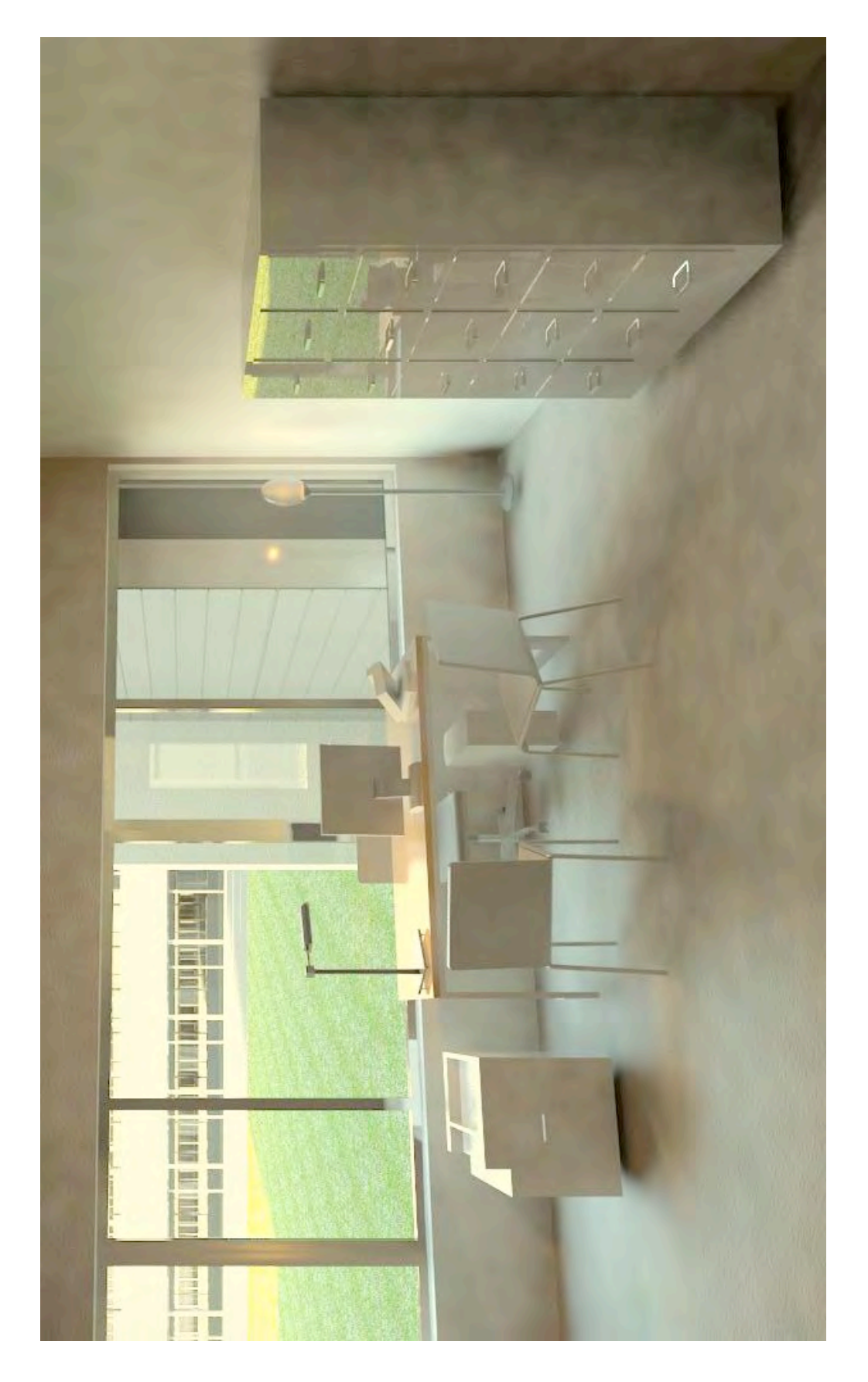

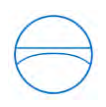

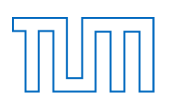

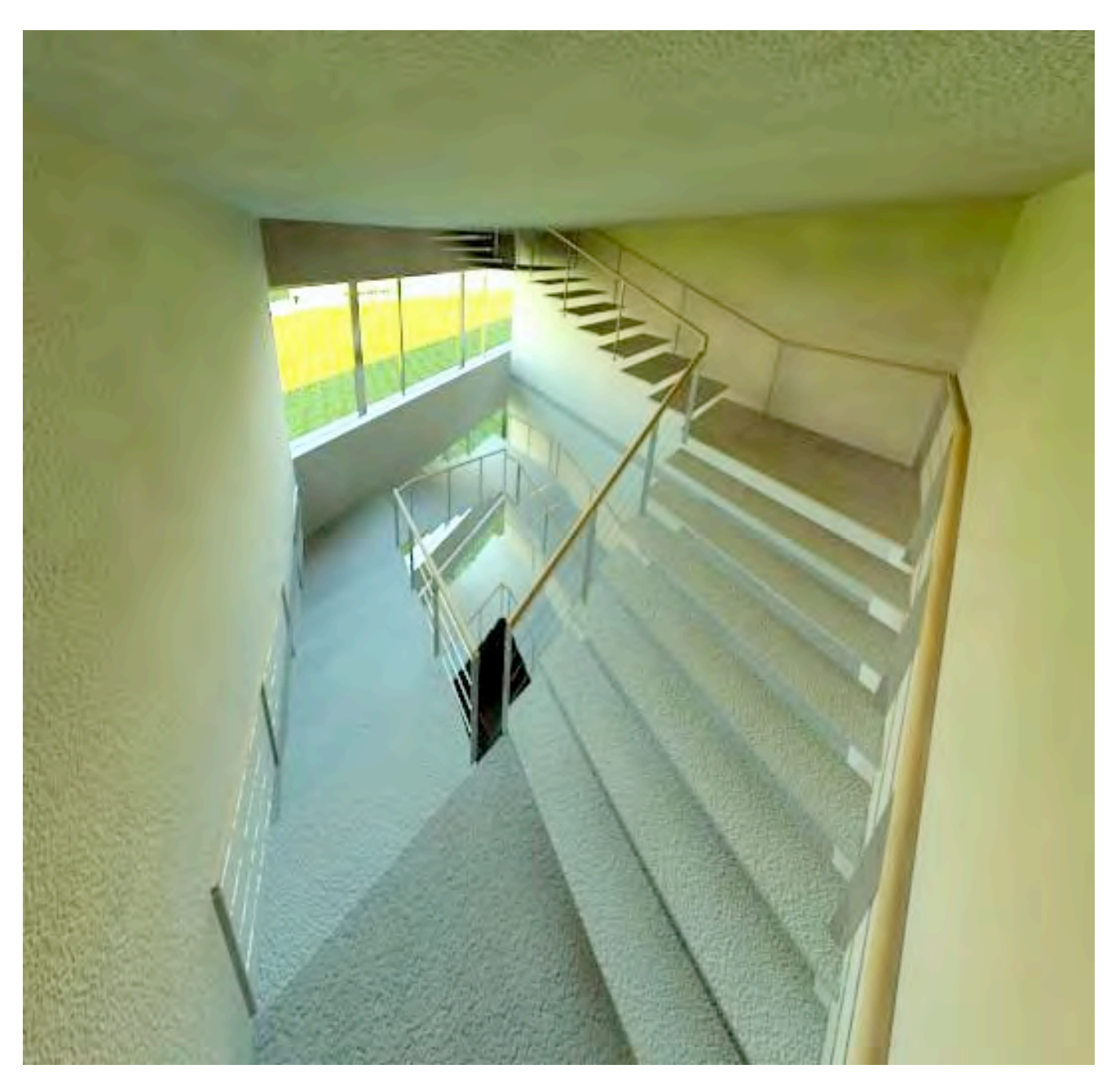

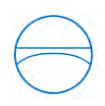

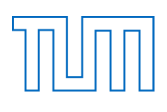

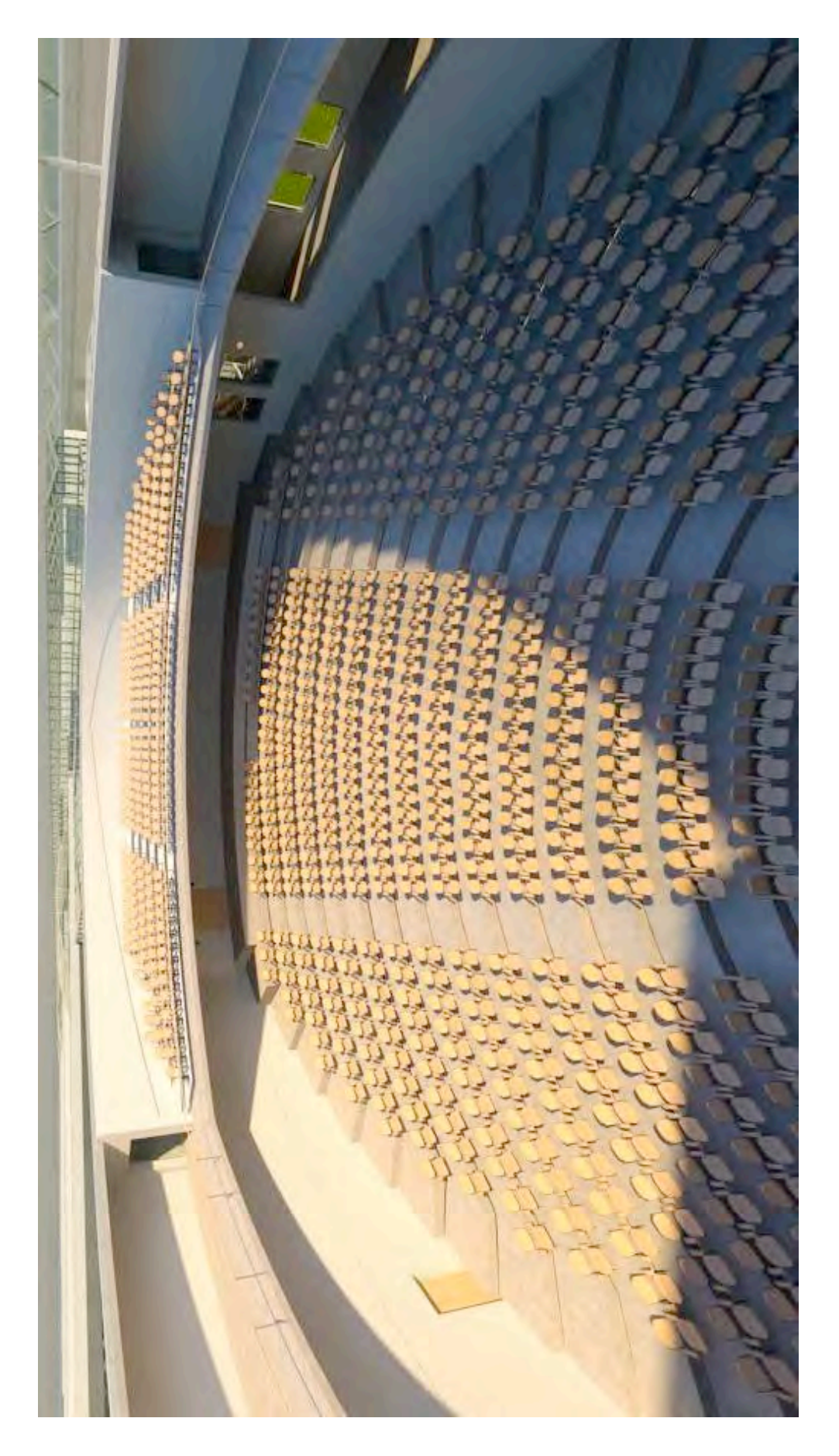

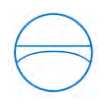

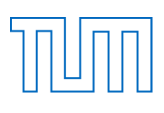

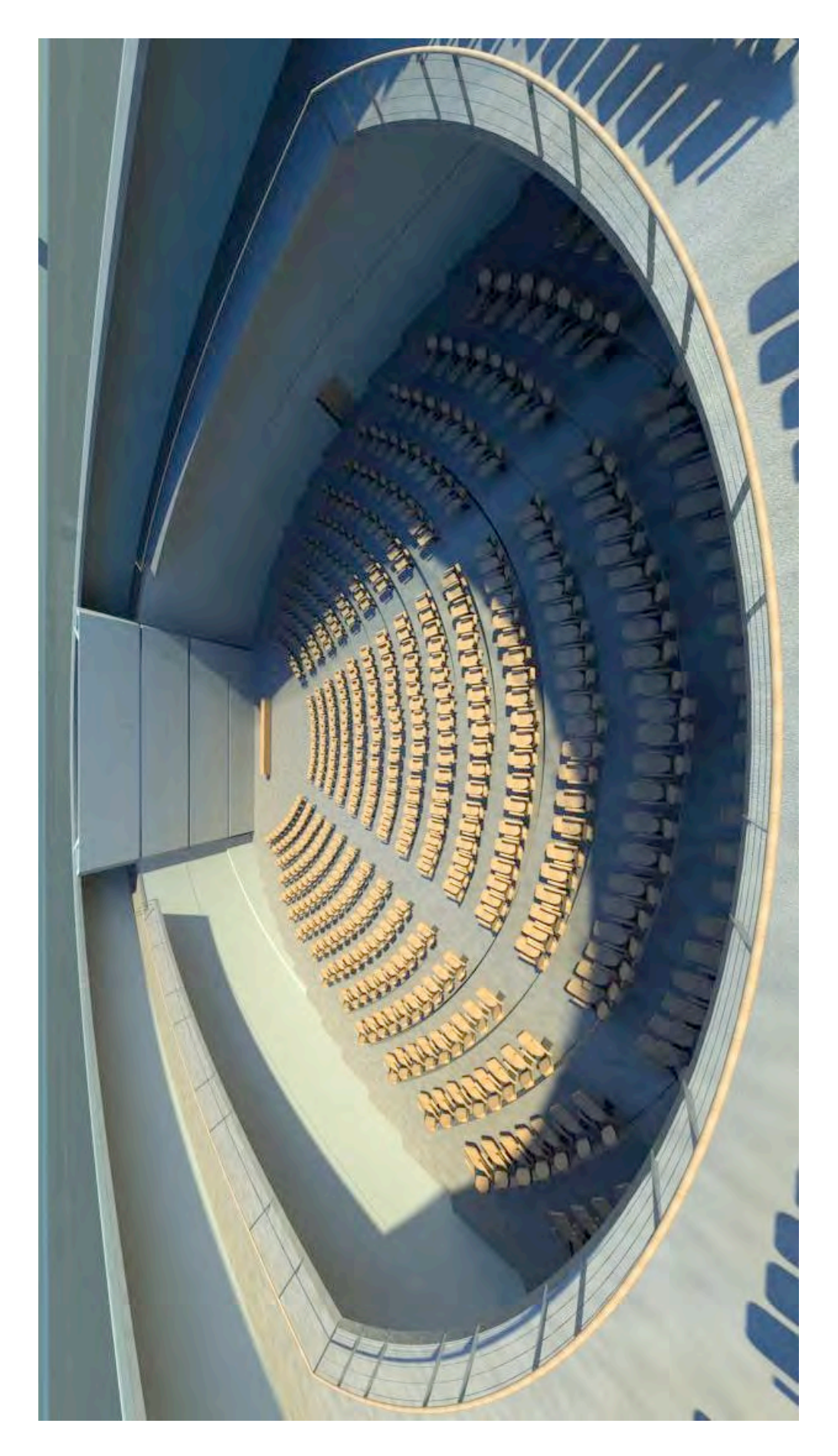

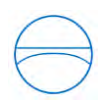

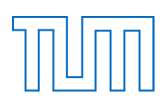

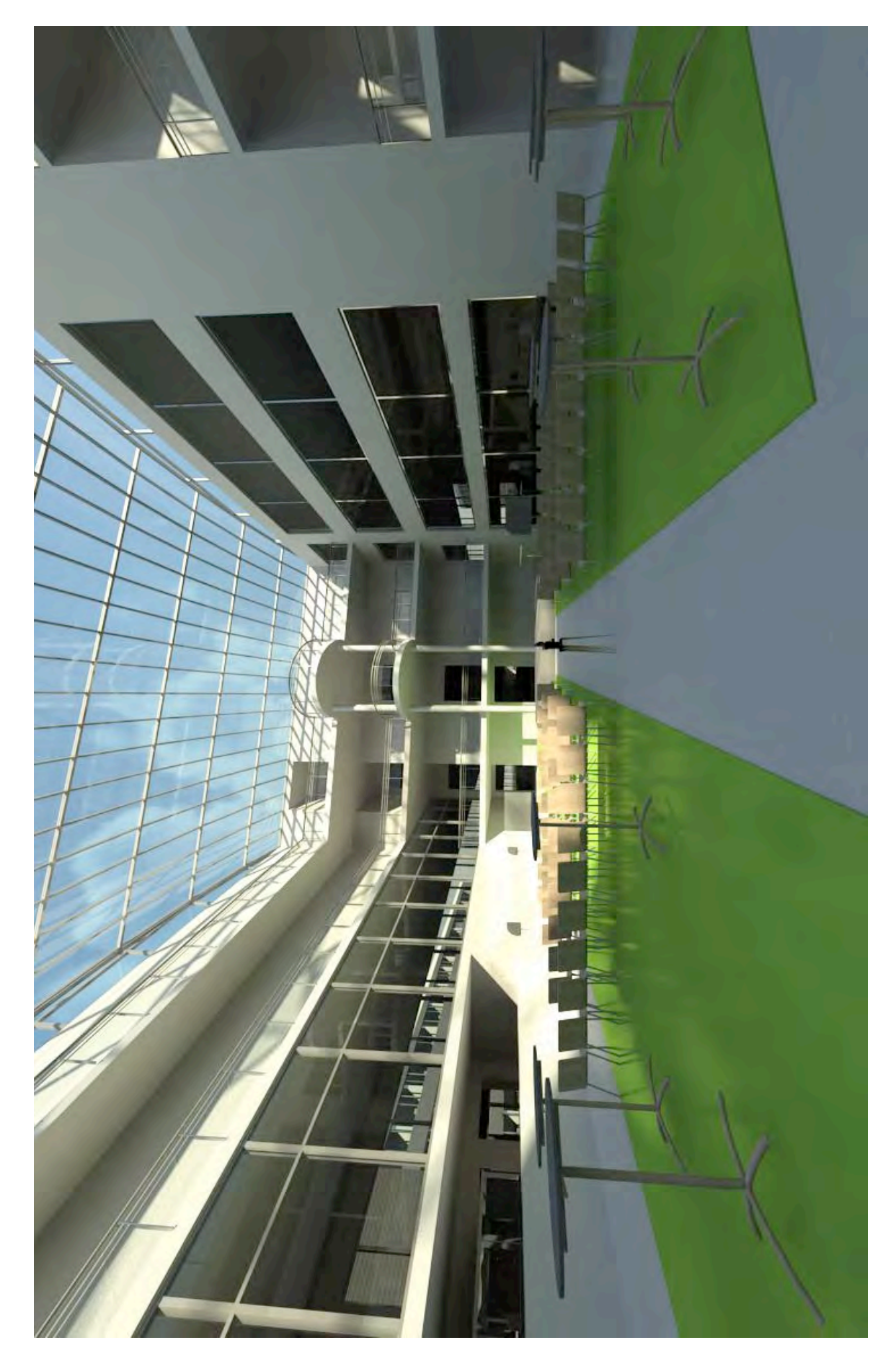
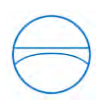

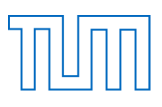

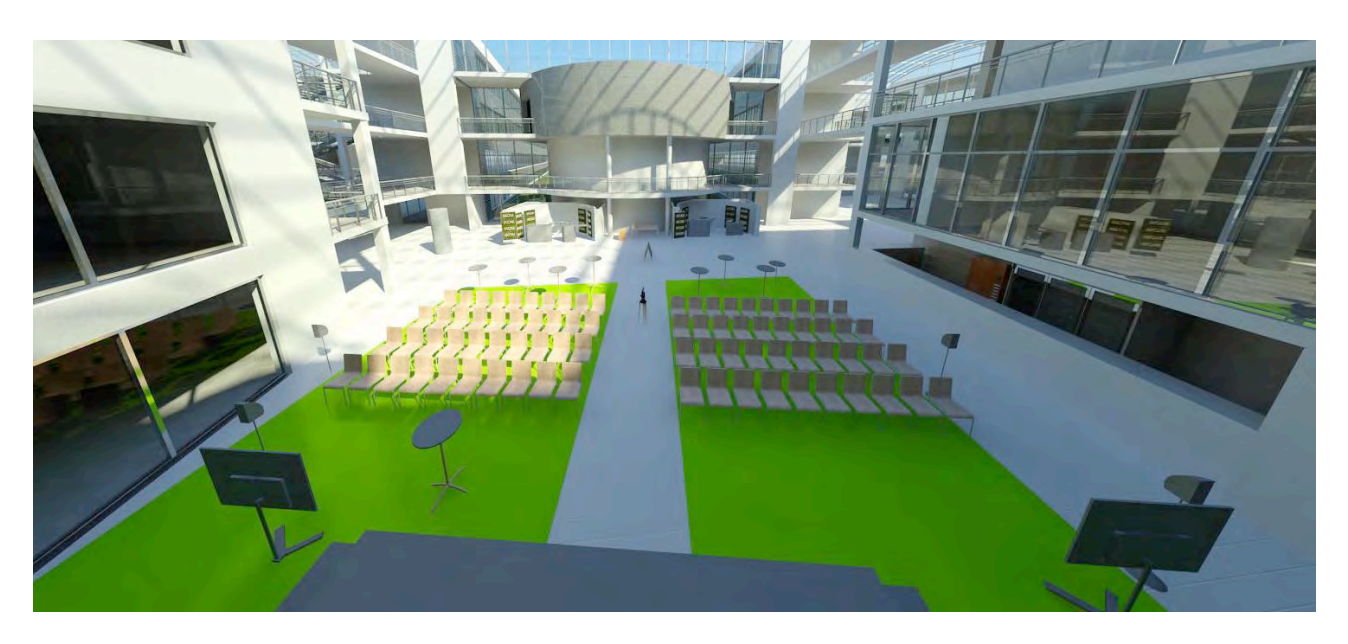

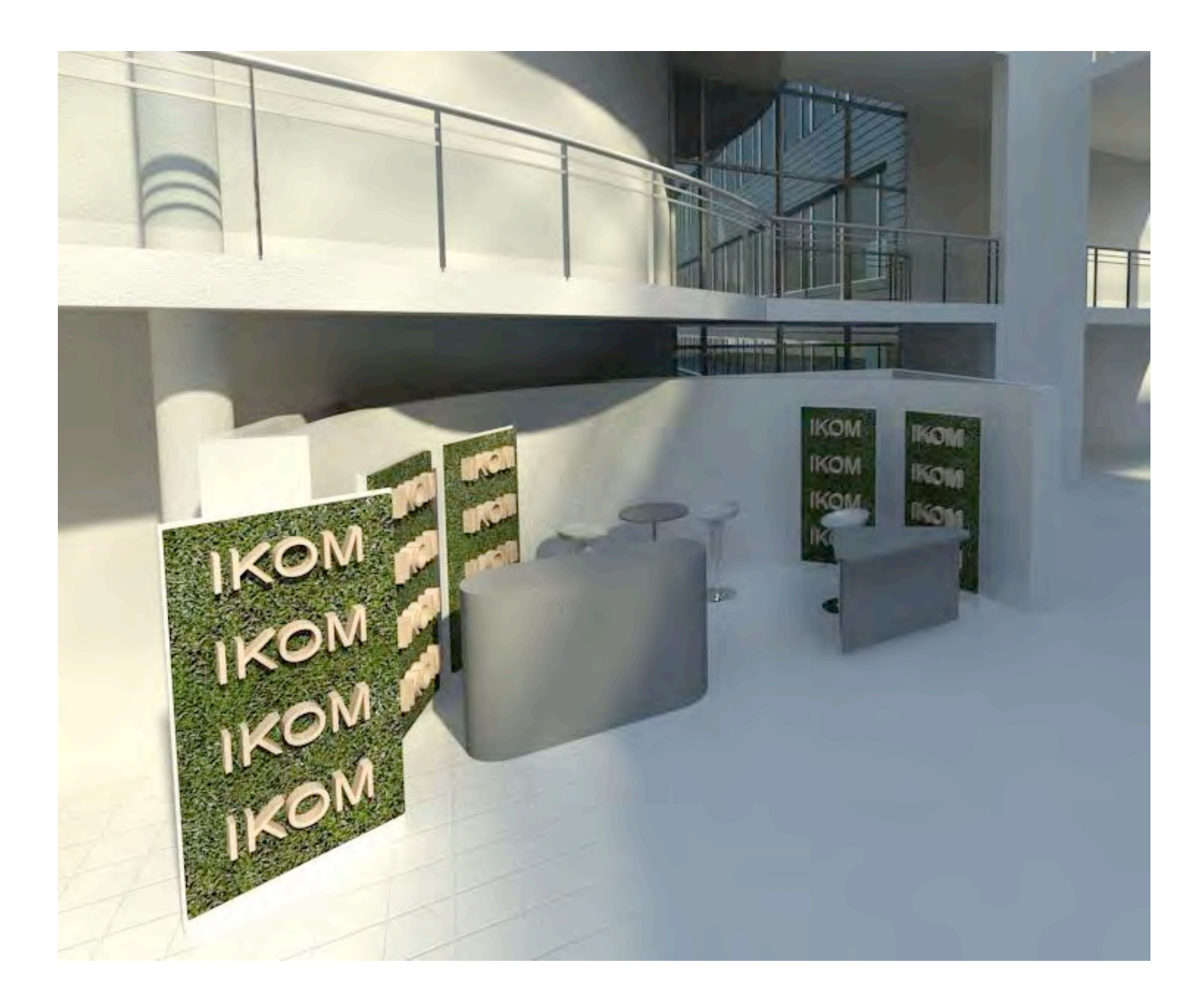

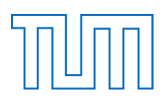

## Anhang B

## **Compact Disc**

Auf der beigefügten CD befindet sich folgender Inhalt:

- die schriftliche Arbeit als PDF- und Word-Dokument
- das gesamte Modell Gebäude Maschinenwesen (.rvt)
- 2D-Grundriss-Pläne des Projekts (.zip / .dwg)
- Vorlagenbilder der IKOM (jpg)
- IKOM-Broschüre 2015 (PDF)
- Broschüre Neuheiten Autodesk Revit Architecture 2015 (PDF)
- User Guide 2009 (PDF)

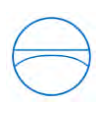

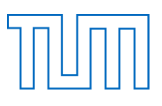

## 13. Eidesstattliche Erklärung

Hiermit erkläre ich, dass ich die vorliegende Bachelor-Thesis selbstständig angefertigt habe. Es wurden nur die in der Arbeit ausdrücklich benannten Quellen und Hilfsmittel benutzt. Wörtlich oder sinngemäß übernommenes Gedankengut habe ich als solches kenntlich gemacht.

Ich versichere außerdem, dass die vorliegende Arbeit noch nicht einem anderen Prüfungsverfahren zugrunde gelegen hat.

München, den 19. Februar 2015

(Hepf Christian)

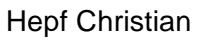

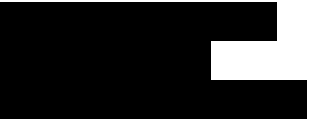